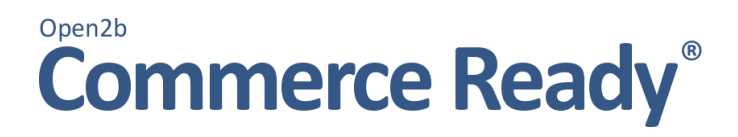

# Manuale Gestionale

Revisione 01/04/2015

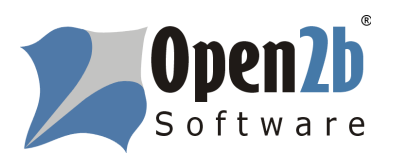

# **Copyright © 2002-2015 Open2b Software Snc. All rights reserved.**

Questo documento e tutte le sue parti sono protette da copyright. Tutti i diritti, inclusi quelli di duplicazione, riproduzione, traduzione, memorizzazione su supporti elettronici, ed elaborazione in formato elettronico sono espressamente riservate.

Le informazioni contenute in questo documento possono essere soggette a cambiamenti senza che ne venga dato preavviso.

# Indice

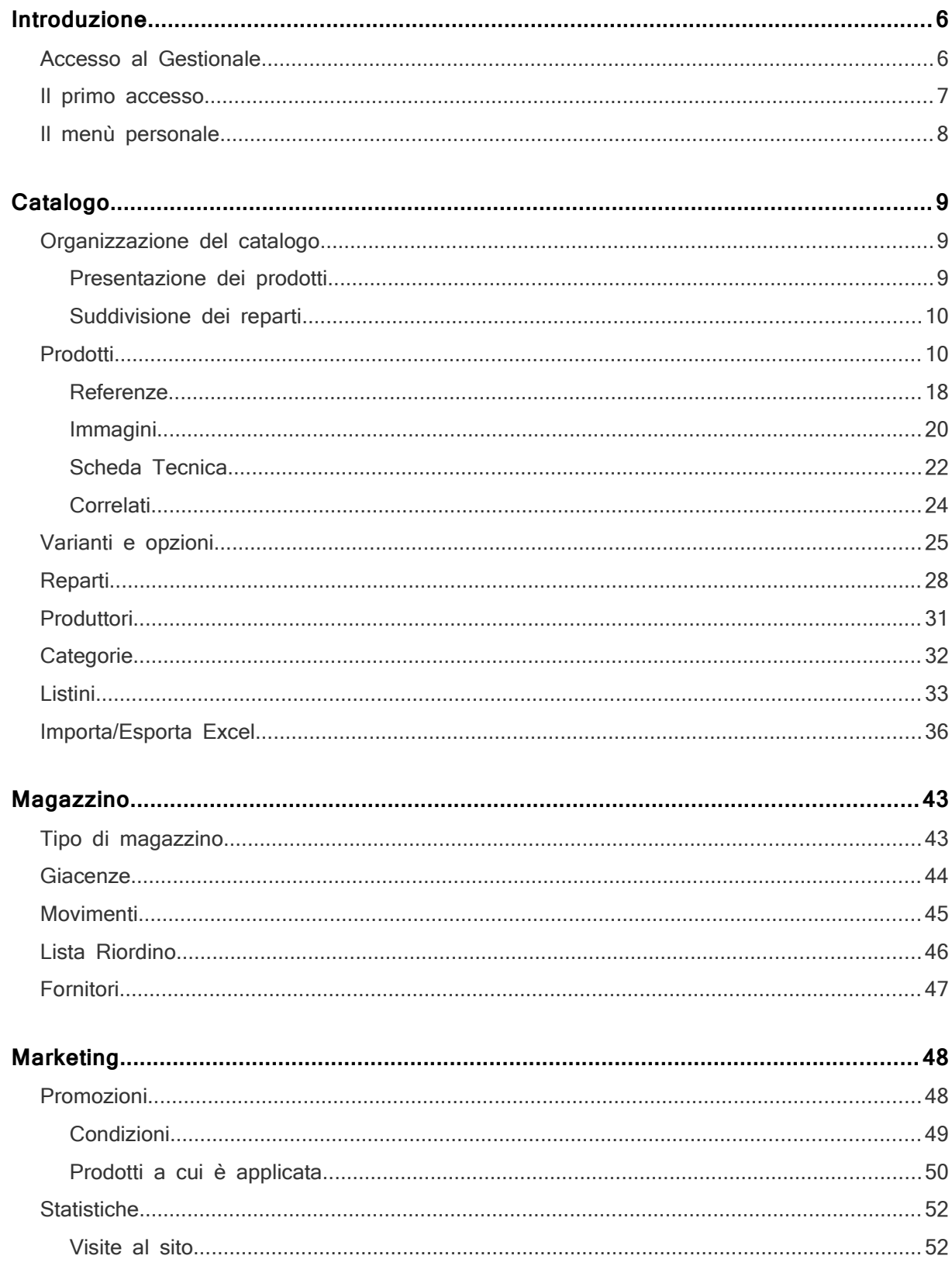

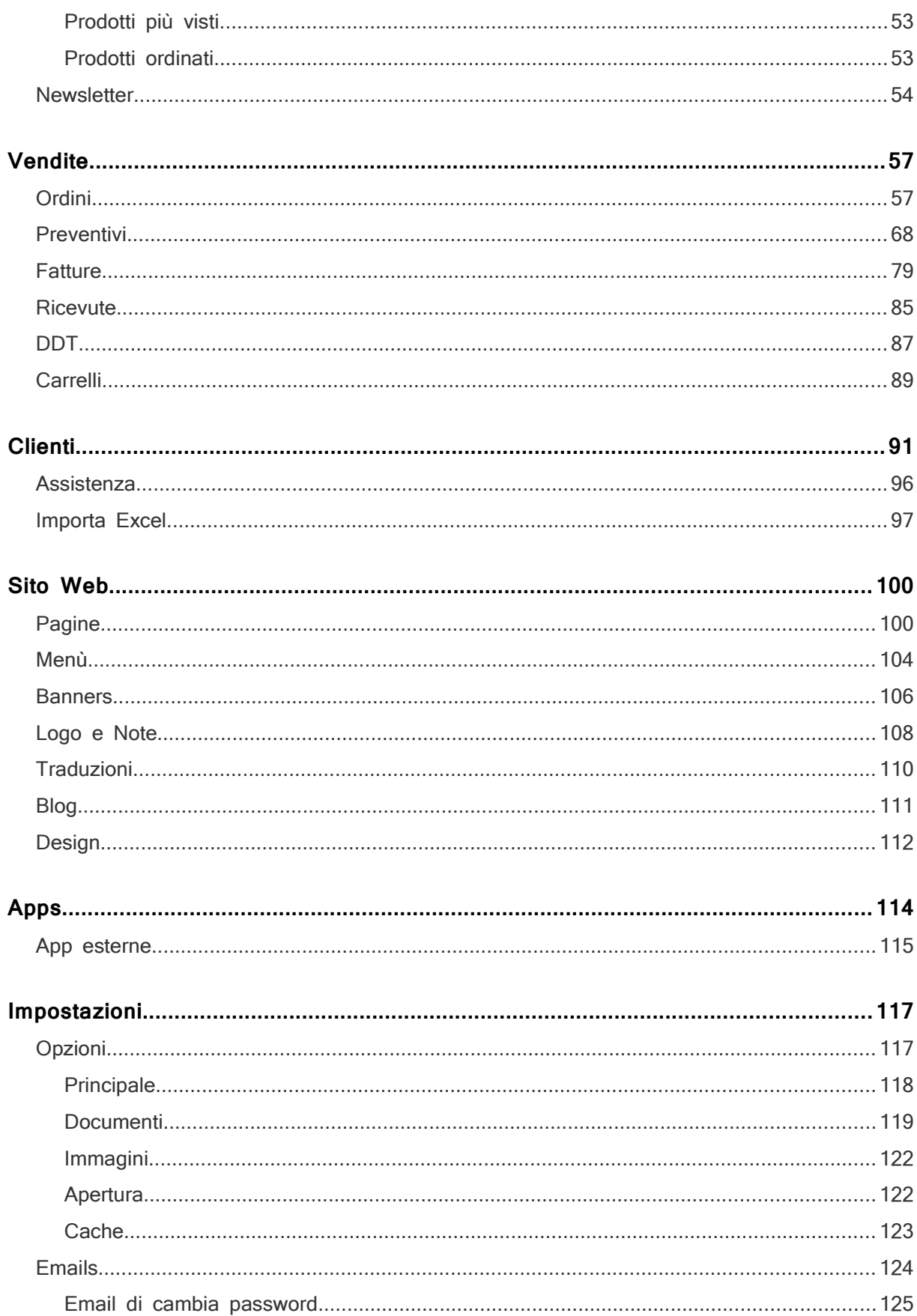

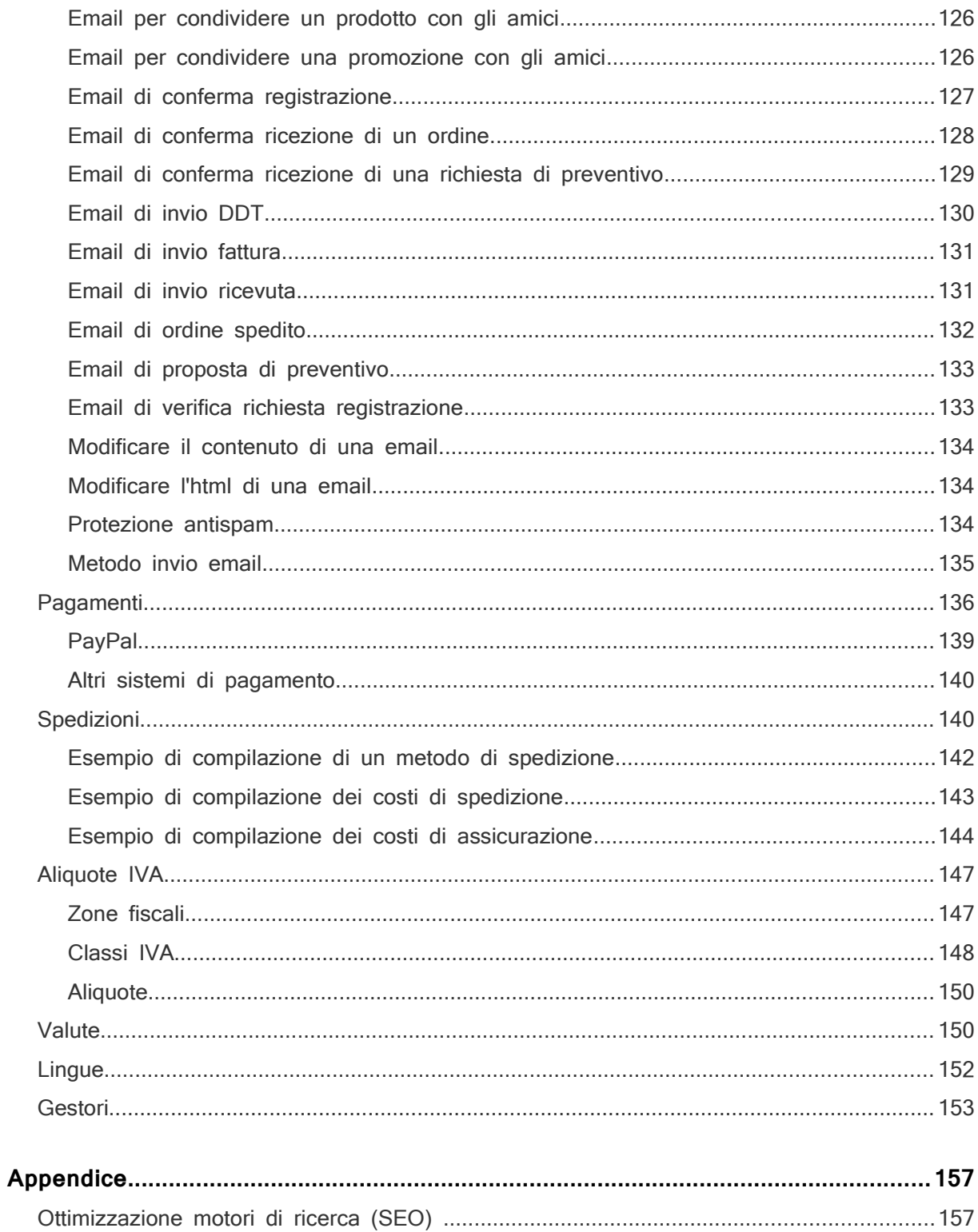

# **Commerce Ready**

# Introduzione

Il Gestionale di Commerce Ready è il luogo dove si gestisce il negozio in tutti i suoi aspetti di business e di presentazione. Il Gestionale è suddiviso in più sezioni ognuna dedicata ad un aspetto di gestione.

Le sezioni e funzionalità disponibili nel gestionale del proprio ecommerce dipendono dall'edizione di Commerce Ready in uso.

Le seguenti sono tutte le sezioni in cui è suddiviso il gestionale:

- Catalogo è dedicata alla gestione dei prodotti del catalogo, così come dei reparti, produttori e varianti.
- Magazzino è dedicata alla gestione dell'inventario dove è possibile monitorare la consistenza dei prodotti di magazzino ed avere i suggerimenti per il riordino dai fornitori.
- Marketing è dedicata alla gestione degli aspetti di marketing quali le promozioni sul catalogo, le statistiche e le liste di newsletter da inviate ai clienti.
- Vendite è dedicata alla gestione degli ordini, delle fatture, fatture pro-forma, note di credito, ricevute, documenti di trasporto e dei preventivi.
- Clienti è dedicata alla gestione delle anagrafiche dei clienti.
- Sito Web permette di scegliere le impostazioni relative al tema da usare per il sito, le pagine, i menù, i banner, i testi nelle varie lingue e il logo del sito.
- Impostazioni è dedicata a tutti gli aspetti riguardanti lo stato del negozio, la configurazione dei metodi di pagamento e spedizione, la gestione delle lingue e valute.

# **Accesso al Gestionale**

Per accedere al Gestionale di Commerce Ready utilizzare un browser e indirizzarlo all'indirizzo in cui è stato installato Commerce Ready seguito da /open2b/admin/.

Se ad esempio l'indirizzo in cui è stato installato Commerce Ready è http://www.ilnostronegozio.it allora l'indirizzo del Gestionale è http://www.ilnostronegozio.it/open2b/admin/.

La schermata che si presenta quando si accede al Gestionale è il login (immagine [1\)](#page-6-0).

#### Introduzione

Siccome l'accesso è riservato solo agli amministratori e ai collaboratori del sito, è richiesto di inserire la propria email e password.

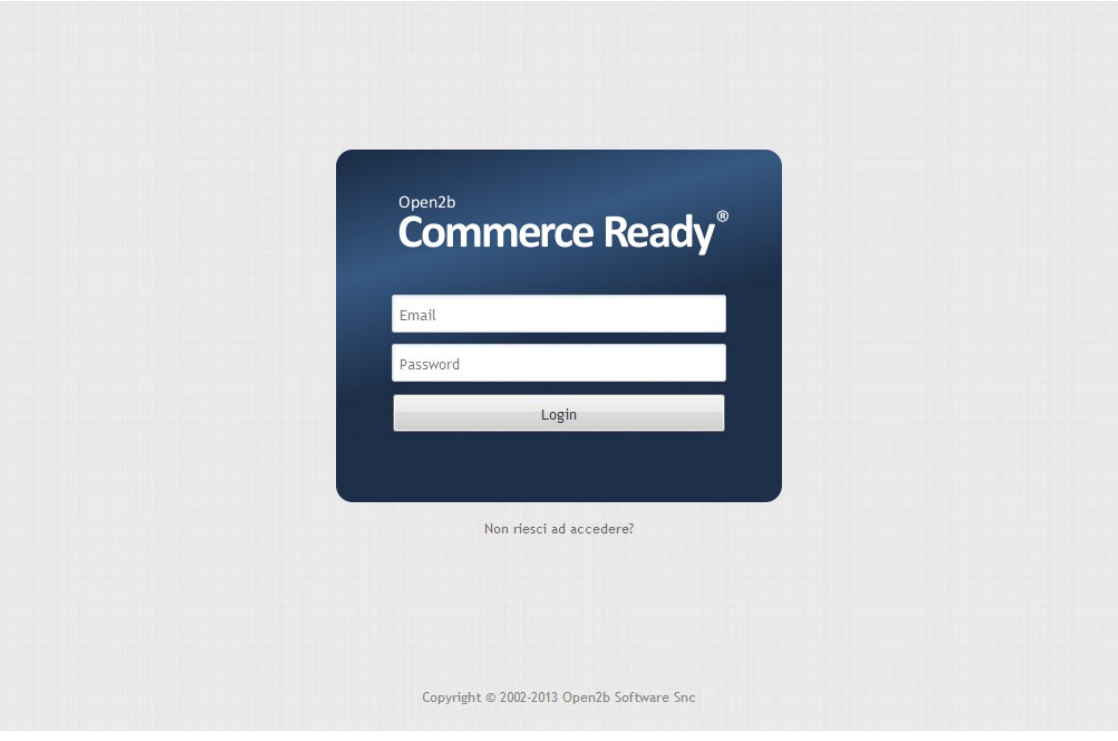

<span id="page-6-0"></span>Immagine 1: Accesso al gestionale

Per proseguire inserire negli appositi campi l'email e la password e selezionare Login. Se i dati inseriti sono corretti si presenta la pagina di benvenuto.

# **Il primo accesso**

Se è la prima volta che si accede al Gestionale di Commerce Ready e quindi il negozio è nuovo, si dovranno compiere dei lavori per preparare il negozio per l'apertura. Di seguito sono elencati i compiti che dovranno essere eseguiti per la messa in opera del negozio.

- Impostazione dei metodi di spedizione, come il nome dei metodi e le tabelle per il calcolo dei costi di spedizione.
- Impostazione della valuta di base del catalogo.
- Impostazione dei metodi di pagamento, sia quelli non direttamente collegati al negozio, come il contrassegno e il bonifico, che quelli a cui siete convenzionati come ad esempio PayPal.
- Personalizzazione delle email che saranno inviate automaticamente ai clienti quando eseguono certe operazioni come fare un ordine o iscriversi al sito.
- Personalizzazione della home page e delle altre pagine del sito con un titolo,

#### Introduzione

un'immagine e del testo.

- Creazione dei reparti in cui i prodotti sono catalogati.
- Creazione dei produttori dei prodotti in catalogo.
- Inserimento dei prodotti in catalogo.
- Scelta del tema grafico per il sito.
- Apertura del negozio.

I compiti possono essere eseguiti in un qualsiasi ordine, anche se alcuni dovrebbero prevedere uno studio iniziale come ad esempio la preparazione dei reparti in cui suddividere il catalogo prodotti.

# **Il menù personale**

ll menù personale è visualizzato in alto a destra nel gestionale e, oltre a fornire informazioni utili, consente di gestire alcuni aspetti che sono strettamente legati ad ogni singolo gestore del negozio. Si apre facendo clic sull'immagine del proprio profilo ed è composto dalle seguenti voci:

**Vai al negozio:** Consente di aprire in una nuova finestra il lato cliente del negozio online.

**Immagine profilo:** Ogni gestore del negozio, sia amministratore che collaboratore, può impostare una propria immagine personalizzata che comparirà sempre in alto a destra del gestionale. L'immagine del profilo è gestita con Gravatar. Per impostarla basta visitare www.gravatar.it e registrarsi con la propria email. L'immagine del profilo è comunque pubblica e potrà comparire in altri software e siti online associata al vostro indirizzo email.

**Sfondo:** Commerce Ready consente ad ogni singolo gestore di scegliere o di cambiare in qualunque momento uno sfondo diverso tra gli oltre 30 messi a disposizione.

**Cambia Password:** Consente di cambiare la propria password. La password deve avere minimo 6 caratteri, di cui almeno un numero e almeno un altro carattere che non sia una lettera da A a Z.

Info su Commerce Ready: Vengono indicate la versione, l'edizione, l'assegnatario e il numero identificativo della licenza di Commerce Ready in uso.

**Esci dal gestionale:** Consente di uscire dal gestionale di Commerce Ready. Per rientrare bisognerà fare nuovamente il login.

# **Commerce Ready**

# **Catalogo**

La sezione Catalogo è dedicata alla gestione del catalogo dei prodotti e dei listini prezzi. Il numero di prodotti, il numero di listini prezzo e se si possono gestire o meno i preventivi sui listini dipende dall'edizione di Commerce Ready:

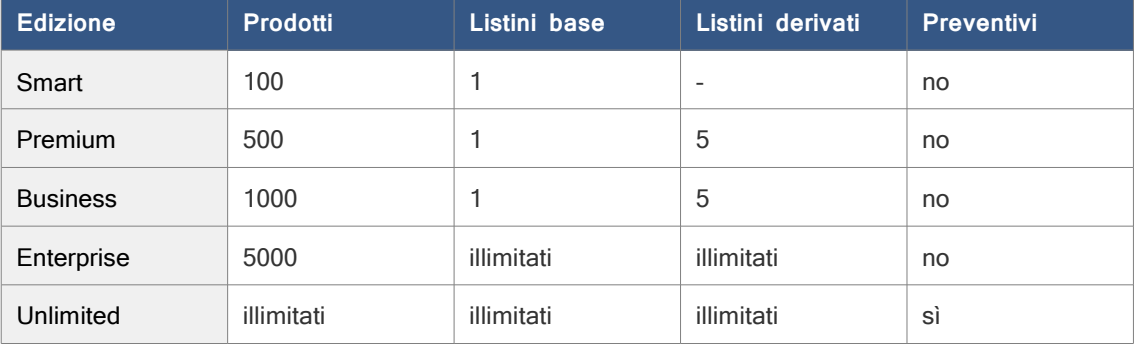

I listini base consentono di impostare i prezzi di vendita per ogni singolo prodotto mentre per i listini derivati i prezzi dipendono da un listino base attraverso una variazione in percentuale di tutti i prezzi.

# **Organizzazione del catalogo**

Nel seguito si descrive come organizzare i reparti e i prodotti secondo criteri che rendano maggiormente fruibile il negozio da parte del cliente, riducendo le richieste di informazioni e aumentando le vendite.

Come ogni sito web anche un sito rivolto alla vendita di prodotti e servizi richiede inizialmente un'esplicitazione degli obiettivi che si prefigge, uno studio del mercato e l'individuazione delle tipologie di cliente. Se l'attività di e-business si abbina ad un'attività preesistente l'errore che si può commettere è quello di saltare questo studio iniziale convinti che gli obiettivi, il mercato e le tipologie di cliente siano sicuramente le stesse.

Un'ottimale organizzazione del catalogo non è ottenibile senza questa analisi iniziale.

# **Presentazione dei prodotti**

Per ogni prodotto Commerce Ready permette l'inserimento di informazioni di presentazione del prodotto:

- il nome,
- le *descrizioni* delle caratteristiche,
- le immagini piccola, media, larga e grande,
- la Scheda Tecnica,
- i prodotti correlati,
- i file allegati scaricabili .

# **Suddivisione dei reparti**

Il catalogo prodotti è suddiviso in più reparti principali ognuno dei quali può contenere ulteriori sotto-reparti fino a cinque livelli di profondità.

È importante, come ogni altro aspetto del negozio, che la suddivisione in reparti sia centrata sulle esigenze del cliente. I reparti del negozio non sono ad uso esclusivo interno all'azienda ma sono lo strumento attraverso il quale il cliente cerca i prodotti di suo maggiore interesse.

Una struttura dei reparti così fatta comporta una maggiore facilità per il cliente di trovare i prodotti e quindi una maggiore soddisfazione nella visione del catalogo che si ripercuote direttamente sulle vendite.

E' consigliato l'uso delle lettere maiuscole come iniziali dei nomi dei reparti per aiutare la leggibilità degli stessi. Lo stesso stile è consigliabile utilizzarlo per i nomi dei prodotti.

Qualunque stile si scelga è comunque importante mantenerlo in tutti i testi. L'incoerenza degli stili utilizzati nella presentazione dei prodotti può sembrare al cliente una mancanza di professionalità e di attenzione.

# **Prodotti**

La sottosezione Prodotti della sezione Catalogo è dedicata alla gestione dei prodotti in catalogo. In questa sezione è possibile:

- Aggiungere un nuovo prodotto.
- Modificare le caratteristiche, i prezzi, la presentazione e le immagini di un prodotto.
- Togliere momentaneamente un prodotto dal catalogo.
- Correlare un prodotto ad altri prodotti.
- Eliminare un prodotto.

La sottosezione si apre con l'elenco di tutti i prodotti presenti nel catalogo (immagine [2\)](#page-10-0).

| Commerce Ready                      | Catalogo                 | Magazzino                   | <b>Marketing</b>             | Vendite                        | Clienti        | <b>Sito Web</b> |          | <b>Apps</b>    | Impostazioni                         |                      |
|-------------------------------------|--------------------------|-----------------------------|------------------------------|--------------------------------|----------------|-----------------|----------|----------------|--------------------------------------|----------------------|
|                                     | Prodotti                 | Varianti e opzioni          | <b>Produttori</b><br>Reparti | Categorie                      | <b>Listini</b> | Importa/Esporta |          |                |                                      |                      |
| $\alpha$                            |                          | Prodotti                    |                              |                                |                | Apps            |          | Nuovo Prodotto |                                      | Elimina              |
| Produttore:                         |                          | Listino Principale          | $\overline{\phantom{a}}$     |                                |                |                 |          |                |                                      |                      |
|                                     | $\blacksquare$           | Codice                      |                              | Nome                           |                | Visibile        | Listino  | Vendita        | Ultima modifica -                    | E                    |
| Categoria:                          |                          | <b>KATE SPADE</b><br>❤      |                              | Custodia per iPod Touch        |                | Ø               | € 29,00  |                | € 25,00 15/06/2012 12:45             | $\Box$               |
|                                     | $\overline{\phantom{a}}$ | GALAXYS3<br>❤               |                              | Samsung Galaxy S III           |                | Ø               |          |                | € 577,686 € 545,446 14/06/2012 12:57 | $\Box$               |
| Reparto                             |                          | BurberryCoat<br>❤           |                              | Soprabito Burberry             |                | Ø               | € 420,00 |                | € 395,00 14/06/2012 12:54            | $\Box$               |
| $\triangledown$ Tutti i reparti     | ▲                        | <b>IPHONE4S</b><br>❤        |                              | iPhone 4S                      |                | Ø               | € 457,64 |                | € 450,00 14/06/2012 12:23            | $\Box$               |
| $\triangledown$ Abbigliamento       | $\mathbf{Q}$             | <b>XtremeMa</b><br>❤        |                              | XtremeMac InCharge Duo         |                | Ø               | € 70.55  |                | € 70.55 13/06/2012 18:46             | n                    |
| Donna                               | 6                        | <b>IMAC</b><br>❤            |                              | Apple <i>iMac</i>              |                | Ø               | € 910,00 |                | € 819,00 13/06/2012 15:21            | $\qquad \qquad \Box$ |
| <b>Uomo</b>                         | 3                        | BLACKBERRYCURVE8350i<br>Ø   |                              | BlackBerry Curve 8350i         |                | Ø               | € 210,30 |                | € 168,24 13/06/2012 15:21            | $\Box$               |
| Casa<br>$\triangledown$ Gastronomia | 6                        | BLACKBERRYBOLDE9000<br>❤    |                              | BlackBerry Bold 9000           |                | Ø               | € 385,20 |                | € 321,00 13/06/2012 15:21            | $\Box$               |
| $\vee$ Vini                         | 12<br>12                 | <b>BLACKBERRYSTORM</b><br>❤ |                              | <b>BlackBerry Storm</b>        |                | Ø               | € 290,30 |                | € 241,92 13/06/2012 15:20            | $\Box$               |
| Bianchi                             | $\overline{2}$           | BLACKBERRYPEAR8110<br>❤     |                              | BlackBerry Pear 8110           |                | Ø               | € 185,50 |                | € 154,58 13/06/2012 15:20            | $\Box$               |
| Rossi                               | 10                       | <b>APPLE TV</b><br>❤        |                              | Apple TV                       |                | Ø               | € 82.50  |                | € 82.50 13/06/2012 15:19             | $\Box$               |
| $\triangledown$ Sport               | 8                        | FARNESETREBBIAN2008<br>❤    |                              | Villa Farnia Trebbiano 2008    |                | Ø               | € 6,90   | € 5,75         | 13/06/2012 15:14                     | $\Box$               |
| Palloni da calcio                   | 8                        | PAPAVEROPINOT2008<br>Ø      |                              | Il Papavero Pinot Grigio 2008  |                | Ø               | € 9,90   |                | € 8,25 13/06/2012 15:13              | n                    |
| $\triangledown$ Tecnologia          | 16                       | ❤<br><b>DrawstringParka</b> |                              | Parka                          |                | Ø               | € 20,00  |                | € 16,00 13/06/2012 15:10             | $\Box$               |
| Audio & Video                       | 10                       | Camiciamanichelunghe<br>❤   |                              | Camicia maniche lunghe - Donna |                | Ø               | € 180,00 |                | € 150,00 13/06/2012 15:09            | $\Box$               |
| Computer & Tv                       | $\overline{2}$           |                             |                              |                                |                |                 |          |                |                                      |                      |
| Fonia                               | Δ                        | gonnaginocchio<br>❤         |                              | Gonna ginocchio                |                | Ø               | € 250,00 |                | € 230,00 13/06/2012 15:09            | $\blacksquare$       |
|                                     |                          | CamiciamanichelungheU<br>❤  |                              | Camicia maniche lunghe - Uomo  |                | Ø               | € 90.00  |                | € 80,00 13/06/2012 15:08             | n                    |
|                                     |                          | <b>PHILOSOPHY</b><br>Ø      |                              | Philosophy                     |                | Ø               | € 150,00 |                | € 120,00 13/06/2012 15:08            | $\Box$               |

<span id="page-10-0"></span>Immagine 2: Prodotti in catalogo

In alto a destra della lista dei prodotti sono presenti i tasti per l'aggiunta di un nuovo prodotto e per eliminarli.

A sinistra è presente la funzione di ricerca, il filtro dei prodotti per produttore e categoria e la lista dei reparti con cui è possibile navigare nella struttura dei reparti. Questo strumento agevola l'individuazione del prodotto su cui si desidera intervenire ed è utile se la lista è numerosa e disposta su più pagine. Il menù Listino consente di visualizzare i prezzi dei prodotti in un determinato listino.

Inizialmente i prodotti sono elencati in ordine di data di ultima modifica, in modo da rendere evidente quali sono gli ultimi interventi fatti, ma Commerce Ready consente di scegliere altri criteri di ordinamento semplicemente facendo clic sulle varie intestazioni delle colonne, ad esempio: ordine alfabetico, prezzo di vendita più alto o più basso etc...

La giacenza di magazzino di un nuovo prodotto, il limite di riordino e il livello di magazzino si inseriscono inizialmente al momento dell'aggiunta di un nuovo prodotto e sono successivamente modificabili nella sottosezione Giacenze della sezione Magazzino.

### **Aggiungere un prodotto**

- 1. Andare nella sezione Catalogo.
- 2. Selezionare Nuovo Prodotto. Si presenta la pagina per l'aggiunta del prodotto (immagine [3\)](#page-12-0).
- 3. Compilare i campi del prodotto come desiderato. I campi indicati dall'asterisco sono

obbligatori. Se si gestiscono più lingue, selezionare le schede con le bandierine per inserire i testi nelle varie lingue.

4. Fare clic su Aggiungi.

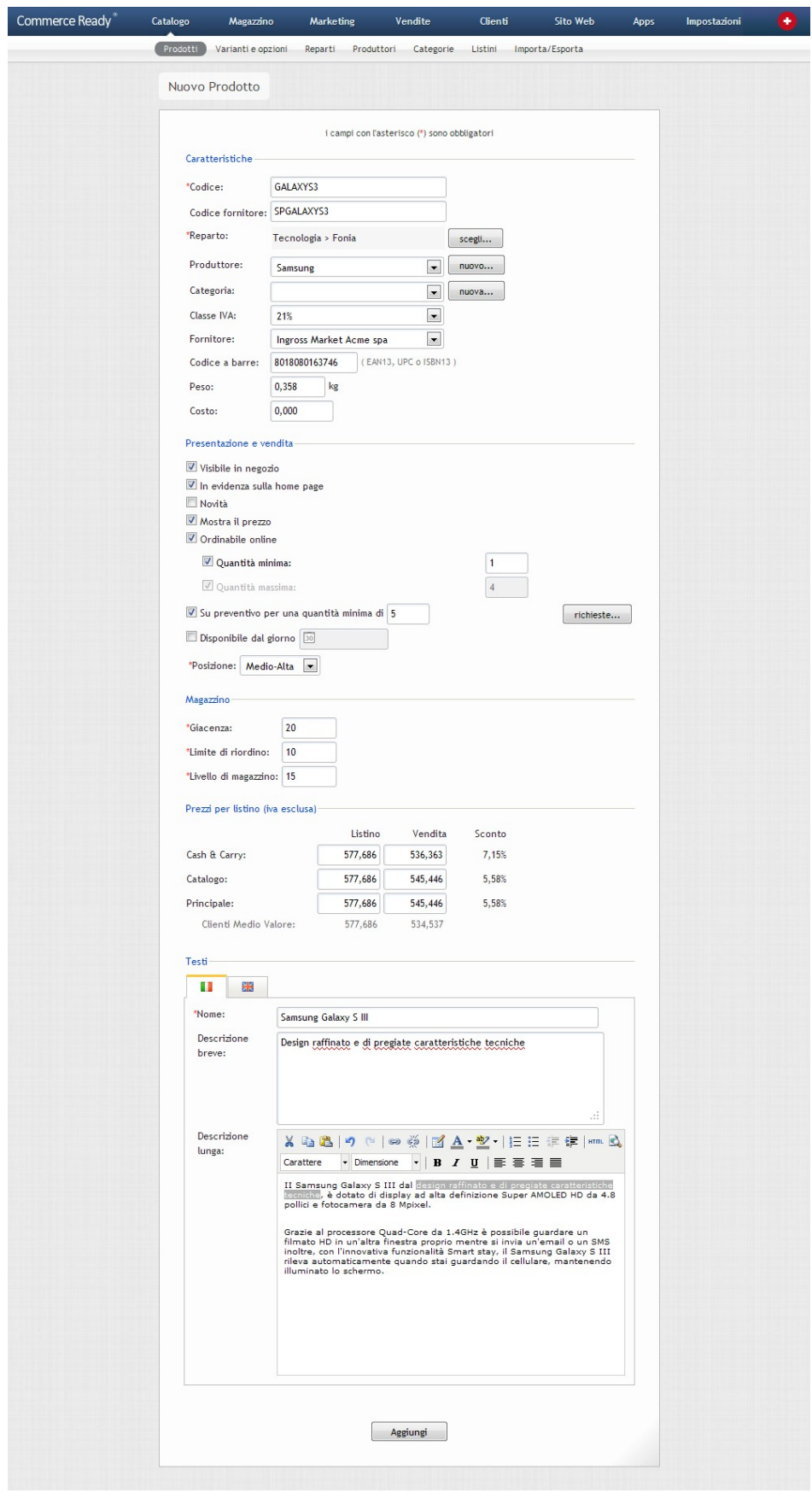

<span id="page-12-0"></span>Immagine 3: Aggiunta nuovo prodotto

La seguente tabella descrive i campi del prodotto presenti nella pagina:

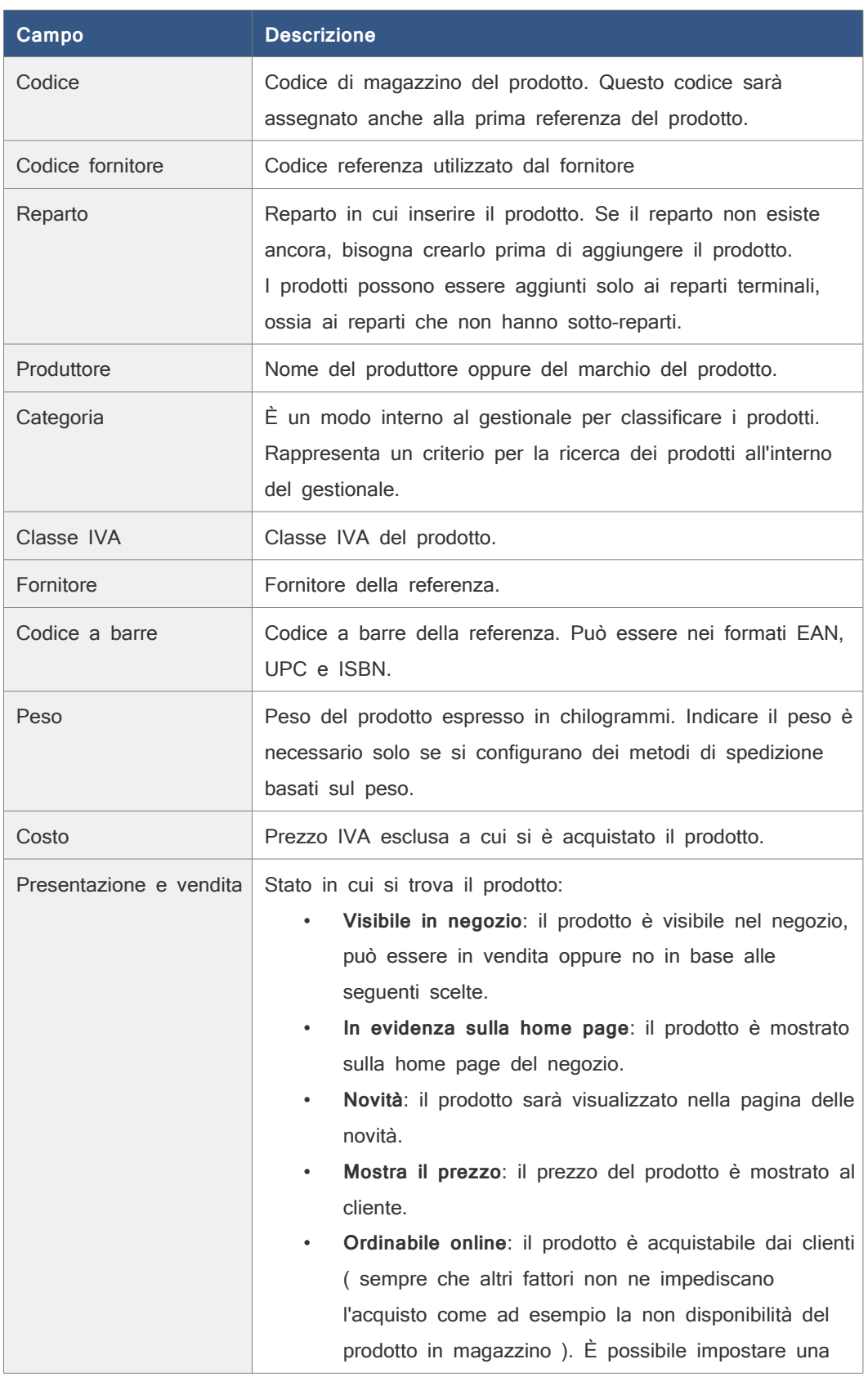

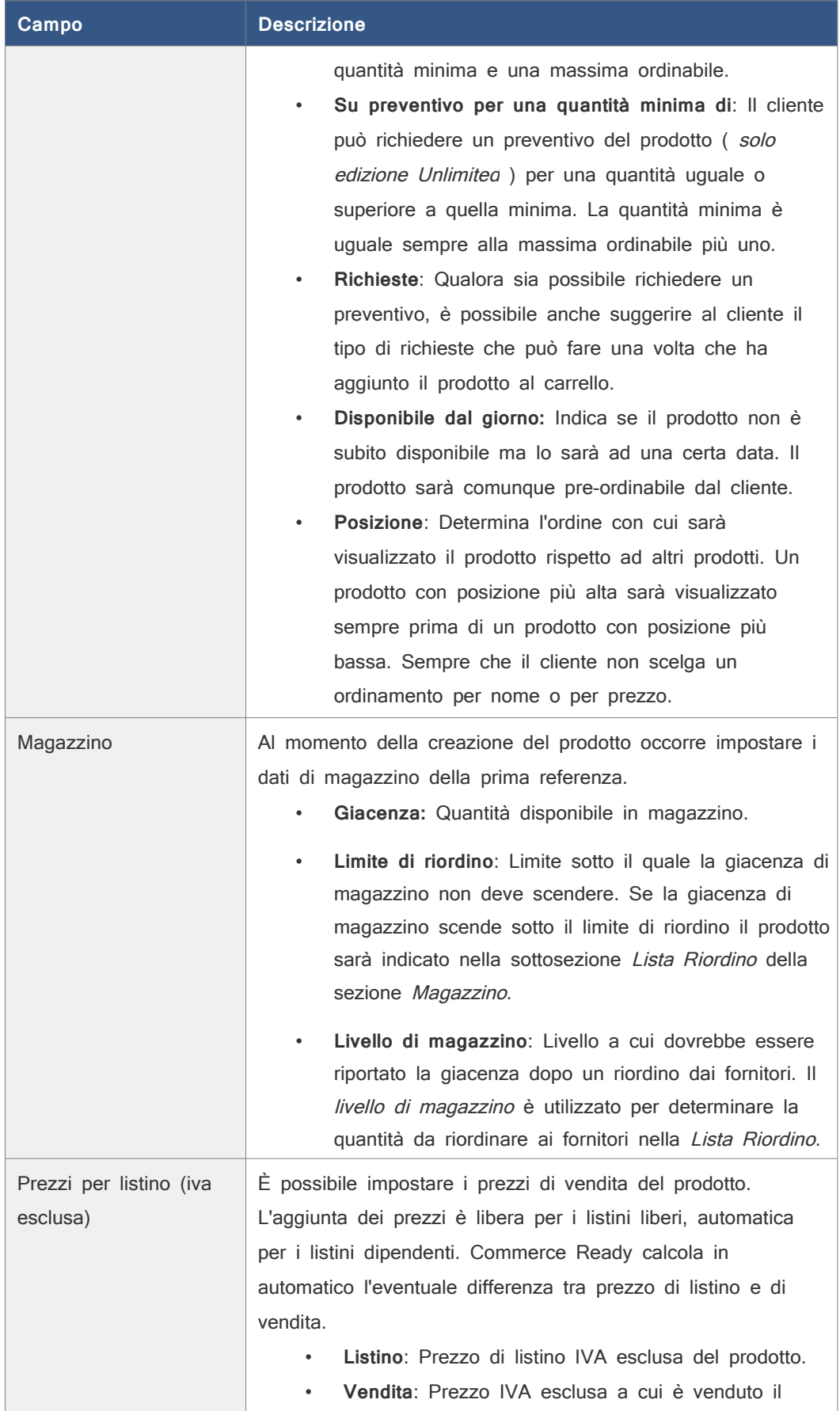

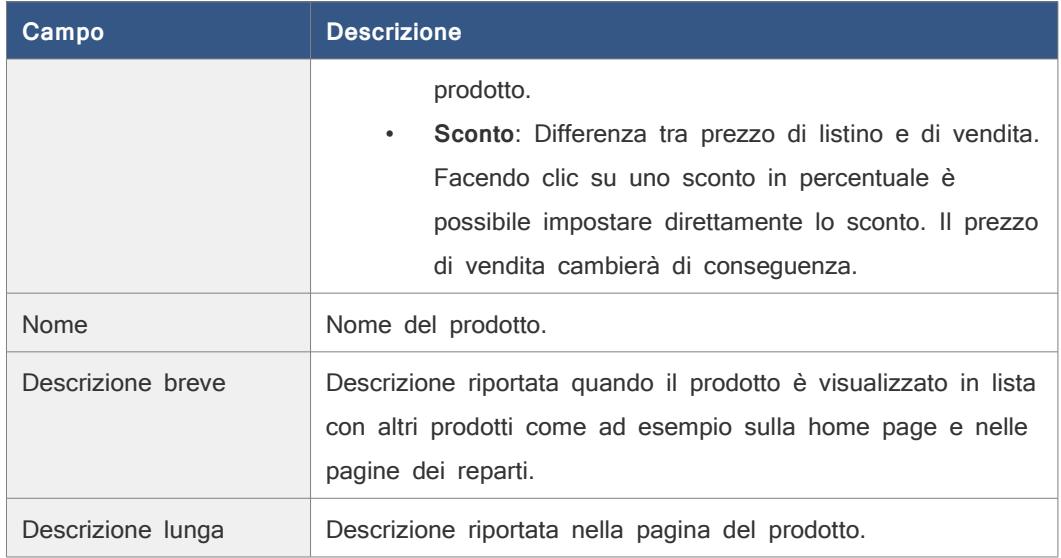

Se si sono commessi degli errori di compilazione, ogni campo con valori errati sarà seguito dal messaggio che descrive l'errore commesso. Se non ci sono errori sarà mostrata la pagina del prodotto dove si potranno compilare, se si desidera, ulteriori informazioni.

La pagina del prodotto presenta in alto diverse schede dove si possono gestire vari aspetti del prodotto:

- **Prodotto**: gestione del codice, reparto, opzioni di visualizzazione e vendita, prezzi della prima referenza.
- **Referenze**: gestione delle referenze del prodotto. È presente sempre almeno la referenza principale ( vedere a pagina [18](#page-17-0) ).
- **Immagini**: gestione delle immagini del prodotto ( vedere a pagina [20](#page-19-0) ).
- **Testi**: gestione del nome, delle descrizioni e dei testi per l'indicizzazione nelle varie lingue.
- **Scheda Tecnica**: gestione dei file allegati scaricabili e della scheda tecnica aggiuntiva del prodotto.
- **Correlati**: gestione dei prodotti accessori e simili al prodotto in questione.

### **Ricercare un prodotto**

Per ricercare un prodotto è possibile utilizzare i filtri presenti in Catalogo > Prodotti, a sinistra della lista dei prodotti. È possibile ricercare i prodotti attraverso la funzione di ricerca, oppure per produttore e categoria. Inoltre è presente l'elenco dei reparti in cui i prodotti sono collocati.

Un modo ulteriore per accelerare la ricerca del prodotto è infine quella di selezionare le intestazioni delle colonne della lista prodotti per ordinare i prodotti in ordine crescente e decrescente in base a:

Codice,

- Nome,
- Visibile ( prodotto visibile o non visibile nel negozio ),
- Prezzo di listino,
- Prezzo di vendita,
- Data ultima modifica.

## <span id="page-16-0"></span>**Modificare un prodotto**

- 1. Andare nella sezione Catalogo.
- 2. Ricercare il prodotto da modificare.
- 3. Selezionare dalla lista dei prodotti il prodotto da modificare.
- 4. Modificare uno o più campi in una stessa scheda e fare clic su Salva presente nella scheda stessa.
- 5. Ripetere l'operazione precedente se si vogliono modificare altri campi in altre schede.

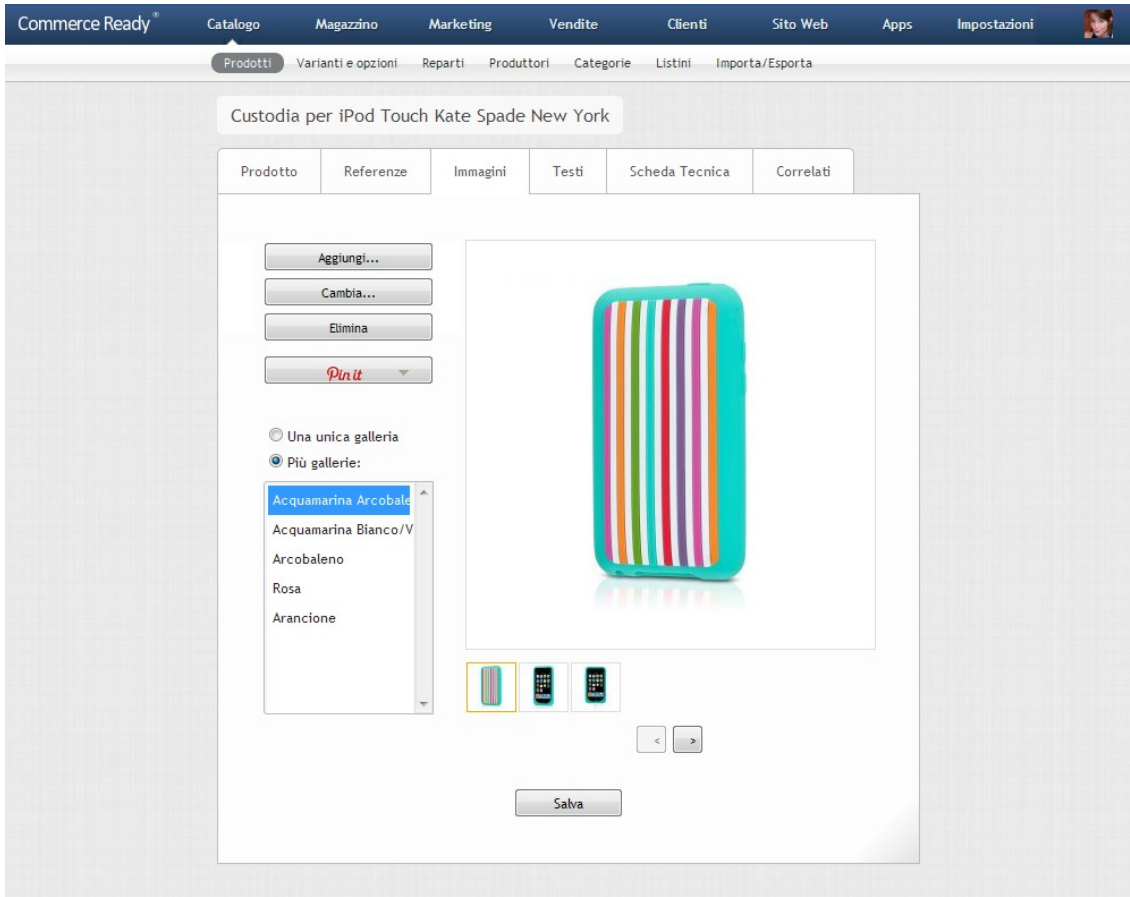

Immagine 4: Gestione delle immagini

# <span id="page-17-0"></span>**Referenze**

Commerce Ready gestisce le Referenze e le Varianti.

Un prodotto può avere diverse varianti come ad esempio colore, taglia e dimensione. Ogni variante ha due o più opzioni, ad esempio la variante colore può avere le opzioni blu, verde e giallo.

La combinazione delle opzioni delle diverse varianti forma le Referenze del prodotto che sono entità distinte dello stesso prodotto. Solitamente a una referenza corrisponde di fatto un prodotto reale presente in magazzino, con una propria giacenza e prezzo.

Le varianti per ogni prodotto possono essere al massimo tre, mentre ogni variante può avere un numero qualsiasi di opzioni associate.

Quando si crea un prodotto, si crea automaticamente la prima referenza, detta referenza primaria. In seguito è possibile aggiungere al prodotto altre referenze.

Le referenze, a parte la primaria, possono essere eliminate. Per eliminare la referenza primaria bisogna eliminare il prodotto.

| Commerce Ready <sup>®</sup> | Catalogo          | Magazzino                | <b>Marketing</b>             | Vendite |                | Clienti         | Sito Web          | Apps                     | Impostazioni | <b>D</b> |
|-----------------------------|-------------------|--------------------------|------------------------------|---------|----------------|-----------------|-------------------|--------------------------|--------------|----------|
|                             | Prodotti          | Varianti e opzioni       | Reparti Produttori Categorie |         | Listini        | Importa/Esporta |                   |                          |              |          |
|                             |                   |                          |                              |         |                |                 |                   |                          |              |          |
|                             | Polo Lyle & Scott |                          |                              |         |                |                 |                   |                          |              |          |
|                             | Prodotto          | Referenze                | Immagini                     | Testi   | Scheda Tecnica |                 | Correlati         |                          |              |          |
|                             |                   |                          |                              |         |                |                 |                   |                          |              |          |
|                             |                   |                          |                              |         |                |                 |                   |                          |              |          |
|                             |                   | Varianti: Colore, Taglia |                              |         |                |                 | Modifica varianti |                          |              |          |
|                             |                   | Referenze                |                              |         |                |                 | Elimina           |                          |              |          |
|                             |                   | Listino Principale       | $\blacksquare$               |         |                |                 |                   |                          |              |          |
|                             |                   | Codice $\triangle$       | Colore                       | Taglia  | Listino        | Vendita         | Giacenza          | $\Box$                   |              |          |
|                             | O                 | POLO GREY L              | Grigio                       | L       | € 60,50        | € 47,70         | 166               | $\Box$                   |              |          |
|                             | O                 | POLO GREY M              | Grigio                       | M       | € 60,50        | € 47,70         | 167               | $\blacksquare$           |              |          |
|                             | G                 | POLO LIGHT GREY L        | Grigio chiaro                | L       | € 60,50        | € 47,70         | 168               | $\Box$                   |              |          |
|                             | O                 | POLO LIGHT GREY M        | Grigio chiaro                | M       | \$60,50        | € 47,70         | 169               | $\overline{\phantom{a}}$ |              |          |
|                             | O                 | POLO ORANGE L            | Arancione                    | Г       | € 60,50        | € 47,70         | 170               | $\Box$                   |              |          |
|                             | Ŵ                 | POLO ORANGE M            | Arancione                    | M       | \$60,50        | € 47,70         | 171               | $\Box$                   |              |          |
|                             | O                 | POLO PISTACCHIO L        | Pistacchio                   | Г       | \$60,50        | € 47,70         | 172               | $\overline{\mathbb{E}}$  |              |          |
|                             | O                 | POLO PISTACCHIO M        | Pistacchio                   | M       | € 60,50        | € 47,70         | 173               | $\Box$                   |              |          |
|                             | 0                 | POLO WHITE L             | Bianco                       | L       | € 60,50        | € 47,70         | 174               | $\Box$                   |              |          |
|                             | <b>CO</b>         | POLO WHITE M             | Bianco                       | M       | \$60,50        | \$47,70         | 175               | $\overline{\phantom{a}}$ |              |          |
|                             |                   |                          |                              |         |                |                 |                   |                          |              |          |
|                             |                   |                          |                              |         |                |                 |                   |                          |              |          |
|                             |                   |                          |                              |         |                |                 |                   |                          |              |          |
|                             |                   |                          |                              |         |                |                 |                   |                          |              |          |
|                             |                   |                          |                              |         |                |                 |                   |                          |              |          |
|                             |                   |                          |                              |         |                |                 |                   |                          |              |          |
|                             |                   |                          |                              |         |                |                 |                   |                          |              |          |
|                             |                   |                          |                              |         |                |                 |                   |                          |              |          |
|                             |                   |                          |                              |         |                |                 |                   |                          |              |          |
|                             | $\mid$ $<$        | $\,<$                    | 1 - 10 di 10<br>$\,$         | >1      |                |                 |                   |                          |              |          |
|                             |                   |                          |                              |         |                |                 |                   |                          |              |          |
|                             |                   |                          |                              |         |                |                 |                   |                          |              |          |
|                             |                   |                          |                              |         |                |                 |                   |                          |              |          |

Immagine 5: Referenze del prodotto

Eliminare un prodotto comporta l'eliminazione di tutte le referenze che lo compongono.

# **Assegnare una o più varianti ad un prodotto**

- 1. Andare nella sezione Catalogo.
- 2. Selezionare il prodotto di cui si vogliono aggiungere o modificare le varianti.
- 3. Selezionare la scheda Referenze.
- 4. Nel riquadro Varianti, fare clic su Modifica varianti.
- 5. Selezionare una o più varianti disponibili nel menù corrispondente. Se si vuole assegnare al prodotto una variante non ancora inserita fare clic su Nuova per crearne una nuova.

6. Fare clic su Salva.

Dopo aver assegnato una o più varianti ad un prodotto si potranno aggiungere le nuove referenze al prodotto.

#### **Aggiungere una nuova referenza**

- 1. Andare nella sezione Catalogo.
- 2. Selezionare il prodotto di cui si vuole creare un'ulteriore referenza.
- 3. Selezionare la scheda Referenze.
- 4. Fare clic su Nuova Referenza. La scheda appare già precompilata con i dati presenti nella referenza primaria, per agevolare la creazione della nuova referenza.
- 5. Inserire o modificare i dati di anagrafica, i prezzi e i dati di magazzino della nuova referenza.
- 6. Selezionare le opzioni per le varianti della referenza. Se una opzione di una variante non è presente selezionare il corrispondente pulsante Nuova per creare una nuova opzione.
- 7. Fare clic su Aggiungi.

#### **Modificare una referenza**

- 1. Andare nella sezione Catalogo.
- 2. Selezionare il prodotto di cui si vuole modificare la referenza.
- 3. Selezionare la scheda Referenze.
- 4. Selezionare la referenza che si desidera modificare.
- 5. Modificare i campi delle referenza come si desidera.
- 6. Fare clic su Salva.

# <span id="page-19-0"></span>**Immagini**

Con Commerce Ready è possibile gestire più immagini per ogni singolo prodotto. Se al prodotto è stata assegnata la prima variante, allora sarà possibile caricare più immagini per ogni opzione della variante.

Ad esempio se un prodotto Maglione ha una variante Colore sarà possibile aggiungere al prodotto diverse immagini per ogni opzione della variante, ossia per ogni singolo colore.

Un'immagine di un prodotto sarà visualizzata nel negozio in cinque diverse dimensioni in base al contesto in cui è usata. Nel gestionale in *Impostazioni > Opzioni > Immagini* è possibile indicare le varie dimensioni in numero di pixel.

# **Aggiungere un'immagine**

- 1. Andare nella sezione Catalogo.
- 2. Selezionare il prodotto a cui si vuole aggiungere una immagine.
- 3. Selezionare la scheda Immagini.
- 4. Se il prodotto ha le varianti sarà presente la voce Più gallerie. Selezionare dalla lista sottostante l'opzione a cui si vuole aggiungere l'immagine.
- 5. Fare clic su Aggiungi.... Si apre una finestra per la selezione del file.
- 6. Selezionare il file dell'immagine del prodotto da aggiungere.
- 7. Attendere che l'immagine venga aggiunta.
- 8. Fare clic su Salva.

# **Cambiare un'immagine**

- 1. Andare nella sezione Catalogo.
- 2. Selezionare il prodotto a cui si vuole cambiare una immagine.
- 3. Selezionare la scheda Immagini.
- 4. Se è presente la voce Più gallerie selezionare dalla lista sottostante l'opzione a cui è associata l'immagine da cambiare.
- 5. Fare clic sulla miniatura dell'immagine da cambiare.
- 6. Fare clic su Cambia.... Si apre una finestra per la selezione del file.
- 7. Selezionare il file della nuova immagine che dovrà sostituire la vecchia.
- 8. Attendere che l'immagine venga cambiata.
- 9. Cambiare o aggiungere altre immagini e quindi fare clic su Salva.

### **Eliminare un'immagine**

- 1. Andare nella sezione Catalogo.
- 2. Selezionare il prodotto da cui si vuole eliminare una immagine.
- 3. Selezionare la scheda Immagini.
- 4. Se è presente la voce Più gallerie selezionare dalla lista sottostante l'opzione a cui è associata l'immagine da eliminare.
- 5. Fare clic sulla miniatura dell'immagine da eliminare.
- 6. Fare clic su Elimina.
- 7. Eliminare, cambiare o aggiungere altre immagini e quindi fare clic su Salva.

## **Modificare la posizione di un'immagine**

- 1. Andare nella sezione Catalogo.
- 2. Selezionare il prodotto a cui si vuole modificare la posizione di una immagine.
- 3. Selezionare la scheda Immagini.
- 4. Se è presente la voce Più gallerie selezionare dalla lista sottostante l'opzione per la quale si vuole cambiare la posizione di un'immagine.
- 5. Fare clic sulla miniatura dell'immagine e quindi fare clic sui pulsanti freccia sotto la miniatura per spostare l'immagine nella posizione desiderata.
- 6. Cambiare la posizione di altre immagini e quindi fare clic su Salva.

#### **Pubblicare un'immagine sul social network Pinterest**

- 1. Andare nella sezione Catalogo.
- 2. Selezionare il prodotto di cui si vuole pubblicare l'immagine.
- 3. Selezionare la scheda Immagini.
- 4. Se è presente la voce Più gallerie selezionare dalla lista sottostante l'opzione per la quale si vuole pubblicare l'immagine.
- 5. Fare clic su Pin it.
- 6. Selezionare la lingua nella quale si vuole pubblicare il nome del prodotto.
- 7. Si aprirà la pagina di Pinterest.
- 8. Fare click su Pin it.

# **Scheda Tecnica**

La Scheda Tecnica può essere utilizzata per fornire ulteriori informazioni sul prodotto, arricchendone la descrizione, anche con l'aggiunta di uno o più file allegati in vari formati: Excel, Word, Zip, Mp3, Mp4, Rtf, Jpg, Png, Mpg, Avi, Quicktime, Wmv, Txt e Pdf. I file potranno poi essere scaricati dai clienti direttamente dal negozio.

#### **Aggiungere un file come allegato**

- 1. Andare nella sezione Catalogo.
- 2. Selezionare il prodotto a cui si vuole aggiungere l'allegato.
- 3. Selezionare la scheda Scheda Tecnica.
- 4. Fare clic su Aggiungi File. Si aprirà una nuova finestra.
- 5. Fare clic su Sfoglia. Si aprirà la finestra per la selezione del file da allegare.

- 6. Selezionare dal proprio computer il file da allegare.
- 7. Inserire una descrizione del file per ognuna delle lingue.
- 8. Fare clic su Aggiungi.

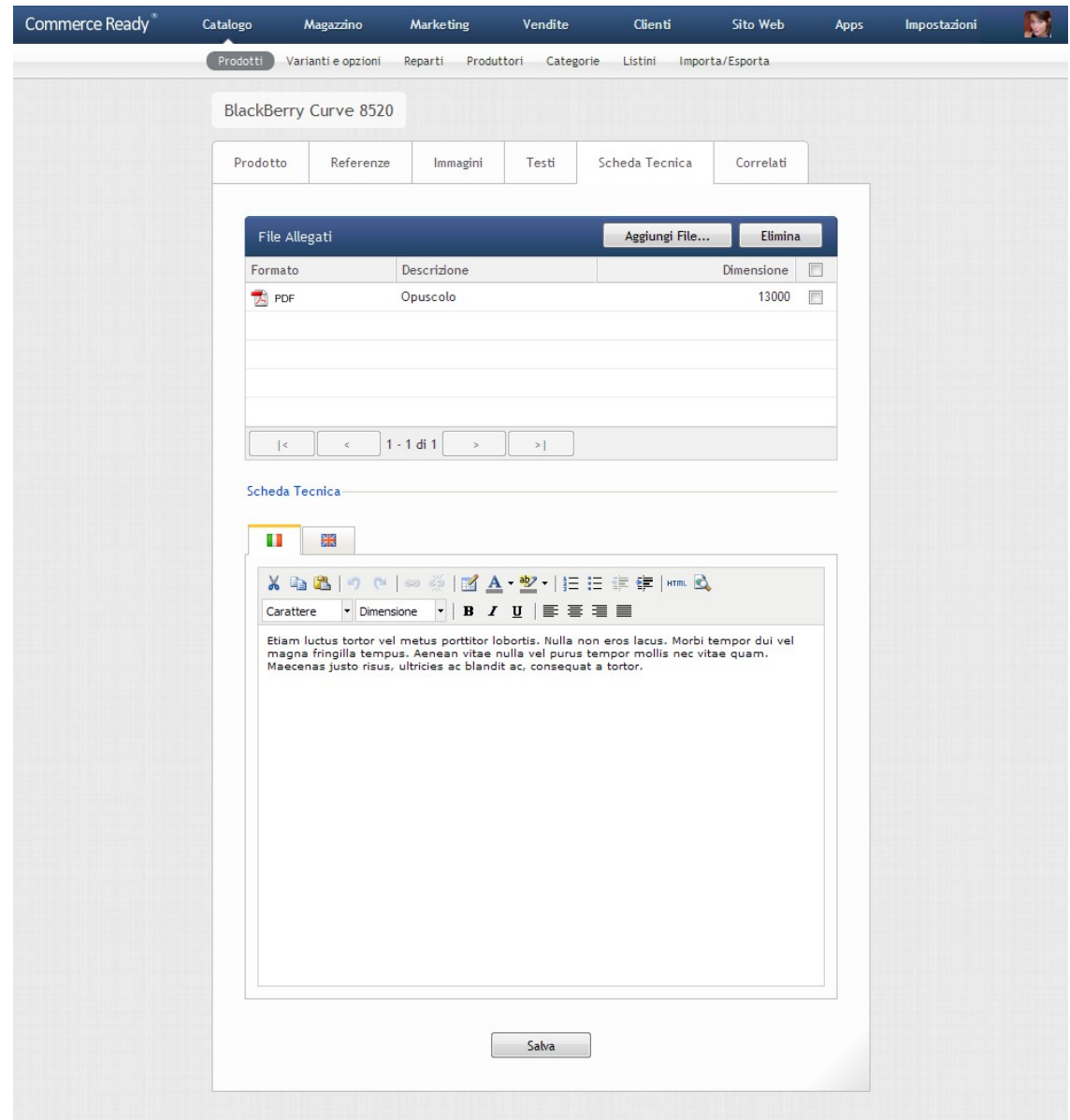

Immagine 6: Scheda Tecnica

# **Cancellare uno o più file allegati**

- 1. Andare nella sezione Catalogo.
- 2. Selezionare il prodotto a cui si vogliono cancellare gli allegati.
- 3. Selezionare la scheda Scheda Tecnica.
- 4. Selezionare la casella a destra dei file che si vogliono cancellare.

- 5. Fare clic su Elimina. Si aprirà una finestra di conferma.
- 6. Verificare che si siano selezionati i file corretti e fare clic su OK.

# **Correlati**

Commerce Ready consente la gestione dei prodotti correlati. È possibile consigliare i propri clienti nella scelta di prodotti simili e alternativi a quello descritto oppure nella scelta di prodotti accessori.

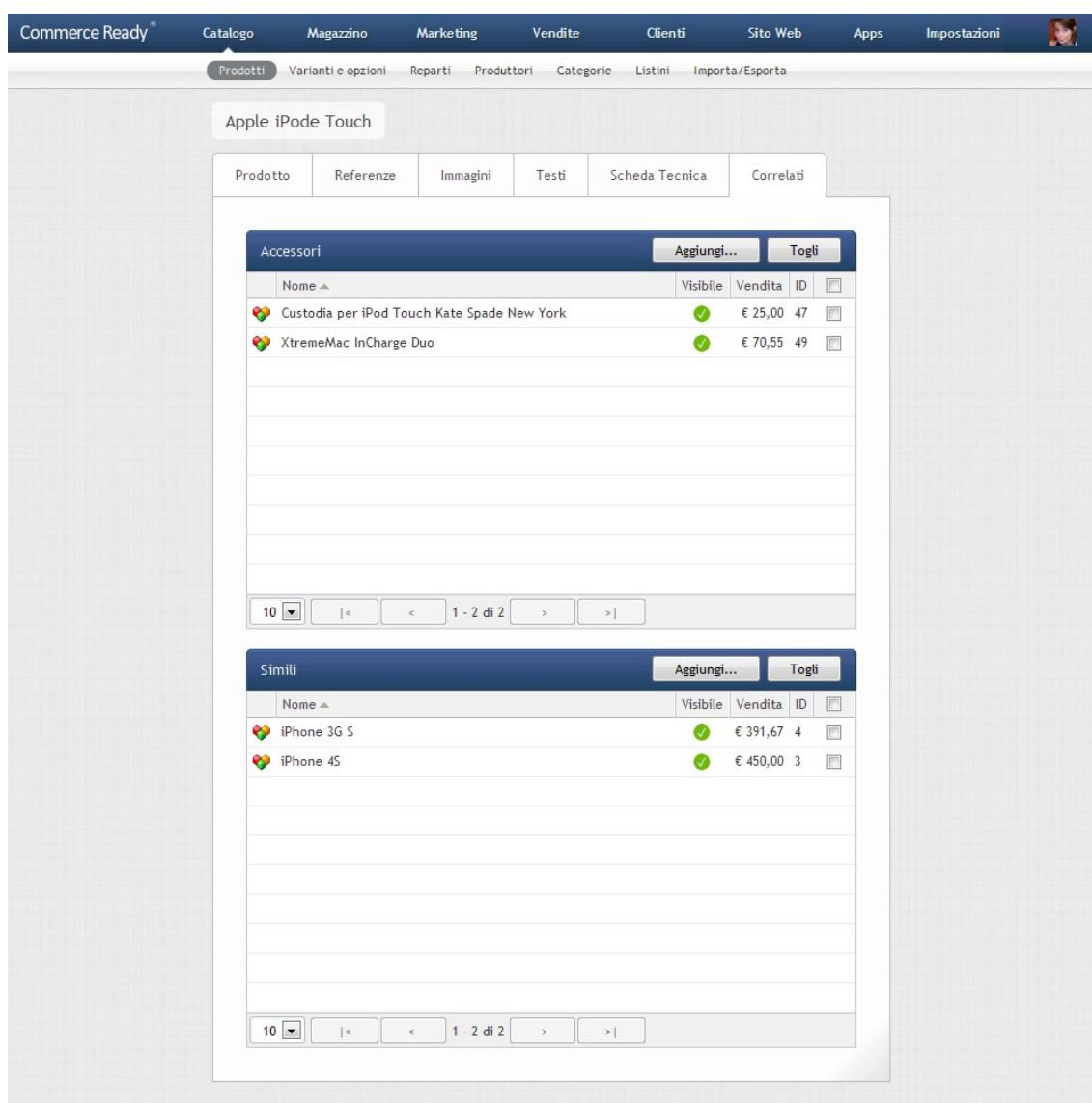

Immagine 7: Prodotti correlati

# **Correlare uno o più prodotti**

- 1. Andare nella sezione Catalogo.
- 2. Selezionare il prodotto a cui si vogliono correlare i prodotti.
- 3. Selezionare la scheda Correlati.
- 4. Fare clic su Aggiungi nella lista Accessori o nella lista Simili.
- 5. Selezionare un prodotto. Se i prodotti sono tanti, è possibile facilitarne l'individuazione attraverso la ricerca generica e i filtri per produttore, categoria e reparto. Selezionando il link Seleziona tutti, saranno selezionati tutti i prodotti visibili in quel momento nella scheda Correlati.
- 6. Fare clic su OK.
- 7. Ripetere l'operazione se si vogliono aggiungere altri prodotti.

### **Eliminare una o più correlazioni**

- 1. Andare nella sezione Catalogo.
- 2. Selezionare il prodotto di cui si vogliono modificare i correlati.
- 3. Andare nella scheda Correlati.
- 4. Selezionare le caselle poste a destra dei prodotti correlati da eliminare.
- 5. Fare clic su Togli.

# **Varianti e opzioni**

La sezione Catalogo > Varianti e opzioni consente di creare, modificare e rimuovere le varianti e le corrispondenti opzioni.

Allo stesso modo è possibile aggiungere una variante e le opzioni quando si modifica una referenza di un prodotto. (vedi paragrafo Referenze)

# **Aggiungere una variante**

- 1. Andare nella sezione Catalogo.
- 2. Andare nella sottosezione Varianti e opzioni.
- 3. Fare clic su Nuova Variante.
- 4. Scrivere nel campo Codice il codice della variante.
- 5. Scrivere il nome per ognuna delle lingue gestite.
- 6. Fare clic su Aggiungi.

Una volta aggiunta una nuova variante è possibile aggiungere le sue opzioni: procedere direttamente con il punto 4 del seguente.

# **Aggiungere una opzione**

- 1. Andare nella sezione Catalogo.
- 2. Andare nella sottosezione Varianti e opzioni.
- 3. Selezionare la variante a cui si vuole aggiungere un'opzione.
- 4. Selezionare la scheda Opzioni.
- 5. Fare clic su Nuova Opzione.
- 6. Scegliere l'ordine con cui visualizzare l'opzione nel negozio rispetto alle altre opzioni.
- 7. Scrivere nel campo Codice il codice dell'opzione.
- 8. Scrivere il nome dell'opzione per ognuna delle lingue gestite.
- 9. Se si desidera visualizzare l'opzione nel negozio con una icona, ad esempio un colore, invece del classico menù a tendina fare clic su Scegli.... Si aprirà una nuova finestra. Fare clic su un colore oppure scegliere un'immagine dal proprio computer.
- 10. Fare clic su Aggiungi.

Per aggiungere altre opzioni alla stessa variante, ripetere dal punto 5.

## **Modificare una variante**

- 1. Andare nella sezione Catalogo.
- 2. Andare nella sottosezione Varianti e opzioni.
- 3. Selezionare la variante che si vuole modificare.
- 4. Modificare la variante come desiderato.
- 5. Fare clic su Salva.

### **Modificare una opzione**

- 1. Andare nella sezione Catalogo.
- 2. Andare nella sottosezione Varianti e opzioni.
- 3. Selezionare la variante di cui si vuole modificare l'opzione.
- 4. Selezionare la scheda Opzioni.
- 5. Selezionare l'opzione che si desidera modificare.
- 6. Modificare l'opzione come desiderato.
- 7. Fare clic su Salva.

| Commerce Ready <sup>®</sup> | Catalogo | Magazzino                 |            | Marketing  | Vendite                  | Clienti       | Sito Web        |        | <b>Apps</b> | Impostazioni | × |
|-----------------------------|----------|---------------------------|------------|------------|--------------------------|---------------|-----------------|--------|-------------|--------------|---|
|                             | Prodotti | Varianti e opzioni        |            | Reparti    | Produttori<br>Categorie  | Listini       | Importa/Esporta |        |             |              |   |
|                             |          | Colore (Kate Spade Color) |            |            |                          |               |                 |        |             |              |   |
|                             |          | Variante                  | Opzioni    |            |                          |               |                 |        |             |              |   |
|                             |          | Opzioni                   |            |            |                          | Nuova Opzione | Elimina         |        |             |              |   |
|                             |          | Posizione A               | Codice     | Nome       |                          |               | Icona           | $\Box$ |             |              |   |
|                             |          | $1^{\circ}$               | AC2        |            | Acquamarina Arcobaleno   |               | Œ               | $\Box$ |             |              |   |
|                             |          | $2^{\circ}$               | ACQ        |            | Acquamarina Bianco/Verde |               | $\blacksquare$  | $\Box$ |             |              |   |
|                             |          | 3 <sup>o</sup>            | ARC        | Arcobaleno |                          |               | ШJ              | $\Box$ |             |              |   |
|                             |          | $4^{\circ}$               | <b>ROS</b> | Rosa       |                          |               | as              | $\Box$ |             |              |   |
|                             |          | $5^{\circ}$               | ARA        | Arancione  |                          |               | $\mathbf{r}$    | m      |             |              |   |
|                             |          |                           |            |            |                          |               |                 |        |             |              |   |
|                             |          |                           |            |            |                          |               |                 |        |             |              |   |
|                             |          |                           |            |            |                          |               |                 |        |             |              |   |
|                             |          |                           |            |            |                          |               |                 |        |             |              |   |
|                             |          |                           |            |            |                          |               |                 |        |             |              |   |
|                             |          |                           |            |            |                          |               |                 |        |             |              |   |
|                             |          |                           |            |            |                          |               |                 |        |             |              |   |
|                             |          |                           |            |            |                          |               |                 |        |             |              |   |
|                             |          |                           |            |            |                          |               |                 |        |             |              |   |

Immagine 8: Opzioni della variante

#### **Eliminare una o più varianti**

L'eliminazione di una variante comporta la conseguente eliminazione di tutte le sue opzioni.

- 1. Selezionare la sezione Catalogo.
- 2. Selezionare la sottosezione Varianti e opzioni.
- 3. Selezionare la casella a destra delle varianti che si desiderano eliminare.
- 4. Fare clic su Elimina. Si aprirà una nuova finestra di conferma.
- 5. Verificare di aver selezionato le varianti corrette e fare clic su OK.

#### **Eliminare una o più opzioni**

- 1. Andare nella sezione Catalogo.
- 2. Andare nella sottosezione Varianti e opzioni.
- 3. Selezionare la variante di cui si vogliono eliminare una o più opzioni.
- 4. Selezionare la scheda Opzioni.
- 5. Selezionare le caselle a destra delle opzioni che si desiderano eliminare.
- 6. Fare clic su Elimina. Si aprirà una nuova finestra di conferma.
- 7. Verificare di aver selezionato le opzioni corrette e fare clic su OK.

# **Reparti**

La sottosezione Reparti della sezione Catalogo permette la gestione dei reparti dei prodotti (immagine [9\)](#page-27-0).

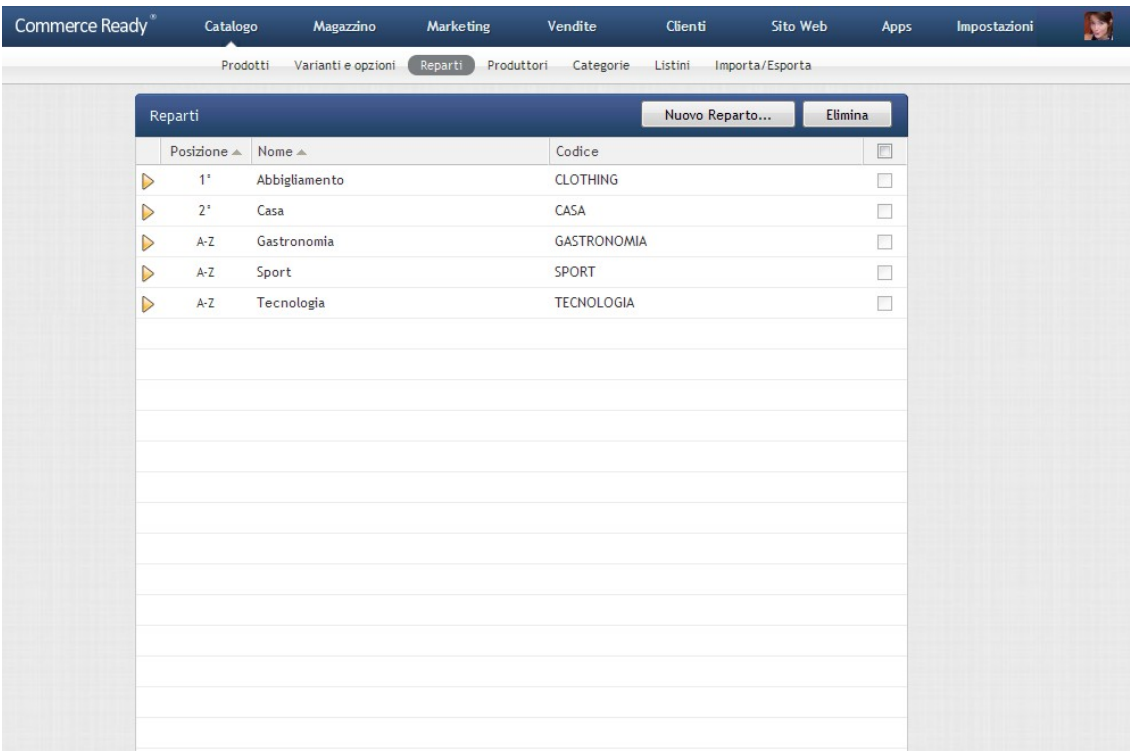

<span id="page-27-0"></span>Immagine 9: Reparti

In alto a destra della lista dei reparti sono presenti i tasti per aggiungere nuovi reparti o per eliminarli.

Per ogni reparto è possibile inserire oltre al nome e ad una descrizione, anche due immagini, le impostazioni per la visualizzazione dei prodotti e informazioni per una migliore indicizzazione nei motori di ricerca.

Nella seguente tabella sono riportate le informazioni che è possibile configurare di un reparto:

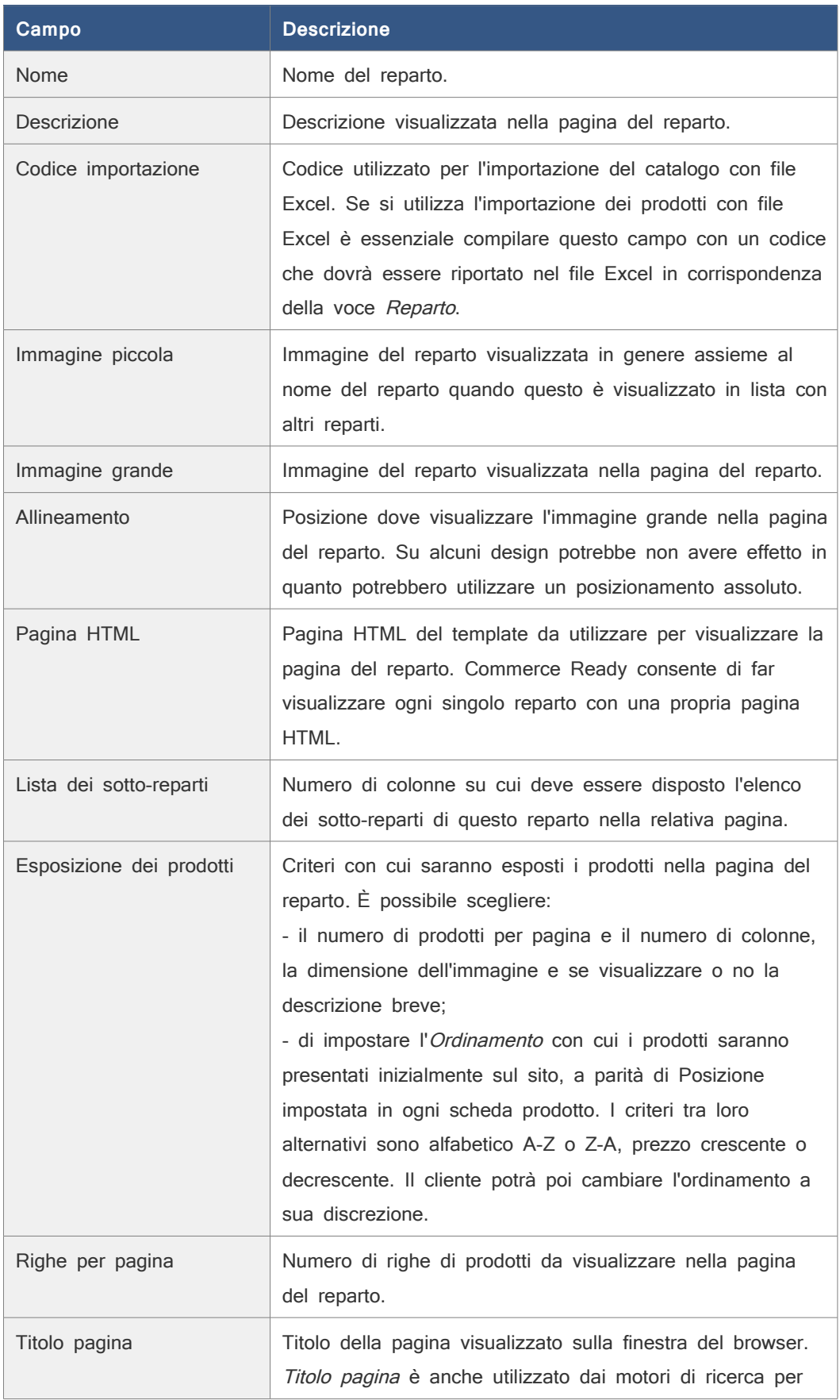

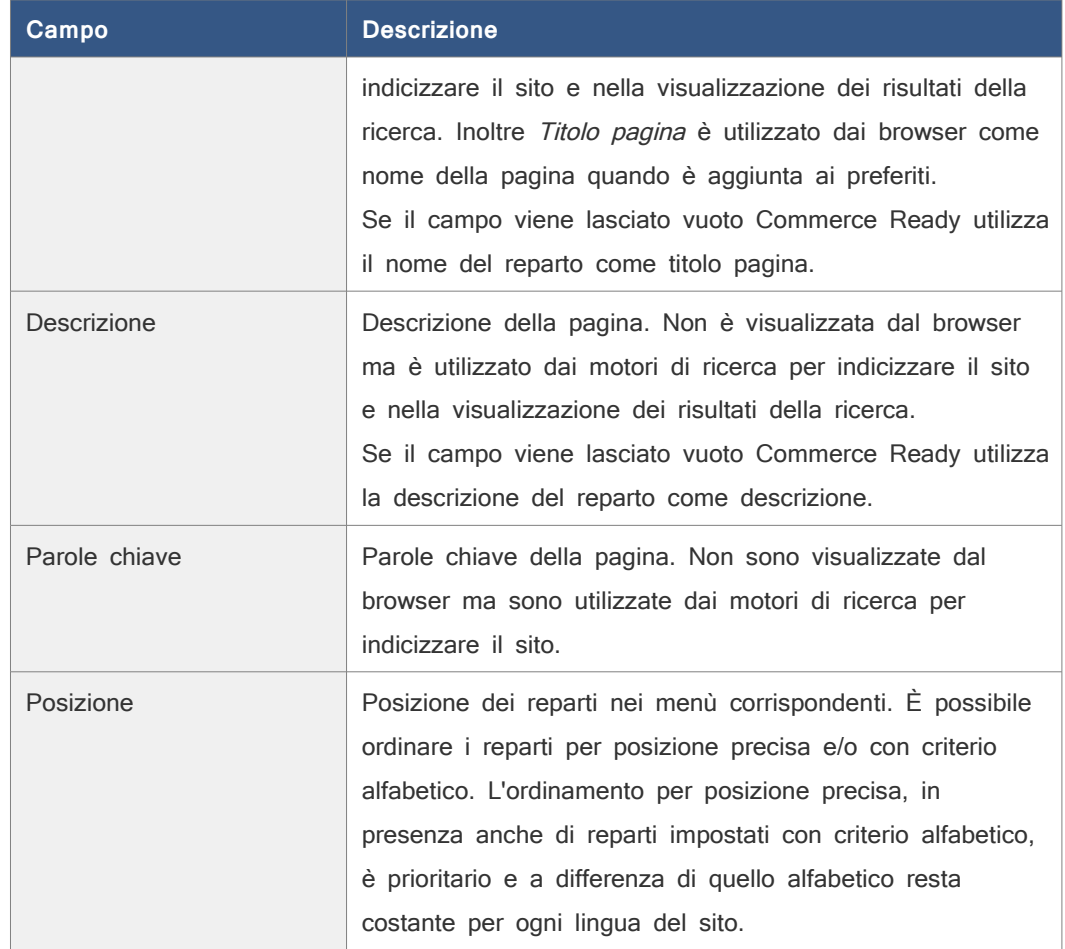

### **Aggiungere un reparto**

- 1. Andare nella sezione Catalogo.
- 2. Andare nella sottosezione Reparti.
- 3. Se il reparto lo si vuole aggiungere al di sotto di un altro reparto, spostarsi prima in questo reparto selezionando l'immagine freccia a sinistra del nome dei reparto.
- 4. Fare clic su Nuovo Reparto.
- 5. Compilare i campi come desiderato, compilando anche il nome e la descrizione per lingue gestite. Vedere la precedente tabella per una descrizione dei campi.
- 6. Fare clic su Aggiungi.

È possibile creare reparti e sotto-reparti fino a 5 livelli di profondità.

Attenzione: Se un reparto contiene dei prodotti, nel momento in cui si crea un sotto-reparto, i prodotti saranno spostati automaticamente nel nuovo reparto creato.

# **Modificare un reparto**

**Nota:** Per assegnare un prodotto ad un altro reparto vedere Modificare un prodotto (pagina [17\)](#page-16-0).

- 1. Andare nella sezione Catalogo.
- 2. Andare nella sottosezione Reparti.
- 3. Se il reparto si trova all'interno di un altro reparto, spostarsi utilizzando il pulsante freccia fino al reparto in cui è contenuto.
- 4. Selezionare il reparto da modificare.
- 5. Modificare i campi che si desiderano. Se si vuole sostituire o aggiungere l'immagine, selezionare la scheda *Immagini* e quindi il pulsante *Sfoglia* e scegliere il file dell'immagine dal proprio computer.
- 6. Fare clic su Salva.

## **Eliminare uno o più reparti**

I reparti contenenti dei prodotti non possono essere eliminati fintanto che non si spostano questi prodotti in altri reparti.

- 1. Andare nella sezione Catalogo.
- 2. Andare nella sottosezione Reparti.
- 3. Selezionare la casella in corrispondenza del reparto o dei reparti che si desiderano eliminare.
- 4. Fare clic su Elimina. Si aprirà una nuova finestra.
- 5. Verificare di aver selezionato il reparto o i reparti corretti e fare clic su OK.

# **Produttori**

La sezione Catalogo > Produttori consente la gestione dei produttori dei prodotti. I produttori possono anche essere aggiunti contestualmente all'aggiunta di un nuovo prodotto.

Al centro della pagina è visualizzata la lista dei produttori. In alto a destra della lista sono presenti i tasti per aggiungere un nuovo produttore e per eliminarli.

# **Aggiungere un produttore**

- 1. Andare nella sezione Catalogo.
- 2. Andare nella sottosezione Produttori.
- 3. Fare clic su Nuovo Produttore.
- 4. Scrivere nel campo *Codice* il codice del produttore. Il codice potrà essere utilizzato per l'importazione dei prodotti con file Excel.
- 5. Scrivere il nome del produttore nell'apposito campo.

- 6. Scegliere come saranno esposti i prodotti nella pagina del produttore.
- 7. Fare clic su Aggiungi.

#### **Modificare un produttore**

**Nota:** Per assegnare un prodotto ad un altro produttore vedere Modificare un prodotto (pagin[a](#page-16-0) [17\)](#page-16-0).

- 1. Andare nella sezione Catalogo.
- 2. Andare nella sottosezione Produttori.
- 3. Selezionare il produttore che si desidera modificare.
- 4. Modificare il nome e/o il codice.
- 5. Cambiare eventualmente l'esposizione dei prodotti nella pagina del produttore.
- 6. Indicare se si desidera applicare le modifiche all'esposizione dei prodotti a tutti i produttori.
- 7. Fare clic su Salva.

#### **Eliminare uno o più produttori**

- 1. Andare nella sezione Catalogo.
- 2. Andare nella sottosezione Produttori.
- 3. Selezionare le caselle a destra dei produttori che si desiderano eliminare.
- 4. Fare clic su Elimina. Si aprirà una nuova finestra di conferma.
- 5. Verificare di aver selezionato il produttore o i produttori corretti e fare clic su OK.

# **Categorie**

Le categorie permettono di classificare i prodotti in un modo diverso dai reparti per il solo uso interno al gestionale. Si possono creare più categorie di prodotti e assegnare ad ogni prodotto una categoria. Nella sottosezione Prodotti di Catalogo è possibile utilizzare la categoria come filtro di ricerca dei prodotti.

#### **Creare una nuova categoria**

Una categoria può essere anche creata contestualmente alla creazione di un prodotto.

- 1. Andare nella sezione Catalogo.
- 2. Andare nella sottosezione Categorie.
- 3. Fare clic su Nuova Categoria.

- 4. Scrivere nel campo Codice il codice della categoria. Il codice potrà essere utilizzato per l'importazione dei prodotti con file Excel.
- 5. Scrivere il nome della categoria nelle lingue gestite.
- 6. Fare clic su Aggiungi.

# **Modificare una categoria**

- 1. Andare nella sezione Catalogo.
- 2. Andare nella sottosezione Categorie.
- 3. Selezionare la categoria che si vuole modificare.
- 4. Modificare la categoria come desiderato.
- 5. Fare clic su Salva.

### **Eliminare una o più categorie**

- 1. Andare nella sezione Catalogo.
- 2. Andare nella sottosezione Categorie.
- 3. Selezionare la casella a destra delle categorie da eliminare.
- 4. Fare clic su *Elimina*. Si apre una nuova finestra di conferma.
- 5. Verificare che siano selezionate le categorie corrette e fare clic su OK.

# **Listini**

Commerce Ready consente la gestione dei listini prezzi. Si possono creare più listini per i prodotti venduti, in modo da proporre prezzi differenti a determinate tipologie di clienti.

Se si desiderano modificare i prezzi di un prodotto nei vari listini allora vedere la scheda del prodotto.

Si hanno due tipi di listini:

- **Base**: i prezzi dei prodotti nel listino sono liberamente modificabili.
- **Derivato**: i prezzi dipendono dai prezzi di un listino base e si differenziano da questo per variazioni percentuali.

In ultima istanza i prezzi di vendita sono quindi sempre determinati dai listini base.

Ad esempio si potrà avere un listino base *Rivenditori*, in cui è possibile impostare i singoli prezzi dei prodotti, e un listino dipendente Rivenditori Area Est che dipende da Rivenditori e si differenzia per uno sconto del 3,5%.

Appena viene creato un nuovo listino base, tutti i prezzi dei prodotti per questo listino sono posti a valore zero. Un prodotto con prezzo zero non è visibile nel negozio ai clienti del listino e pertanto non sarà disponibile per la vendita.

I listini sono gestibili nella sezione *Catalogo > Listini*. In questa sezione per ogni listino è possibile:

- scegliere una percentuale di sconto o di incremento rispetto a un listino base,
- scegliere se visualizzare nel negozio i prezzi dei prodotti con IVA inclusa o esclusa,
- consentire l'ordine per i prodotti che lo prevedono,
- definire gli importi minimo e massimo ordinabili per singolo ordine dai clienti assegnati a questo listino.
- consentire la richiesta di preventivi da parte dei clienti per i prodotti che lo prevedono.

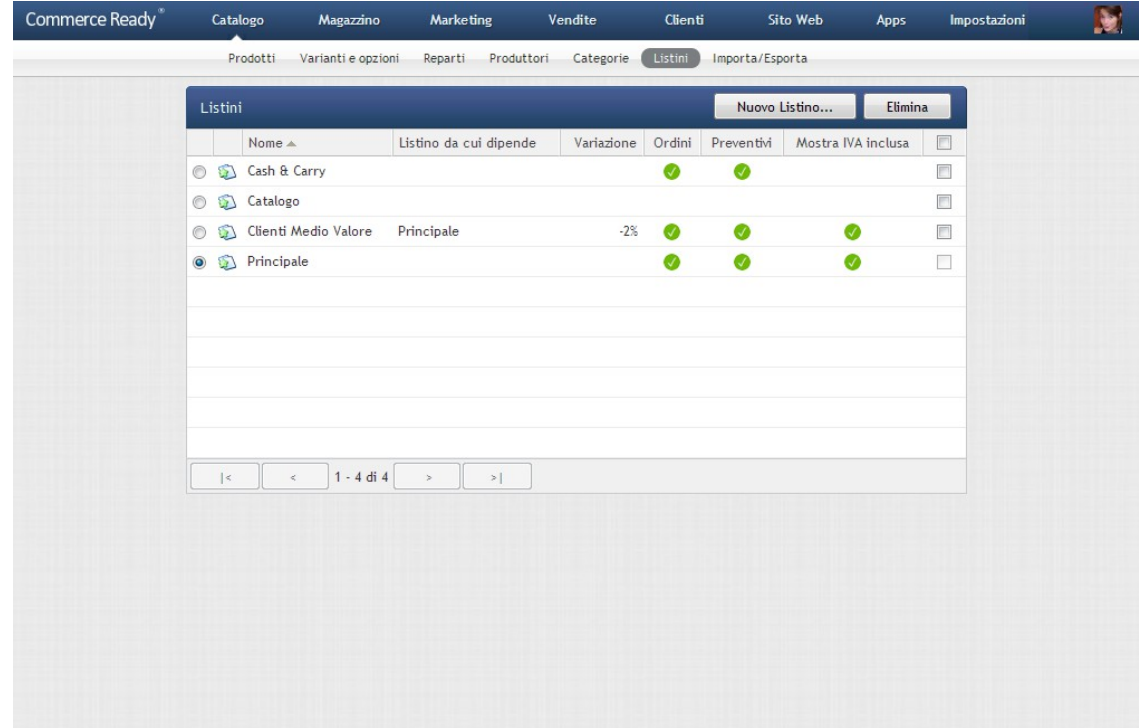

Immagine 10: Listini

### **Creazione di un nuovo listino**

- 1. Andare nella sezione Catalogo.
- 2. Andare nella sottosezione Listini.
- 3. Fare clic su Nuovo Listino.
- 4. Inserire il nome del listino nelle lingue gestite.
- 5. Per creare un listino base, alla voce Prezzi selezionare Liberamente modificabili

altrimenti per creare un listino dipendente selezionare Prezzi di....

- 6. Se si è scelto di creare un listino dipendente, indicare il listino base da cui deve dipendere e la percentuale di sconto o incremento.
- 7. Indicare se per questo listino i clienti possono ordinare. I clienti associati al listino potranno procedere con l'ordine per i prodotti che lo prevedono.
- 8. Se si consentono gli ordini allora indicare eventualmente anche l'importo minimo e massimo ordinabile per ogni singolo ordine.
- 9. Indicare se per questo listino i clienti possono richiedere un preventivo ( solo edizione Unlimited ). I clienti associati al listino potranno procedere con la richiesta di preventivo per i prodotti che lo prevedono.
- 10. Selezionare Mostra ai clienti i prezzi IVA inclusa se si vogliono visualizzare ai clienti associati a questo listino i prezzi comprensivi di IVA.
- 11. Fare clic su Aggiungi.

# **Modificare un listino**

- 1. Andare nella sezione Catalogo.
- 2. Andare nella sottosezione Listini.
- 3. Selezionare il listino che si vuole modificare.
- 4. Modificare i campi desiderati.
- 5. Fare clic su Salva.

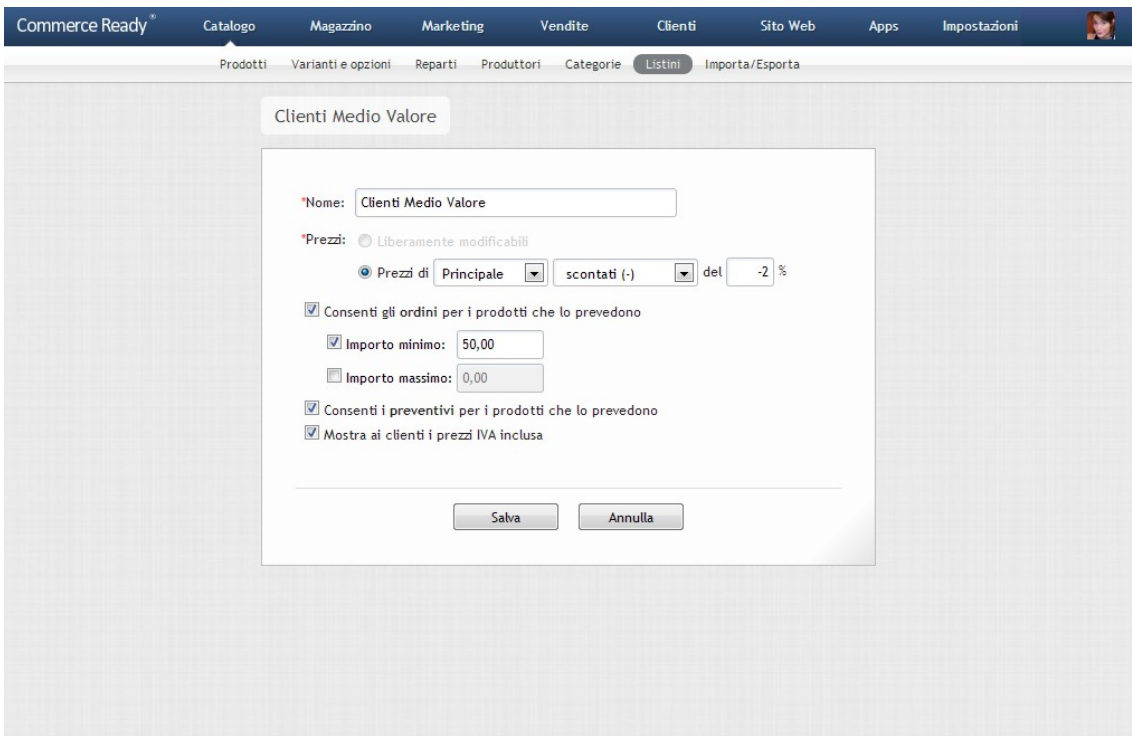

Immagine 11: Modifica di un listino

#### **Eliminare uno o più listini**

**Nota:** Il listino principale e i listini base che hanno listini derivati associati non possono essere eliminati.

- 1. Andare nella sezione Catalogo.
- 2. Andare nella sottosezione *Listini*.
- 3. Selezionare la casella posta a destra dei listini che si vogliono eliminare.
- 4. Fare clic su Elimina. Si apre una nuova finestra di conferma.
- 5. Verificare di aver selezionato i listini corretti e fare clic su OK.
- 6. Se al listino sono associati clienti, essi saranno automaticamente associati al listino principale.

# **Importa/Esporta Excel**

Oltre all'aggiunta manuale dei prodotti è possibile procedere all'importazione, all'aggiornamento ed all'esportazione dei dati relativi mediante file in formato Excel. Si tratta di una procedura consigliata soprattutto quando si gestisce un numero elevato di prodotti o quando l'aggiornamento è frequente.
Se il file Excel è composto da più fogli solo il primo foglio sarà preso mentre gli altri non verranno considerati.

I campi da importare possono essere presenti nel file Excel nell'ordine che si desidera. Durante la procedura di importazione si dovrà indicare nell'apposita sezione del gestionale l'ordine con cui i campi sono presenti nel file Excel.

A seguire sono indicati i campi che si possono importare. Lunghezza indica la lunghezza massima in caratteri dei campi di testo.

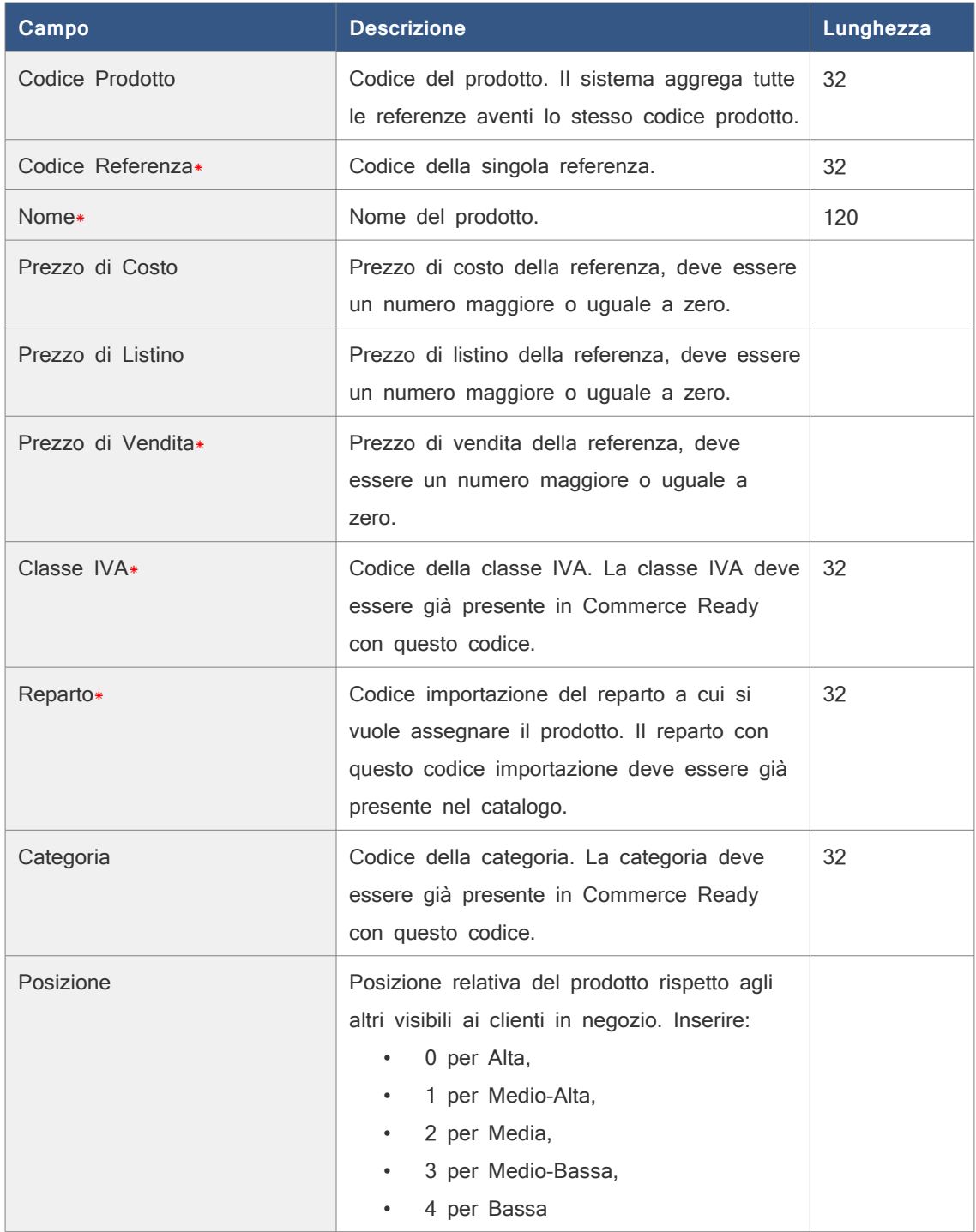

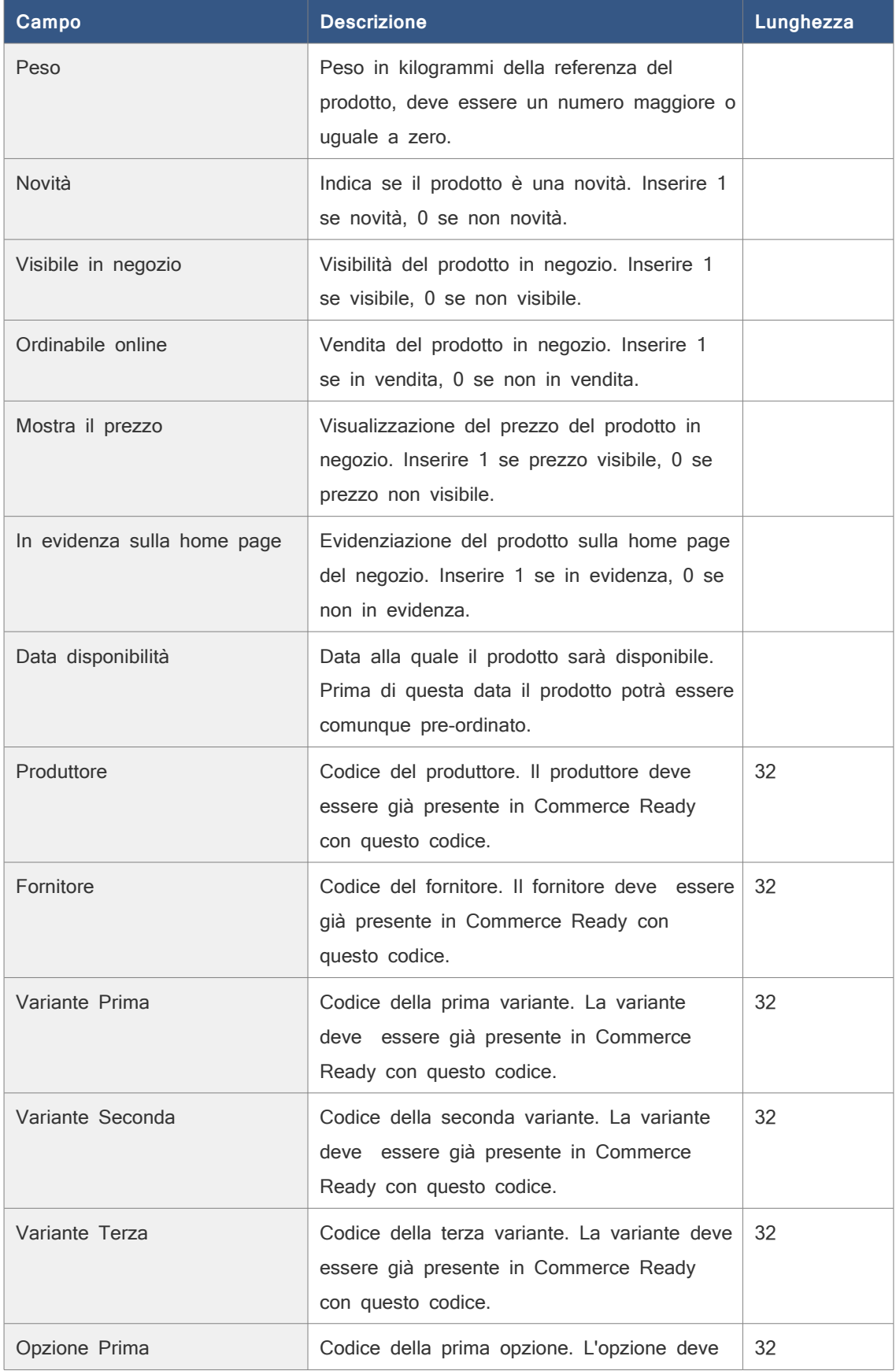

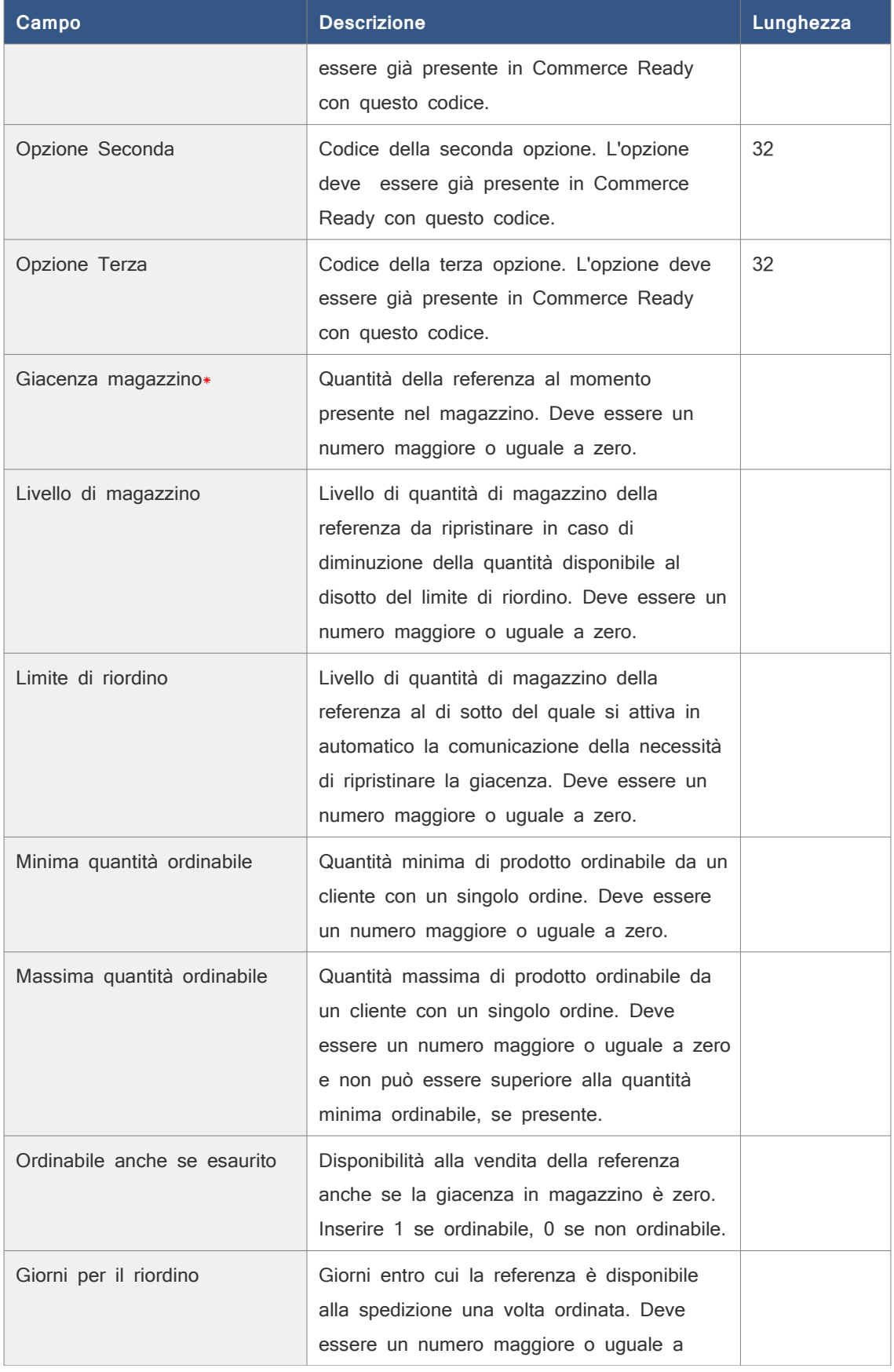

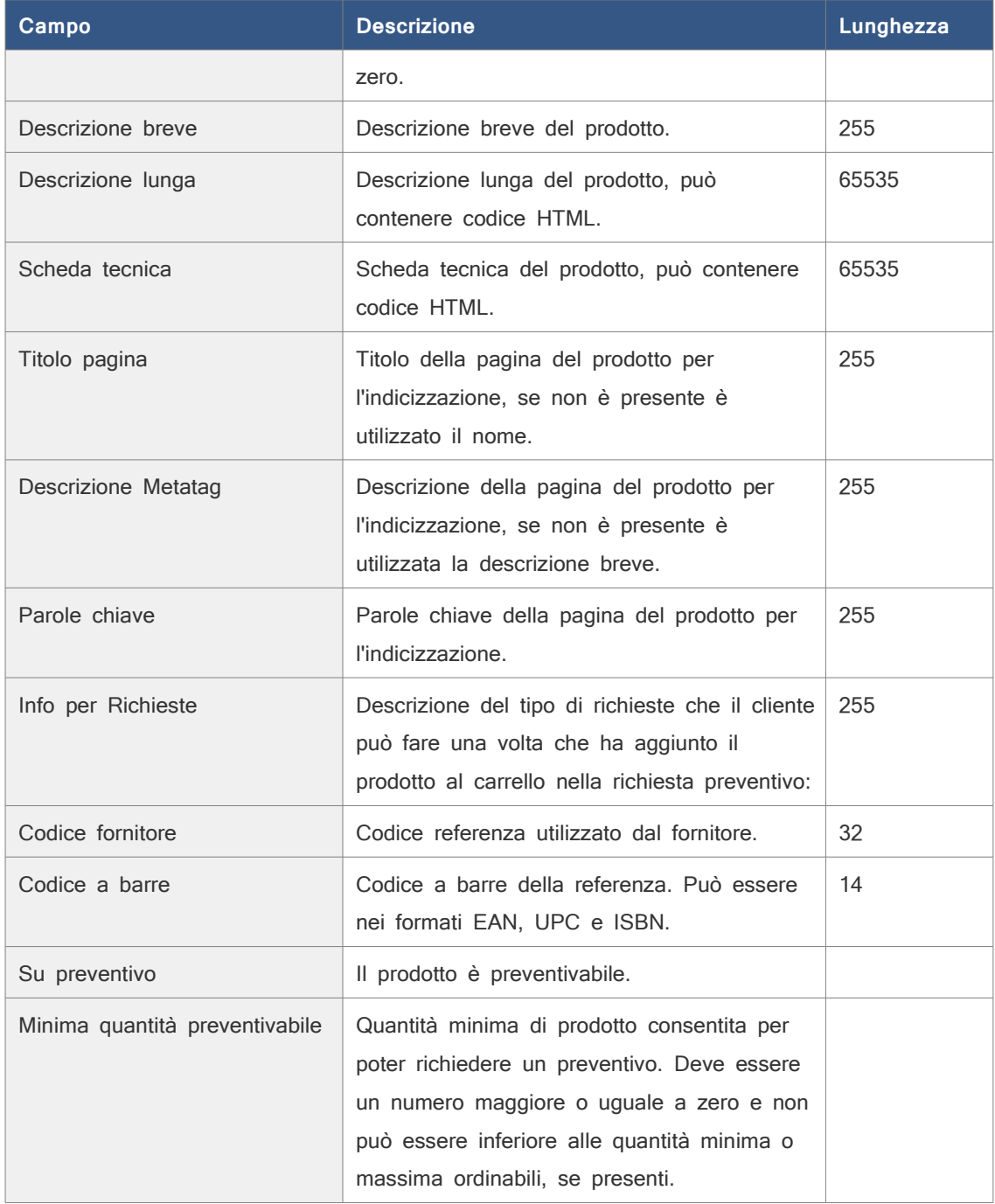

I campi contrassegnati con l'asterisco (\*) sono obbligatori per i prodotti non ancora presenti in catalogo e che pertanto dovranno essere aggiunti. Se il prodotto è già presente, e pertanto sarà solamente aggiornato, l'unico campo obbligatorio è il codice della referenza.

**Nota:** Se sono presenti più referenze per lo stesso prodotto, per quei campi che si riferiscono al prodotto e quindi comuni a tutte le sue referenze ( ad esempio quantità minima o massima ordinabile ), sarà importato il valore dell'ultima referenza importata.

## **Importazione dei prodotti**

- 1. Andare nella sezione Catalogo.
- 2. Andare nella sottosezione Importa/Esporta.
- 3. In corrispondenza della voce File Excel fare clic su Sfoglia, ( chiamato a volte Browse o Choose ). Si aprirà una finestra per la selezione del file.
- 4. Selezionare dal proprio computer il file Excel con i prodotti da importare.
- 5. Selezionare la lingua in cui sono riportati gli eventuali testi da importare ( come ad esempio il nome e le descrizioni ) presenti nel file Excel.
- 6. Selezionare (*solo edizioni Enterprise e Unlimited*) il listino base a cui fanno riferimento gli eventuali prezzi presenti nel file Excel.
- 7. Selezionare la voce Non considerare la prima riga del file Excel se la prima riga non è utilizzata per un prodotto ma, ad esempio, per i nomi dei campi.
- 8. Selezionare dall'elenco un campo e quindi il pulsante Aggiungi per aggiungerlo alla lista dei campi da importare, ripetere l'operazione per ognuno dei campi da importare. Per selezionare più campi contemporaneamente tenere premuto il pulsante SHIFT (se si vuole selezionare più campi consecutivi) o il pulsante CTRL (se si vuole procedere ad una selezione puntuale).
- 9. Fare clic su *Importa* e attendere che l'importazione termini. Potrebbe richiedere anche alcuni minuti.

## **Esportazione dei prodotti**

- 1. Andare nella sezione Catalogo.
- 2. Andare nella sottosezione Importa/Esporta.
- 3. Selezionare la scheda Esporta Excel.
- 4. Scegliere la lingua dei testi da esportare, se presente l'apposito menù.
- 5. Selezionare ( solo edizioni Enterprise e Unlimited ) il listino a cui devono fare riferimento i prezzi da esportare.
- 6. Selezionare la voce Aggiungi un'intestazione con i nomi dei campi se si desidera che la prima riga del file Excel riporti i nomi dei campi esportati.
- 7. Selezionare dall'elenco un campo e quindi il pulsante Aggiungi per aggiungerlo alla lista dei campi da esportare, ripetere l'operazione per ognuno dei campi da esportare. Per selezionare più campi contemporaneamente tenere premuto il pulsante SHIFT (se si vuole selezionare più campi consecutivi) o il pulsante CTRL (se si vuole procedere ad

una selezione puntuale).

8. Fare clic su Esporta e attendere che l'esportazione termini. Potrebbe richiedere anche alcuni minuti.

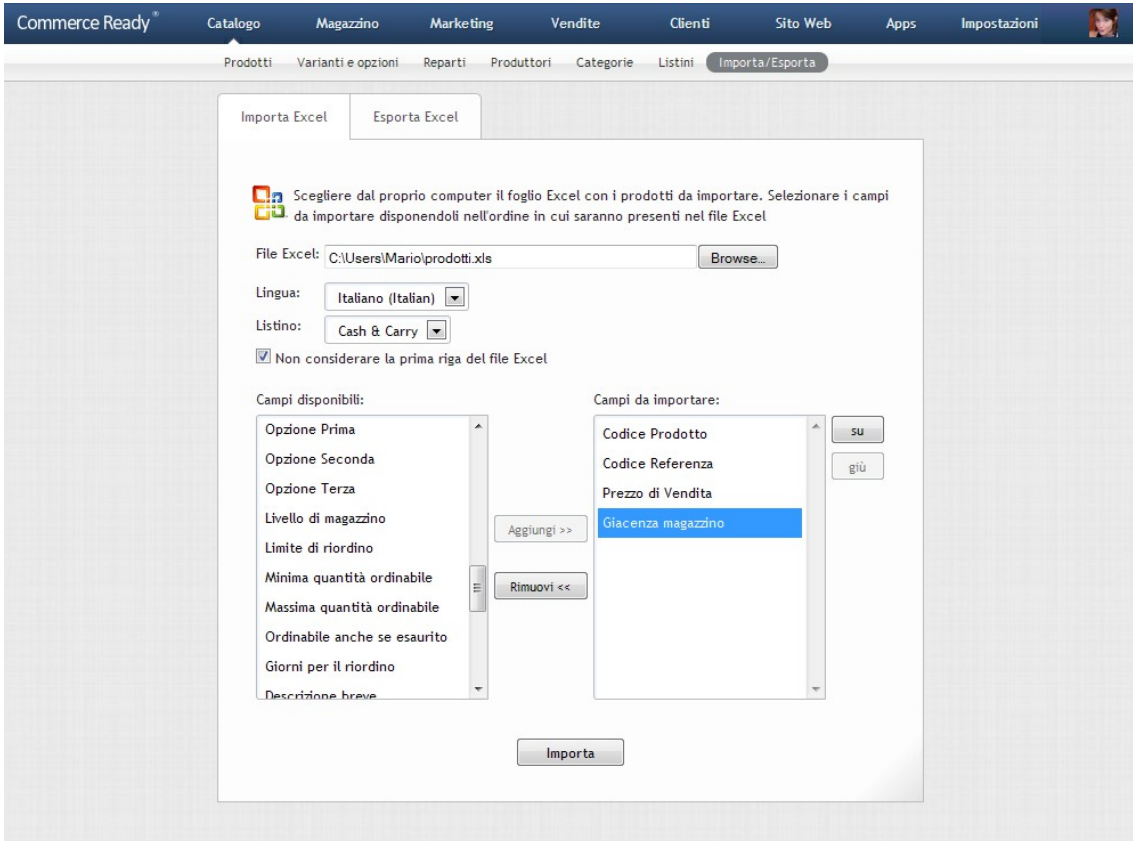

Immagine 12: Importazione dei prodotti in Excel

# **Commerce Ready**

# Magazzino

La sezione Magazzino è dedicata alla gestione dell'inventario dei prodotti in catalogo e all'elenco di fornitori.

Il magazzino di un prodotto è caratterizzato dalle seguenti voci:

- Giacenza: la quantità del prodotto disponibile in magazzino.
- Comunque ordinabile: indica se il prodotto può essere ordinato anche se è esaurito.
- Giorni per il riordino: numero di giorni che saranno necessari per il riordino dai fornitori una volta che il prodotto è stato ordinato.
- Limite di riordino: la soglia della giacenza al di sotto della quale il prodotto è considerato da riordinare per evitare rotture di stock.
- Livello di magazzino: la quantità massima di prodotto raggiunta in magazzino in seguito a un riordino.

Commerce Ready ha una gestione in tempo reale del magazzino. Quando un cliente esegue un ordine le quantità ordinate sono scalate automaticamente dalla giacenza. Non è possibile ordinare prodotti con quantità non disponibili, a meno che non sia attiva l'opzione che consente l'ordine anche se il prodotto è esaurito ( perché ad esempio si prevede il riordino dai fornitori ).

Commerce Ready informa nella Lista Riordino sulle esigenze di riordino consigliando la lista dei prodotti da riordinare con le rispettive quantità.

Queste informazioni sono inserite inizialmente al momento dell'aggiunta del prodotto e possono essere modificate successivamente.

## **Tipo di magazzino**

Commerce Ready gestisce un magazzino prodotti che può essere realmente presente e distinto, può essere parte del magazzino dell'attività off-line oppure essere solo un magazzino virtuale.

In ognuno di questi casi si vedrà come una gestione del magazzino con Commerce Ready aiuti nell'attività e permetta una miglior servizio al cliente.

L'azienda può utilizzare un gestionale apposito per la gestione del magazzino prodotti oppure, laddove manchi un sistema per la gestione di magazzino, utilizzare esclusivamente quello di

## Commerce Ready.

La gestione è semplice e si limita ad un controllo automatico dei flussi di prodotti in entrata e in uscita, ma è sufficiente per evitare che il cliente si trovi impossibilitato nell'esecuzione di un ordine a causa di una rottura di stock, o che l'ordine risulti eccessivo e chiaramente errato nelle quantità ordinate. Inoltre un controllo automatico in tempo reale della disponibilità evita al gestore una elevata attività di verifica della consistenza di magazzino.

## **Giacenze**

Nella sezione Magazzino > Giacenze (immagine [13\)](#page-43-0) sono presenti tutte le referenze.

| Giacenze<br>Movimenti<br>Lista Riordino<br>Fornitori<br>Elimina<br>Apps<br>Giacenze<br>$\alpha$<br>$\Box$<br>Giacenza Limite di riordino Livello di magazzino Ultima modifica v<br>Codice<br>Nome<br>Samsung Galaxy S<br>30<br><b>GALAXYSIII W</b><br>1<br>15 14/06/2012 12:57<br>П<br>Ш<br>Soprabito<br>BurberryCoat Havana<br>85<br>10<br>58 14/06/2012 12:54<br>П<br>Burberry<br>Custodia per<br><b>KATE SPADE 1</b><br>10<br>iPod Touch Kate<br>139<br>110 14/06/2012 12:54<br>П<br>fin<br><b>Spade New York</b><br>Samsung Galaxy S<br>22<br><b>GALAXYSIII B</b><br>1<br>15 14/06/2012 12:49<br>$\Box$<br>$\mathbf{III}$<br><b>IPHONE4S 16GB WHITE</b><br>iPhone 4S<br>115<br>10<br>86 14/06/2012 12:22<br>$\Box$<br>63<br><b>IPHONE4S 32GB BLACK</b><br>116<br>10<br>$\Box$<br>iPhone 4S<br>87 14/06/2012 12:22<br>117<br>10<br>IPHONE4S 32GB WHITE<br>iPhone 4S<br>88 14/06/2012 12:22<br>$\Box$<br>10<br><b>IPHONE4S 16GB BLACK</b><br>iPhone 4S<br>114<br>85 14/06/2012 12:21<br>П<br>Apple iMac<br>109<br>10<br>IMAC-27-3.06<br>80 13/06/2012 15:21<br>$\Box$<br><b>BlackBerry Curve</b><br>10<br>BLACKBERRYCURVE8350i<br>76<br>144 13/06/2012 15:21<br>$\Box$<br>8350i<br><b>BlackBerry Bold</b><br>75<br>BLACKBERRYBOLDE9000<br>10<br>143 13/06/2012 15:21<br>П<br>9000<br><b>BLACKBERRYSTORM</b><br><b>BlackBerry Storm</b><br>80<br>10<br>53 13/06/2012 15:20<br><b>The State</b><br>m<br><b>BlackBerry Pear</b><br>BLACKBERRYPEAR8110<br>78<br>10<br>146 13/06/2012 15:20<br>П | Commerce Ready <sup>®</sup> | Catalogo | Magazzino | <b>Marketing</b> | Vendite | Clienti | <b>Sito Web</b> | <b>Apps</b> | Impostazioni | <b>D</b> |
|----------------------------------------------------------------------------------------------------|-----------------------------|----------|-----------|------------------|---------|---------|-----------------|-------------|--------------|----------|
|                                                                                                    |                             |          |           |                  |         |         |                 |             |              |          |
|                                                                                                    |                             |          |           |                  |         |         |                 |             |              |          |
|                                                                                                    |                             |          |           |                  |         |         |                 |             |              |          |
|                                                                                                    |                             |          |           |                  |         |         |                 |             |              |          |
|                                                                                                    |                             |          |           |                  |         |         |                 |             |              |          |
|                                                                                                    |                             |          |           |                  |         |         |                 |             |              |          |
|                                                                                                    |                             |          |           |                  |         |         |                 |             |              |          |
|                                                                                                    |                             |          |           |                  |         |         |                 |             |              |          |
|                                                                                                    |                             |          |           |                  |         |         |                 |             |              |          |
|                                                                                                    |                             |          |           |                  |         |         |                 |             |              |          |
|                                                                                                    |                             |          |           |                  |         |         |                 |             |              |          |
|                                                                                                    |                             |          |           |                  |         |         |                 |             |              |          |
|                                                                                                    |                             |          |           |                  |         |         |                 |             |              |          |
|                                                                                                    |                             |          |           |                  |         |         |                 |             |              |          |
|                                                                                                    |                             |          |           |                  |         |         |                 |             |              |          |
|                                                                                                    |                             |          |           |                  | 8110    |         |                 |             |              |          |

<span id="page-43-0"></span>Immagine 13: Magazzino

Per poter individuare la referenza su cui si vuole operare è possibile utilizzare:

- Il filtro, in alto a sinistra della lista, per limitare o ricercare le referenze mostrate nella lista.
- L'intestazione delle colonne della tabella per ordinare la lista di referenza in base ai diversi criteri, sia in ordine crescente che decrescente.
- La navigazione in basso a sinistra della lista delle referenze per spostarsi avanti e indietro nella lista delle referenze.

La giacenza di magazzino può essere modificata esclusivamente attraverso i movimenti di

#### Magazzino

magazzino a cui è dedicato il prossimo paragrafo. Tutti gli altri campi sono modificabili da questa sezione del gestionale.

## **Modificare il magazzino di una referenza**

- 1. Andare nella sezione Magazzino.
- 2. Andare nella sottosezione Giacenze.
- 3. Selezionare la referenza di cui si vuole modificare il magazzino.
- 4. Modificare i campi come desiderato. ( Se si desiderano eseguire movimenti di carico e scarico, fare clic su *modifica* per andare direttamente alla sottosezione dei Movimenti.)
- 5. Fare clic su Salva.

## **Eliminare una o più referenze**

Non è possibile eliminare la referenza primaria di un prodotto. Se si desidera eliminare la referenza primaria bisogna eliminare il prodotto corrispondente.

- 1. Andare nella sezione Magazzino.
- 2. Andare nella sottosezione Giacenze.
- 3. Selezionare la casella a destra delle referenze che si desiderano eliminare.
- 4. Fare clic su *Elimina*. Si aprirà una nuova finestra di conferma.
- 5. Verificare di aver selezionato le referenze corrette e fare clic su OK.

## **Movimenti**

Commerce Ready memorizza tutti i movimenti di magazzino. Oltre che manualmente, la generazione delle righe di movimento avviene in modo automatico quando viene fatto un ordine da parte del cliente, con indicazione dell'ordine di riferimento del movimento di scarico.

## Magazzino

| Commerce Ready <sup>®</sup> | Catalogo | Magazzino | <b>Marketing</b> | Vendite                | Clienti  | <b>Sito Web</b>         | <b>Apps</b>     | Impostazioni       | <b>D</b> |
|-----------------------------|----------|-----------|------------------|------------------------|----------|-------------------------|-----------------|--------------------|----------|
|                             | Giacenze | Movimenti | Lista Riordino   | Fornitori              |          |                         |                 |                    |          |
| $\alpha$                    |          | Movimenti |                  |                        |          |                         | Nuovo Movimento |                    | Elimina  |
| Data inserimento:           |          |           | Numero movimento | Codice                 | Giacenza | Descrizione             |                 | Data inserimento v | $\Box$   |
| 30<br>da                    |          |           |                  | 19 IPODTOUCH-8GB       | $-130$   |                         |                 | 05/06/2012 11:17   | $\Box$   |
| 同<br>al                     |          |           |                  | 18 V-MODA CR           | 25       |                         |                 | 05/06/2012 11:10   | $\Box$   |
|                             |          |           |                  | 17 UMBRO               | 25       |                         |                 | 05/06/2012 11:10   | $\Box$   |
|                             |          |           |                  | 16 IPODTOUCH-64GB      |          | $-1$ Ordine n. 9        |                 | 06/10/2010 9:33    | $\Box$   |
|                             |          |           |                  | 15 KATE SPADE 5        |          | $-2$ Ordine n. 9        |                 | 06/10/2010 9:33    | $\Box$   |
|                             |          |           |                  | 14 DrawstringParka     | $-10$    |                         |                 | 05/10/2010 17:00   | $\Box$   |
|                             |          |           |                  | 13 BLACKBERRYSTORM     |          | 1 Modifica ordine n. 8  |                 | 18/03/2010 18:31   | $\Box$   |
|                             |          |           |                  | 12 BLACKBERRYSTORM     |          | -1 Modifica ordine n. 8 |                 | 18/03/2010 18:30   | $\Box$   |
|                             |          |           |                  | 11 IMAC-21.5-3.06      |          | 1 Modifica ordine n. 8  |                 | 18/03/2010 18:25   | $\Box$   |
|                             |          |           |                  | 10 IMAC-21.5-3.06      |          | -1 Modifica ordine n. 8 |                 | 18/03/2010 18:25   | $\Box$   |
|                             |          |           |                  | 9 IPHONE3GS-16GB-BLACK |          | $-1$ Ordine n. $8$      |                 | 23/02/2010 17:54   | $\Box$   |
|                             |          |           |                  | 8 FARNESETREBBIAN2008  |          | -2 Ordine n. 7          |                 | 23/02/2010 17:54   | $\Box$   |
|                             |          |           |                  | 7 PAPAVEROPINOT2008    |          | -3 Ordine n. 7          |                 | 23/02/2010 17:54   | $\Box$   |
|                             |          |           |                  | 6 IPODCLASSIC-BLACK    |          | $-1$ Ordine n. $6$      |                 | 03/02/2010 18:31   | $\Box$   |
|                             |          |           |                  | 5 UMBRO                |          | $-4$ Ordine n. 5        |                 | 26/01/2010 17:28   | $\Box$   |
|                             |          |           |                  | 4 NIKETIEMPO-TECH5     |          | $-1$ Ordine n. 4        |                 | 26/01/2010 17:19   | $\Box$   |
|                             |          |           |                  | 3 IPODNANO-8GB-BLUE    |          | -2 Ordine n. 3          |                 | 26/01/2010 17:09   | $\Box$   |
|                             |          |           |                  | 2 IPHONE3G             |          | $-1$ Ordine n. 2        |                 | 26/01/2010 16:48   | $\Box$   |
|                             |          |           |                  | 1 IPODCLASSIC          |          | -1 Ordine n. 1          |                 | 15/12/2009 9:58    | $\Box$   |

<span id="page-45-0"></span>Immagine 14: Movimenti di magazzino

## **Modifica manuale della giacenza di magazzino**

Per modificare la giacenza di magazzino occorre eseguire le operazioni di carico e scarico.

- 1. Andare nella sezione Magazzino.
- 2. Andare nella sottosezione Movimenti (immagine [14\)](#page-45-0).
- 3. Fare clic su Nuovo Movimento.
- 4. Indicare il codice della referenza, la quantità movimentata, con valore positivo se il movimento è di carico e negativo se è di scarico, e indicare eventualmente la descrizione del movimento.
- 5. Fare clic su Aggiungi.

## **Lista Riordino**

La sezione Lista Riordino presenta la lista di tutte le referenze che devono essere riordinate dai fornitori o che necessitano di un ripristino delle giacenze in quanto si è scesi sotto la soglia del limite di riordino prestabilito.

La quantità da riordinare consigliata dal sistema, è la differenza tra il livello di magazzino e la giacenza.

#### Magazzino

Per avere una stampa della lista delle referenze da riordinare fare clic su Stampa, si aprirà una finestra che consentirà di stampare la lista.

## **Fornitori**

In questa sezione si gestiscono i fornitori. È possibile aggiungere, modificare e eliminare le anagrafiche fornitori.

## **Aggiungere un fornitore**

- 1. Andare nella sezione Magazzino.
- 2. Andare nella sottosezione Fornitori.
- 3. Fare clic su Nuovo Fornitore.
- 4. Compilare i campi relativi al fornitore.
- 5. Fare clic su Aggiungi.

## **Modificare un fornitore**

- 1. Andare nella sezione Magazzino.
- 2. Andare nella sottosezione Fornitori.
- 3. Selezionare il fornitore che si desidera modificare.
- 4. Modificare le informazioni desiderate.
- 5. Fare clic su Salva.

## **Eliminare uno o più fornitori**

- 1. Andare nella sezione Anagrafiche.
- 2. Andare nella sottosezione Fornitori.
- 3. Selezionare la casella a destra dei fornitori che si desidera eliminare.
- 4. Fare clic su Elimina. Si apre una nuova finestra di conferma.
- 5. Verificare di aver selezionato i fornitori corretti e fare clic su OK.

# **Commerce Ready**

# **Marketing**

La sezione Marketing è dedicata alla gestione delle promozioni sui prodotti in catalogo, alla configurazione e consultazione delle statistiche e alla gestione delle liste di newsletter da utilizzare per comunicazioni commerciali da inviare ai clienti.

## **Promozioni**

Commerce Ready gestisce politiche commerciali come gli sconti da applicare al prezzo di listino e le promozioni per singolo prodotto, per reparto, per produttore o sull'intero carrello, oltreché la promozione con coupon sconto, in periodi prestabiliti.

## **Creare una nuova promozione**

- 1. Andare nella sezione Marketing.
- 2. Andare nella sottosezione Promozioni.
- 3. Fare clic su Nuova Promozione.
- 4. Scrivere il nome della promozione nelle lingue gestite.
- 5. Scegliere se applicare la promozione a:
	- **Prodotti:** si potranno indicare i singoli prodotti su cui applicare la promozione.
	- **Reparti:** si potranno indicare i singoli reparti su cui applicare la promozione.
	- **Produttori:** si potranno indicare i singoli produttori su cui applicare la promozione.
	- **Carrello:** la promozione sarà applicata a tutti i prodotti aggiunti al carrello.
- 6. Fare clic su Aggiungi.
- Si potrà ora procedere a configurare in dettaglio la nuova promozione.

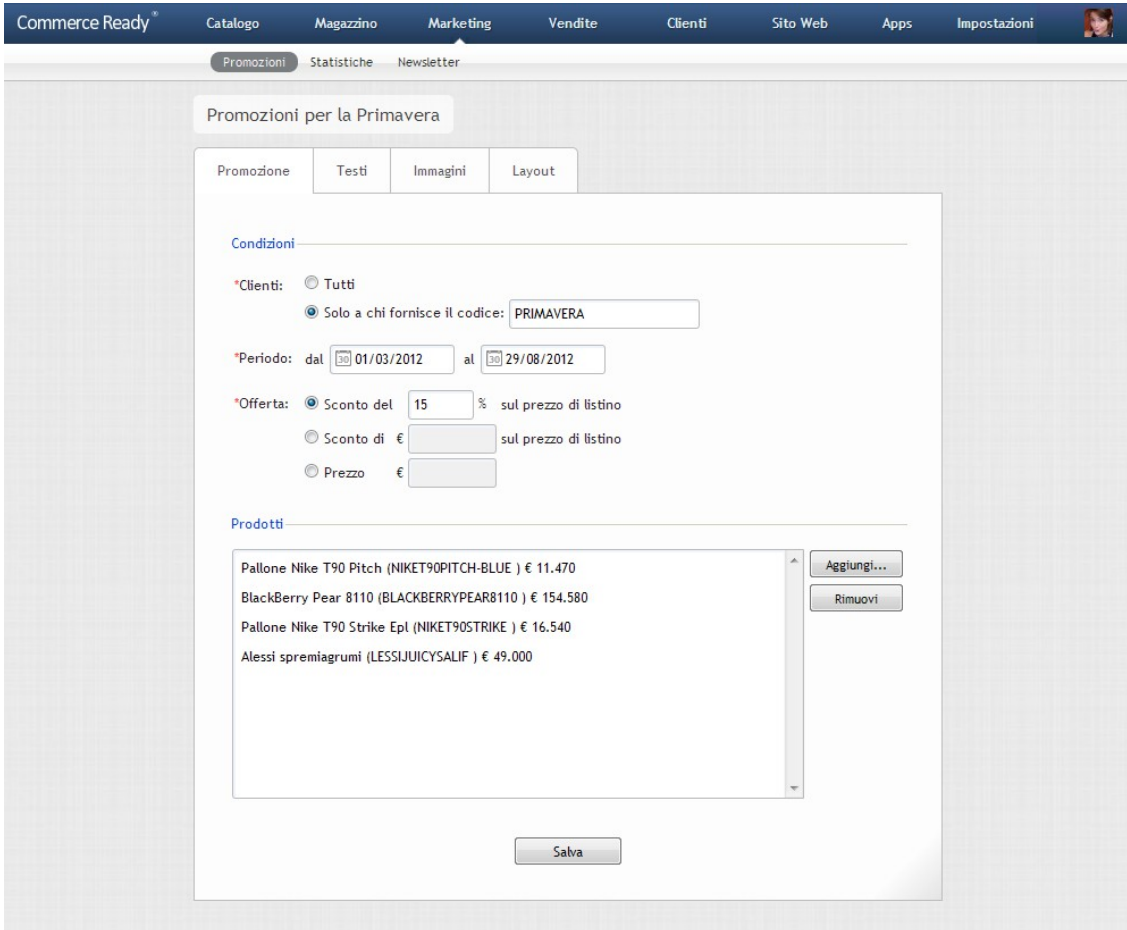

<span id="page-48-0"></span>Immagine 15: Promozione

## **Condizioni**

Le condizioni di una promozione determinano a quali clienti deve essere applicata, il periodo di validità, il minimo e massimo importo dell'ordine per cui è valida (nel caso delle promozioni sul carrello) e le condizioni di prezzo dell'offerta (immagine [15\)](#page-48-0).

Una promozione può essere rivolta a tutti i clienti oppure rivolta in esclusiva ai possessori di un coupon sconto. Per creare una promozione con coupon sconto, occorre scrivere, nell'apposito campo, il codice con cui può essere attivata la promozione. La promozione sarà applicata ai prodotti cui si riferisce non appena il cliente inserirà il codice nella pagina del carrello.

La promozione con coupon sconto non viene visualizzata nella pagina delle Promozioni sul sito.

Il periodo di validità è configurabile scegliendo le date in cui la promozione ha inizio e termine, le due date sono incluse nella promozione. Al raggiungimento della data di inizio e alla scadenza della data di termine è necessario salvare la promozione per aggiornarne lo stato.

Il minimo e il massimo importo dell'ordine entro i cui limiti la promozione è valida si riferiscono al Costo Totale, cioè l'importo dell'ordine al netto delle spese di spedizione, delle commissioni sui pagamenti e dello sconto. I valori inseriti sono da intendersi IVA inclusa o eslusa a seconda

delle impostazioni previste nel Listino utilizzato dal cliente per effettuare l'ordine.

Le condizioni di prezzo dell'offerta per le promozioni su prodotti, reparti e produttori possono essere:

- Sconto in percentuale sul prezzo di listino.
- Sconto in valuta sul prezzo di listino.
- Prezzo fisso diverso da quello solito di vendita.

Le condizioni di prezzo dell'offerta per le promozioni impostate su carrello possono essere:

- Sconto in percentuale sul totale dell'importo del carrello.
- Sconto in valuta sul totale dell'importo del carrello.

## **Prodotti a cui è applicata**

In base alla scelta iniziale, nella scheda della promozione si potranno selezionare i singoli prodotti, i reparti oppure i produttori.

Se si è creata una promozione su carrello non si dovranno indicare i prodotti, i reparti o i produttori cui applicare la promozione, in quanto la promozione sarà applicata a tutti i prodotti nel carrello del cliente.

## **Aggiungere un Prodotto ad una promozione**

I singoli prodotti possono essere aggiunti solo alle promozioni che operano a livello di prodotto.

- 1. Andare nella sezione Marketing.
- 2. Selezionare la promozione a cui si vuole aggiungere il prodotto.
- 3. Fare clic su Aggiungi in corrispondenza del riguadro Prodotti. Si aprirà una nuova finestra.
- 4. Per ricercare un prodotto è possibile utilizzare i filtri presenti a sinistra della lista dei prodotti. È possibile ricercare i prodotti attraverso la funzione di ricerca, oppure per produttore e categoria. Inoltre è presente l'elenco dei reparti in cui i prodotti sono collocati. Un modo ulteriore per accelerare la ricerca del prodotto è infine quella di selezionare le intestazioni delle colonne della lista prodotti per ordinare i prodotti in ordine crescente e decrescente.
- 5. Selezionare dalla lista il prodotto da aggiungere.
- 6. Fare clic su Aggiungi.

## **Aggiungere un Reparto ad una promozione**

I reparti possono essere aggiunti solo alle promozioni che operano a livello di reparto.

1. Andare nella sezione Marketing.

- 2. Selezionare la promozione a cui si vuole aggiungere il reparto.
- 3. Fare clic su Aggiungi in corrispondenza del riquadro Reparti. Si aprirà una nuova finestra.
- 4. Selezionare il reparto da aggiungere alla promozione.
- 5. Fare clic su Aggiungi.

## **Aggiungere un Produttore ad una promozione**

I produttori possono essere aggiunti solo alle promozioni che operano a livello di produttore.

- 1. Andare nella sezione Marketing.
- 2. Selezionare la promozione a cui si vuole aggiungere il produttore.
- 3. Fare clic su Aggiungi in corrispondenza del riquadro Produttori. Si aprirà una nuova finestra.
- 4. Selezionare il produttore da aggiungere alla promozione.
- 5. Fare clic su Aggiungi.

## **Modificare i testi di una promozione**

- 1. Andare nella sezione Marketing.
- 2. Selezionare la promozione a cui si vogliono modificare i testi.
- 3. Selezionare la scheda Testi.
- 4. Modificare come si desidera i testi della promozione per ognuna delle lingue gestite:
	- Nome: nome della promozione visualizzato ai clienti.
	- Descrizione sommario: descrizione visualizzata nella pagina delle promozioni in corso.
	- Descrizione dettagliata: descrizione visualizzata nella pagina specifica della promozione.
- 5. Fare clic su Salva.

## **Aggiungere o modificare le immagini di una promozione**

- 1. Andare nella sezione Marketing.
- 2. Selezionare dalla lista la promozione a cui si vogliono aggiungere o modificare le immagini.
- 3. Selezionare la scheda Immagini.
- 4. Fare clic su *Sfoglia* in corrispondenza del riquadro Piccola oppure Grande in base a quale immagine si vuole aggiungere o modificare. Si aprirà una nuova finestra per la

selezione del file dell'immagine.

- 5. Selezionare dal proprio computer il file dell'immagine.
- 6. Fare clic su Importa immagine.

### **Cancellare un'immagine da una promozione**

- 1. Andare nella sezione Marketing.
- 2. Selezionare la promozione a cui si vuole cancellare l'immagine.
- 3. Selezionare la scheda Immagini.
- 4. Fare clic su Cancella immagine in corrispondenza dell'immagine che si vuole cancellare.

### **Impostare il layout dei prodotti in una promozione**

- 1. Andare nella sezione Marketing.
- 2. Selezionare la promozione di cui si vuole impostare il layout dei prodotti.
- 3. Selezionare la scheda Layout.
- 4. Scegliere il numero di prodotti e di colonne su cui visualizzarli, se visualizzare l'immagine piccola, media o larga del prodotto, se visualizzare la descrizione breve del prodotto oppure no e il loro ordinamento ( a parità di Posizione impostata nelle schede di prodotto ).
- 5. Scegliere il numero di righe di prodotti che si vogliono visualizzare.
- 6. Fare clic su Salva.

## **Statistiche**

Il monitoraggio costante delle informazioni relative al numero di visitatori, dei prodotti più visti e di quelli più ordinati nel corso del tempo aiuta nelle sue scelte pubblicitarie e promozionali. Inserite in un'ottica di web marketing, le statistiche consentono di verificare l'efficacia delle proprie scelte sul web basandosi su dati con un grado di certezza elevato, superiore a quello dei media tradizionali.

## **Visite al sito**

Commerce Ready è interfacciato con le piattaforme di analisi statistica di Google Analytics e Shinystat, che consentono il tracciamento della navigazione degli utenti sul proprio sito. Non si deve più andare a inserire all'interno delle pagine HTML il codice per il tracciamento, basta farlo direttamente nel gestionale, utilizzando le apposite App disponibili in Apps > Store.

## **Prodotti più visti**

## **Consultare le statistiche dei prodotti più visti**

- 1. Andare nella sezione Marketing.
- 2. Andare nella sottosezione Statistiche.
- 3. Selezionare la scheda Prodotti.
- 4. Scegliere la data di inizio e fine oppure selezionare un intervallo predefinito: settimanale, mensile o annuale.
- 5. Fare clic su Applica.

I prodotti più visti sono visualizzati in ordine decrescente, con indicazione del numero di visite nell'intervallo di tempo prescelto e della percentuale di visite rispetto agli altri prodotti.

## **Prodotti ordinati**

## **Consultare le statistiche dei prodotti ordinati**

La statistica è disponibile per gli ordini messi nello stato Pronto, Spedito, Consegnato o Concluso.

- 1. Andare nella sezione Marketing.
- 2. Andare nella sottosezione Statistiche.
- 3. Selezionare la scheda Ordini.
- 4. Scegliere la data di inizio e fine oppure selezionare un intervallo predefinito: settimanale, mensile o annuale.
- 5. Fare clic su Applica.

I prodotti più ordinati sono visualizzati in ordine decrescente, con indicazione delle quantità ordinate nell'intervallo di tempo e della percentuale di ordini rispetto agli altri prodotti.

Le statistiche dei prodotti ordinati possono essere esportate in formato Excel.

## **Esportare le statistiche dei prodotti ordinati**

- 1. Andare nella sezione Marketing.
- 2. Andare nella sottosezione Statistiche.
- 3. Selezionare la scheda Ordini.
- 4. Fare clic sull'immagine di Excel in alto a destra. Si aprirà una nuova finestra.
- 5. Selezionare l'opzione di visualizzazione o di salvataggio desiderata.

## **Newsletter**

La sezione Marketing > Newsletter è dedicata alla gestione delle liste di newsletter e degli iscritti. Si possono creare più liste di newsletter ognuna con proprio nome e iscritti. Ad esempio si possono creare diverse newsletter per argomenti diversi. I clienti potranno liberamente iscriversi alla newsletter che desiderano.

Gli iscritti di ogni lista potranno poi essere esportati dal gestionale in formato CSV per poter essere importati in un programma per l'invio della newsletter.

## **Creare una nuova lista**

- 1. Andare nella sezione Marketing.
- 2. Andare nella sottosezione Newsletter.
- 3. Fare clic su Nuova Lista.
- 4. Compilare i campi Nome e Descrizione per ognuna delle lingue gestiste. I due campi saranno visualizzati sul sito nella pagina di iscrizione alle newsletter.
- 5. Fare clic su Aggiungi.

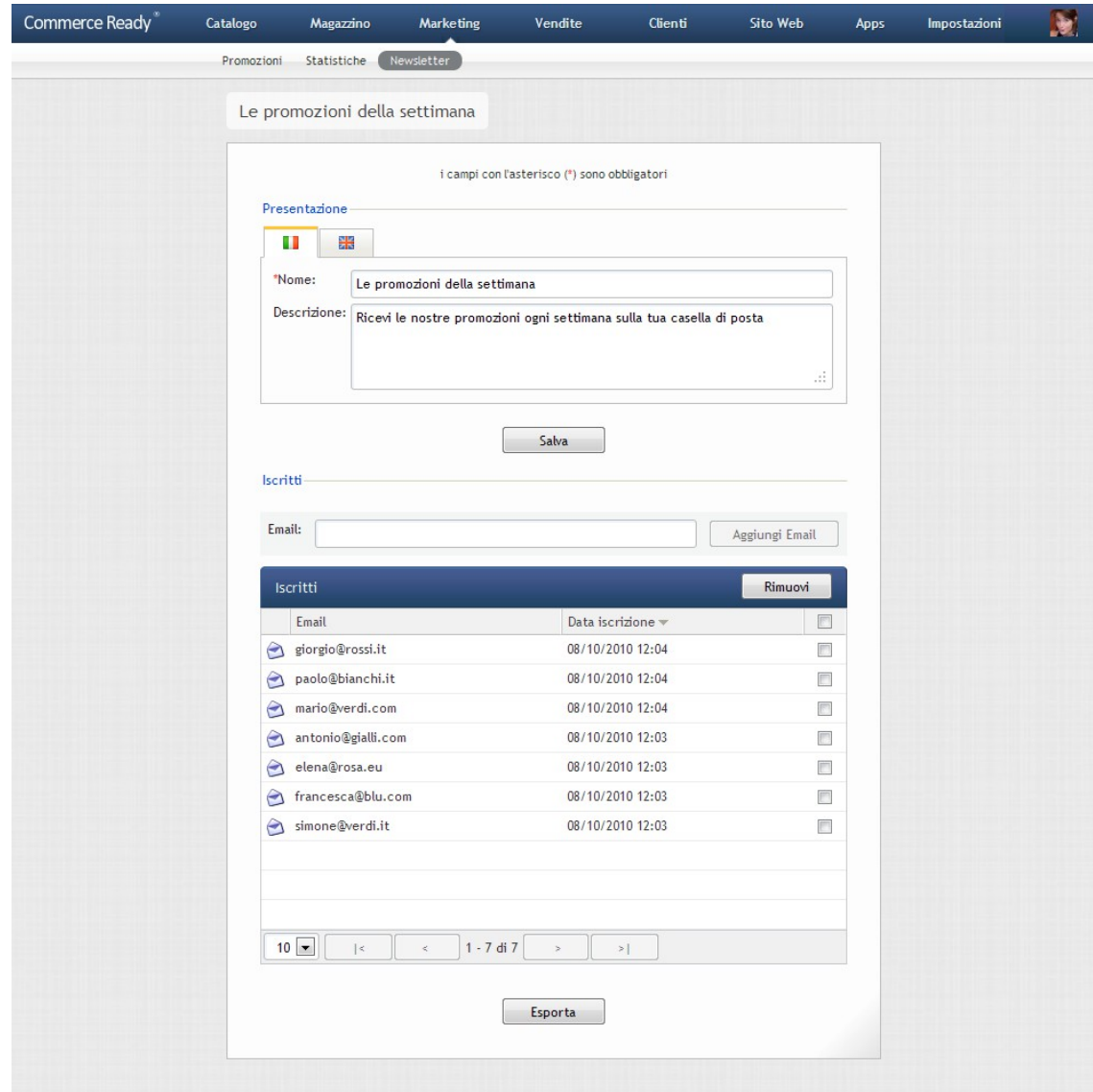

Immagine 16: Lista di newsletter con gli iscritti

## **Gestire gli iscritti ad una lista**

- 1. Andare nella sezione Marketing.
- 2. Andare nella sottosezione Newsletter.
- 3. Selezionare la lista di cui si vogliono gestire gli iscritti.
- 4. Aggiungere e rimuovere le email degli iscritti come desiderato.

## **Esportare una lista di iscritti in formato CSV**

- 1. Andare nella sezione Marketing.
- 2. Andare nella sottosezione Newsletter.
- 3. Selezionare la lista di cui si vogliono esportare gli iscritti.

4. Fare clic su Esporta. Si aprirà una nuova finestra che permetterà di salvare la lista degli iscritti.

# **Commerce Ready**

# Vendite

Commerce Ready, nella sezione Vendite consente la gestione e il monitoraggio delle fasi fondamentali del processo di acquisto e dei relativi documenti:

- Ordini
- **Preventivi**
- Proforma
- **Fatture**
- Note di Credito
- **Ricevute**
- DDT

## **Ordini**

La gestione degli ordini consente di creare direttamente dal Gestionale, aggiornare e monitorare le informazioni sugli ordini ricevuti relative allo stato dell'ordine ed alla situazione dei pagamenti.

Ogni volta che un cliente esegue un ordine si riceverà una email di conferma e il nuovo ordine comparirà in testa alla lista degli ordini.

Gli ordini che si vogliono consultare o modificare possono essere individuati più facilmente utilizzando i menù e i filtri appositi. È quindi possibile:

- Cambiare l'ordinamento degli ordini selezionando l'intestazione corrispondente: stato, numero, data di creazione, intestatario fatturazione, imponibile, totale IVA inclusa, data ultima modifica e stato del pagamento.
- Cercare un ordine attraverso l'apposita ricerca, ad esempio indicando direttamente il numero dell'ordine che si desidera consultare.
- Filtrare gli ordini in base al loro stato (nuovo, aperto ecc..), alla data di creazione (oggi, ieri, settimana corrente ecc..), allo *stato di pagamento* (pagato, non pagato).
- Esportare la lista degli ordini visualizzati nel formato XML.

Lo stato in cui si trova un ordine può essere:

- **Nuovo**: non è stato ancora messo in lavorazione. È lo stato iniziale di un ordine.
- **Aperto**: è stato messo in lavorazione.
- **Pronto**: i prodotti sono pronti per essere spediti o consegnati.
- **Spedito**: è stato evaso ma i prodotti non sono stati ancora consegnati al cliente.
- **Consegnato**: il cliente ha ricevuto i prodotti ma l'ordine non è ancora concluso, ad esempio non sono ancora passati i giorni in cui il cliente ha il diritto di recesso.
- **Concluso**: è stato evaso e completato in ogni sua fase, compresa l'esecuzione del pagamento.
- **Annullato**: non è stato evaso o si è proceduto al suo annullamento. Quando un ordine viene messo nello stato di Annullato è possibile, se lo si desidera, ripristinare automaticamente le giacenze dei prodotti facenti parte dell'ordine.

| Commerce Ready | Catalogo       | Magazzino             | <b>Marketing</b> | Vendite                | <b>Clienti</b>         | Sito Web   | <b>Apps</b>  | Impostazioni                           | D                   |
|----------------|----------------|-----------------------|------------------|------------------------|------------------------|------------|--------------|----------------------------------------|---------------------|
|                | Ordini         | Preventivi<br>Fatture | <b>Ricevute</b>  | <b>DDT</b><br>Carrelli |                        |            |              |                                        |                     |
|                |                |                       |                  |                        |                        |            |              |                                        |                     |
| $\alpha$       |                | Ordini                |                  |                        | Apps                   |            | Nuovo Ordine |                                        | Elimina Annullati   |
| Data:          |                | Stato                 | Numero           | Data di creazione      | Fatturazione           | Imponibile | Totale       | Ultima modifica -                      | $\Box$<br>Pagato    |
|                | $\blacksquare$ | <b>PRONTO</b>         | 17               | 13/06/2012 9:49        | Acme International Spa | € 420,00   |              | € 508,20 14/06/2012 13:06              | Ø                   |
| Pagamento:     |                | <b>SPEDITO</b>        | 16               | 12/06/2012 15:56       | Sapor spa              | € 507,50   |              | € 614,07 12/06/2012 15:56              | ●<br>$\Box$         |
|                | $\blacksquare$ | <b>SPEDITO</b>        | 15               | 12/06/2012 15:09       | Nyterd sapa            |            |              | € 1.475.00 € 1.784.75 12/06/2012 15:09 | $\bullet$           |
| Stato          |                | <b>CONSEGNATO</b>     | 5                | 01/02/2011 17:24       | Maradei snc            | € 31,68    |              | € 38.02 07/06/2012 13:30               | Ø                   |
| Tutti          |                | <b>CONSEGNATO</b>     | 6                | 03/02/2011 18:29       | Acme International Spa | € 162,03   |              | € 194,44 07/06/2012 13:23              | $\bullet$           |
| Nuovo          | $\bf{0}$       | <b>CONSEGNATO</b>     | $\overline{4}$   | 29/01/2011 17:15       | Ardita srl             | € 12,96    |              | € 15,55 07/06/2012 13:21               | $\bullet$<br>$\Box$ |
| Aperto         | $\overline{2}$ | <b>SPEDITO</b>        | 9                | 06/10/2010 9:30        | Giorgio Verdi          | € 182.67   |              | € 219.20 07/06/2012 13:17              | Ø<br>П              |
| Pronto         | $\overline{2}$ | <b>SPEDITO</b>        | 14               | 07/06/2012 12:54       | De Carolis Alberta     | \$60,00    |              | € 72.60 07/06/2012 12:54               | $\bullet$           |
| Spedito        | 8              | <b>APERTO</b>         | 13               | 07/06/2012 12:51       | Acme International Spa | € 177,17   |              | € 214,37 07/06/2012 12:51              | $\bullet$<br>$\Box$ |
| Consegnato     | 3              | <b>SPEDITO</b>        | 12               | 07/06/2012 12:49       | <b>Bolina</b> snc      | € 46,08    |              | € 55,76 07/06/2012 12:49               | П<br>$\bullet$      |
| Concluso       | 3              | <b>SPEDITO</b>        | 10               | 01/06/2012 18:17       | <b>Ruju Massi</b>      |            |              | € 2.246.60 € 2.718.39 06/06/2012 17:31 |                     |
| Annullato      | $\bf{0}$       | <b>APERTO</b>         | 11               | 06/06/2012 17:01       | <b>Gallo Massimo</b>   | € 37,70    |              | € 45,61 06/06/2012 17:01               |                     |
|                |                | <b>SPEDITO</b>        | -9               | 01/06/2012 18:09       | <b>Ruju Massi</b>      | € 186,00   |              | € 225,06 06/06/2012 16:33              | $\bullet$<br>$\Box$ |
| <b>XML</b>     |                | <b>PRONTO</b>         | 8                | 08/02/2011 17:54       | Giorgio Bianchi        | € 405,77   |              | € 486.92 25/03/2011 17:54              | Ø<br>П              |
|                |                | <b>SPEDITO</b>        | 7                | 05/02/2011 17:53       | Giorgio Bianchi        | € 42,84    |              | € 51,41 22/03/2011 17:53               | Ø                   |
|                |                | <b>CONCLUSO</b>       | 3                | 22/01/2011 17:04       | <b>Corto Maltese</b>   | € 197,24   |              | € 236,69 08/03/2011 17:04              | $\bullet$<br>$\Box$ |
|                |                | <b>CONCLUSO</b>       | $\overline{2}$   | 16/01/2011 16:43       | Pippo Dalmata          | € 348,83   |              | € 418,60 02/03/2011 16:43              | $\bullet$<br>$\Box$ |
|                |                | <b>CONCLUSO</b>       | 1                | 12/01/2011 9:35        | Giorgio Rossi          | € 162,03   |              | € 194,44 26/02/2011 9:35               | $\bullet$           |
|                |                |                       |                  |                        |                        |            |              |                                        |                     |

Immagine 17: Ordini

È possibile modificare lo stato di un ordine in qualsiasi momento.

**Nota:** I prodotti più venduti, visibili sul sito, sono i prodotti ordinati i cui ordini sono nello stato Pronto, Spedito, Consegnato o Concluso eseguiti negli ultimi 30 giorni.

### **Creare un ordine da gestionale**

- 1. Andare nella sezione Vendite.
- 2. Andare nella sottosezione Ordini.

- 3. Fare clic su Nuovo Ordine.
- 4. Selezionare il cliente dall'elenco che si apre.
- 5. Impostare i campi come si desidera.
- 6. Fare clic su Aggiungi.

| Commerce Ready <sup>®</sup>                                                            | Catalogo<br>Magazzino                                 | <b>Marketing</b>               |                         | Vendite         | Clienti       | Sito Web | <b>Apps</b>      | Impostazioni                             |                         |
|----------------------------------------------------------------------------------------|-------------------------------------------------------|--------------------------------|-------------------------|-----------------|---------------|----------|------------------|------------------------------------------|-------------------------|
|                                                                                        | Ordini )<br>Preventivi                                | Fatture<br>Ricevute            | <b>DDT</b>              | Carrelli        |               |          |                  |                                          |                         |
|                                                                                        |                                                       |                                |                         |                 |               |          |                  |                                          |                         |
|                                                                                        |                                                       | Modifica                       |                         | Nuovo documento |               | Stampa   | <b>APERTO</b>    |                                          | cambia                  |
| Ordine n. 380<br>del 15/06/2012 17:01                                                  |                                                       |                                |                         |                 |               |          | NON PAGATO       |                                          | cambia                  |
| Cliente: Gallo Massimo                                                                 |                                                       |                                |                         |                 |               |          | Note             |                                          | O                       |
| Fatturazione                                                                           | Spedizione                                            |                                |                         | Preventivo n.:  |               |          | 15/06/2012 18:15 | chiamato il fornitore, dice di aspettare | $\overline{\mathbf{x}}$ |
| Massimo Gallo<br>Viale Lungomare 298<br>16100 Genova (GE)<br>Italy<br>test4@open2b.com | Massimo Gallo<br>16100 Genova (GE)<br>Italy           | Viale Lungomare 298            |                         | Coupon:         |               |          | 2 giorni         |                                          |                         |
| Codice                                                                                 | Nome                                                  | Prezzo                         | Q.tà                    | <b>IVA</b>      | Totale        | $(+iva)$ |                  |                                          |                         |
| 3213213xxx                                                                             | Maglione Crop Ladder<br>verif.disponibilità fornitore | 23,00                          | $\mathbf{1}$            | 21%             | 23,00         | 27,83    |                  |                                          |                         |
| NIKET90PITCH-BLUE                                                                      | Pallone Nike T90 Pitch                                | 11,696                         | $\mathbf{1}$            | 21%             | 11,70         | 14,15    |                  |                                          |                         |
|                                                                                        |                                                       |                                | Totale parziale:        |                 | 34,70         | 41,98    |                  |                                          |                         |
|                                                                                        |                                                       | Spedizione Corriere Nazionale: |                         |                 | 3,00          | 3,63     |                  |                                          |                         |
|                                                                                        |                                                       |                                | Pagamento Contrassegno: |                 |               |          |                  |                                          |                         |
|                                                                                        |                                                       |                                | 20% (21%) @ 37,70:      | Imponibile:     | 37,70<br>7,92 |          |                  |                                          |                         |
|                                                                                        |                                                       |                                |                         | Totale:         | 45,61         |          |                  |                                          |                         |
| Richieste del cliente                                                                  |                                                       |                                | Termini e condizioni    |                 |               |          |                  |                                          |                         |

Immagine 18: Ordine cliente

## **Creare un ordine da un preventivo**

- 1. Andare nella sezione Vendite.
- 2. Aprire la sottosezione Preventivi.
- 3. Selezionare il preventivo da cui si vuole generare l'ordine.
- 4. Fare clic su Nuovo documento.
- 5. Selezionare Ordine.

- 6. Impostare i campi come si desidera.
- 7. Fare clic su Aggiungi.

## **Modificare un ordine**

- 1. Andare nella sezione Vendite.
- 2. Andare nelle sottosezione Ordini.
- 3. Selezionare l'ordine che si desidera modificare.
- 4. Fare clic su Modifica.
- 5. Modificare l'ordine come desiderato.
- 6. Fare clic su Salva.

È possibile modificare la maggior parte degli aspetti di un ordine compresa la possibilità di aggiungere e togliere i prodotti.

È possibile aggiungere una nota di dettaglio per ogni riga d'ordine.

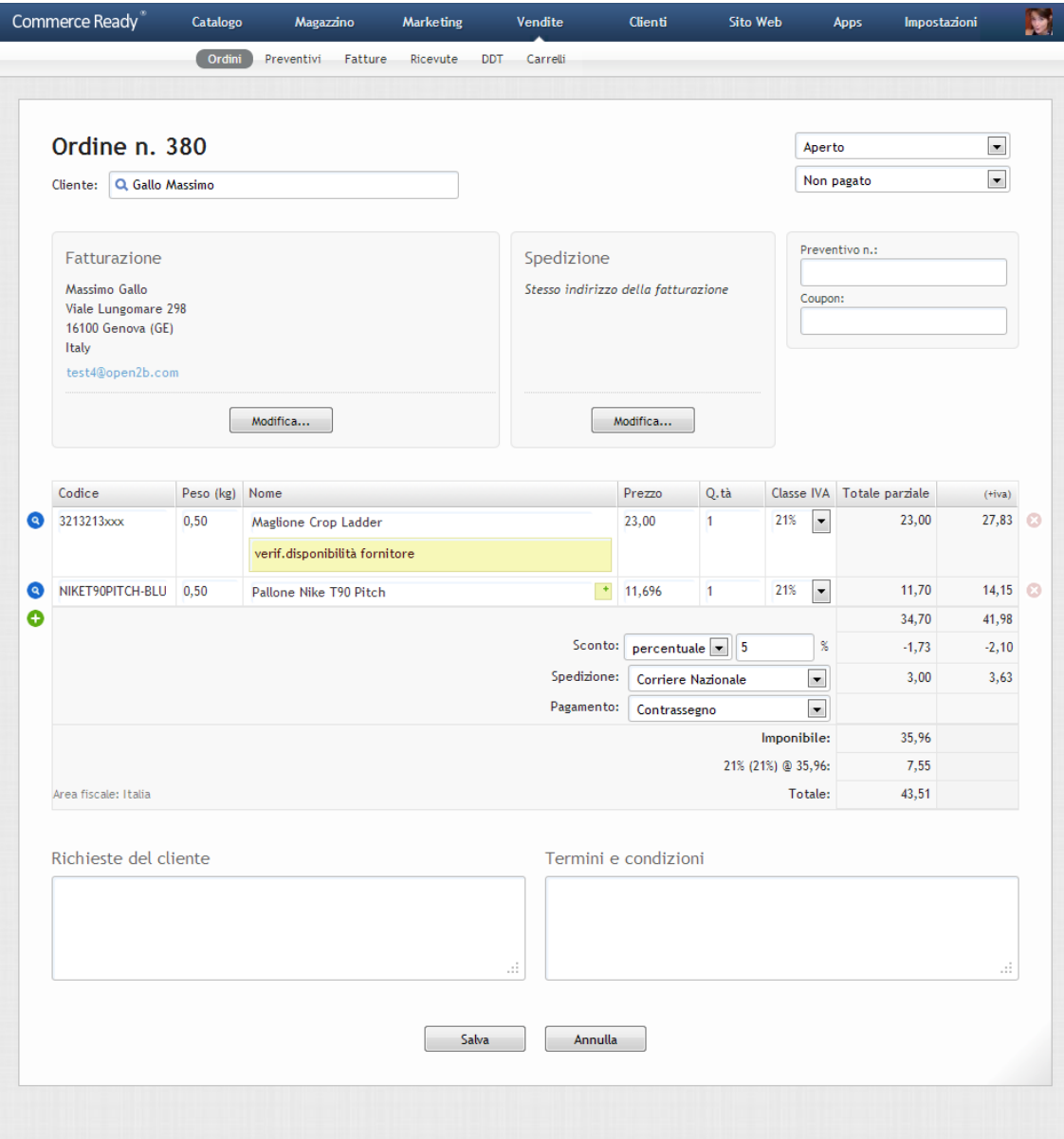

Immagine 19: Modifica di un ordine

## **Sostituire un prodotto in un ordine**

- 1. Andare nella sezione Vendite.
- 2. Andare nella sottosezione Ordini.
- 3. Selezionare l'ordine a cui si desidera sostituire il prodotto.
- 4. Fare clic su Modifica.
- 5. Individuare la riga del prodotto che si desidera sostituire e fare clic sulla lente di ingrandimento di colore blu posta alla sua sinistra. Si aprirà una nuova finestra.
- 6. Selezionare la referenza di prodotto desiderata. Utilizzare la ricerca e i filtri appositi per

aiutarsi nella ricerca della referenza.

- 7. Fare clic su OK.
- 8. Fare clic su Salva.

## **Aggiungere una riga di prodotto ad un ordine**

- 1. Andare nella sezione Vendite.
- 2. Andare nella sottosezione Ordini.
- 3. Selezionare l'ordine a cui si desidera aggiungere il prodotto.
- 4. Fare clic su Modifica.
- 5. Fare clic sul pulsante  $+$  di colore verde che si trova in basso a sinistra. Comparirà una nuova riga di prodotto.
- 6. Se si desidera aggiungere una referenza già presente a magazzino, fare clic sulla lente di ingrandimento di colore blu posta alla sinistra della riga d'ordine. Si aprirà una nuova finestra da cui poter scegliere la referenza.
- 7. Se invece si desidera aggiungere un prodotto o servizio non presente a magazzino, compilare i campi della riga come desiderato.
- 8. Se si desiderano aggiungere altri prodotti procedere nuovamente con il punto 5.
- Referenza Listino Principale  $\overline{\mathbf{x}}$ a Codice Nome Prezzo Giacenza BurberryCoat Havana Soprabito Burberry € 395.00  $R<sub>5</sub>$ Produttore: BurberryCoat Havana XL Soprabito Burberry € 395,00 86  $\overline{\phantom{0}}$ € 150.00 Camiciamanichelunghe Camicia maniche lunghe - Donna 87 Categoria: Camiciamanichelunghe1 Camicia maniche lunghe - Donna € 150,00 88  $\overline{\phantom{0}}$ Camiciamanichelunghe10 Camicia maniche lunghe - Donna € 150.00 89 Reparto Camiciamanichelunghe11 Camicia maniche lunghe - Donna € 150,00 90  $\triangledown$  Tutti i reparti Camiciamanichelunghe12 Camicia maniche lunghe - Donna € 150,00 91  $\triangleright$  Abbigliamento  $\circ$ Casa Camiciamanichelunghe13 Camicia maniche lunghe - Donna € 150,00 92  $\overline{a}$ **6** Gastronomia  $12$ Camiciamanichelunghe14 Camicia maniche lunghe - Donna € 150,00 93 ▷ Sport  $\overline{8}$ Camiciamanichelunghe2 Camicia maniche lunghe - Donna € 150,00  $\overline{94}$  $\triangleright$  Tecnologia 16 21 - 35 di 108  $18<sup>2</sup>$  $\sim$   $\sim$  $\rightarrow$ 1 Soprabito Burberry Listino:  $\epsilon$  420.00 Mostra il prezzo: no Vendita:  $\epsilon$  395,00 Ordinabile:  $n<sub>o</sub>$ Su preventivo:  $n<sub>o</sub>$ ОK Immagine 20: Aggiunta di una riga di prodotto
- 9. Fare clic su Salva.

## **Togliere un prodotto da un ordine**

- 1. Andare nella sezione Vendite.
- 2. Andare nella sottosezione Ordini.
- 3. Selezionare l'ordine a cui si vuole togliere il prodotto.
- 4. Fare clic su Modifica.
- 5. Individuare la riga del prodotto che si desidera togliere.
- 6. Fare clic sull'icona x di colore grigio ( diventa rossa al passaggio del mouse) che si trova alla sua destra. La riga di prodotto sarà eliminata.
- 7. Se si desidera togliere altre righe procedere nuovamente con il punto 5.
- 8. Fare clic su Salva.

## **Modificare gli indirizzi di fatturazione o spedizione di un ordine**

- 1. Andare nella sezione Vendite.
- 2. Andare nella sottosezione Ordini.
- 3. Selezionare l'ordine a cui si vogliono modificare gli indirizzi di fatturazione o spedizione.
- 4. Fare clic su Modifica.
- 5. In corrispondenza del riquadro *Fatturazione* oppure del riquadro *Spedizione* fare clic su Modifica. Si aprirà una nuova finestra.
- 6. Modificare l'indirizzo come desiderato. L'indirizzo sarà modificato solo per l'ordine in questione, non sarà modificata l'anagrafica originale del cliente.
- 7. Fare clic su OK. Si chiuderà la finestra.
- 8. Fare clic su Salva.

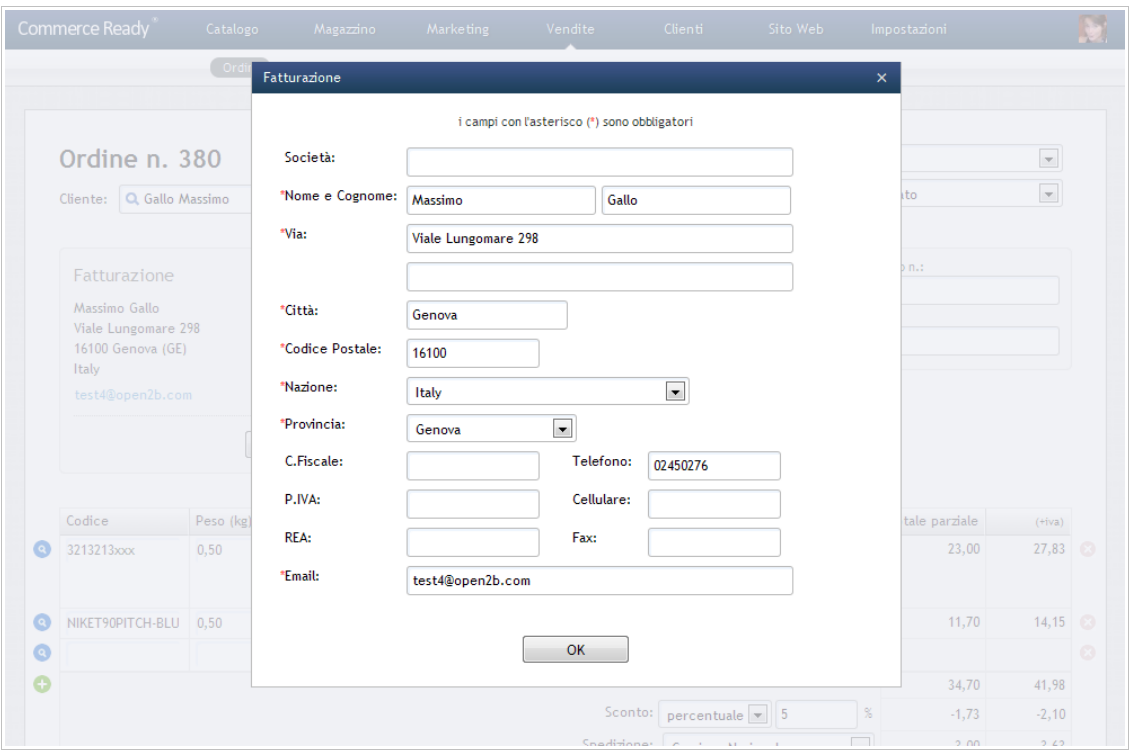

Immagine 21: Modifica dell'indirizzo di fatturazione

## **Associare un cliente ad un ordine**

- 1. Andare nella sezione Vendite.
- 2. Andare nella sottosezione Ordini.
- 3. Selezionare l'ordine da associare al cliente.
- 4. Fare clic su Modifica.
- 5. In corrispondenza della voce Cliente fare clic sulla lente di ingrandimento di colore blu. Si aprirà una nuova finestra.
- 6. Selezionare il cliente a cui si desidera associare l'ordine ( Utilizzare la ricerca e i filtri appositi per aiutarsi nella ricerca del cliente ).
- 7. Selezionato il cliente si aprirà una finestra. Se si desidera modificare anche gli indirizzi di fatturazione e spedizione dell'ordine con quelli del cliente selezionato fare clic su Ok.
- 8. Fare clic su Salva.

## **Associare un cliente suggerito da Commerce Ready ad un ordine**

- 1. Andare nella sezione Vendite.
- 2. Andare nella sottosezione Ordini.
- 3. Selezionare l'ordine da associare al cliente.
- 4. Fare clic su Modifica.
- 5. Fare clic su Suggerisci. Si aprirà una nuova finestra.
- 6. Commerce Ready propone, se presenti, i clienti che condividono con i dati di fatturazione dell'ordine uno o più elementi tra Codice Fiscale, Partita IVA e indirizzo email. Selezionare il cliente a cui si desidera associare l'ordine.
- 7. Selezionato il cliente si aprirà una finestra. Se si desidera modificare anche gli indirizzi di fatturazione e spedizione dell'ordine con quelli del cliente selezionato fare clic su Ok.
- 8. Fare clic su Salva.

## **Associare una nuova anagrafica cliente ad un ordine**

- 1. Andare nella sezione Vendite.
- 2. Andare nella sottosezione Ordini.
- 3. Selezionare l'ordine da associare al cliente.
- 4. Fare clic su Modifica.
- 5. Fare clic su Crea da Fatturazione. Commerce Ready creerà una nuova anagrafica cliente sulla base dei dati di fatturazione presenti nell'ordine.
- 6. Fare clic su Salva.

## **Modificare i metodi di spedizione e pagamento di un ordine**

- 1. Andare nella sezione Vendite.
- 2. Andare nella sottosezione Ordini.
- 3. Selezionare l'ordine di cui si desidera modificare i metodi di spedizione e pagamento.
- 4. Fare clic su Modifica.
- 5. In corrispondenza delle voci Spedizione e Pagamento selezionare il metodo di spedizione e pagamento desiderati.
- 6. Fare clic su Salva.

## **Modificare lo stato un ordine**

- 1. Andare nella sezione Vendite.
- 2. Andare nella sottosezione Ordini.
- 3. Selezionare l'ordine di cui si desidera modificare lo stato.
- 4. Fare clic su *cambia* in alto a destra in corrispondenza dello stato attuale.
- 5. Selezionare il nuovo stato dal menù visualizzato.

## **Notificare al cliente che l'ordine è stato spedito**

Quando si mette un ordine nello stato Spedito, si aprirà una finestra che consente di inviare una email al cliente per notificarli che l'ordine è stato spedito.

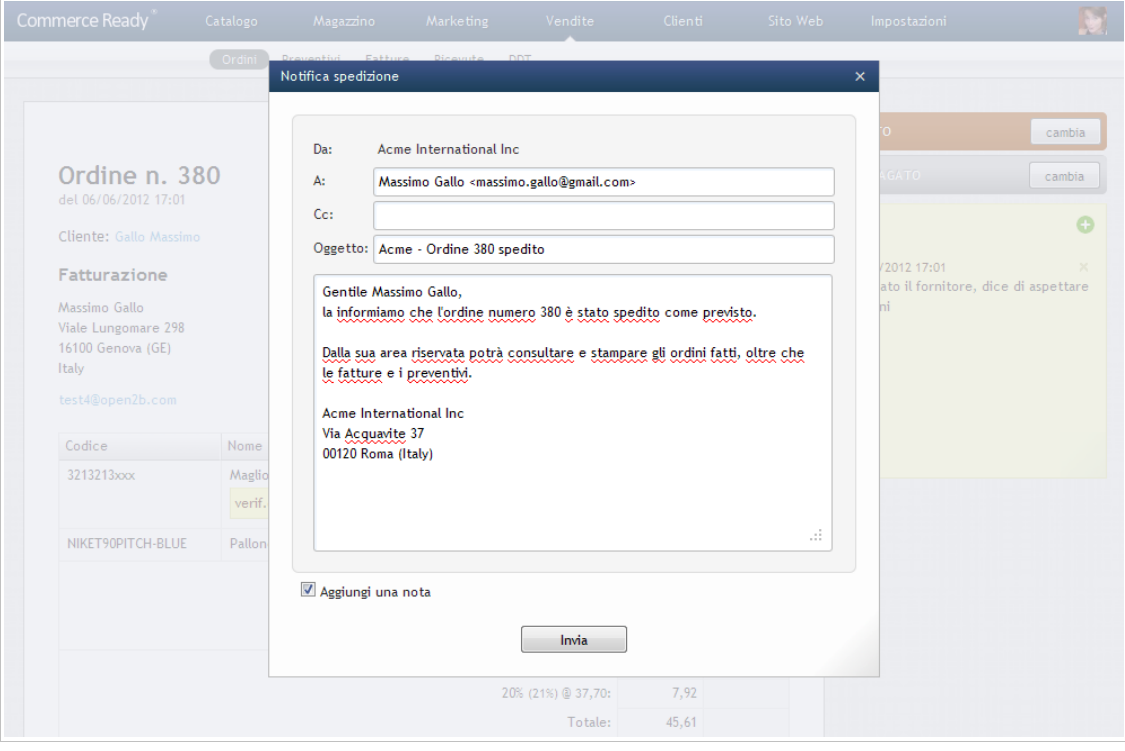

Immagine 22: Notifica al cliente che l'ordine è stato spedito

- 1. Andare nella sezione Vendite.
- 2. Andare nella sezione Ordini.
- 3. Selezionare l'ordine che è stato spedito.
- 4. Fare clic su cambia in alto a destra in corrispondenza dello stato attuale dell'ordine.
- 5. Selezionare Spedito dal menù a tendina. Si aprirà una nuova finestra.
- 6. Compilare i campi come desiderato. Se si desidera inviare in copia l'email anche ad un altro indirizzo allora indicarlo nel campo CC.
- 7. Se si desidera aggiungere una nota all'ordine che ricordi che la notifica è stata inviata al cliente allora lasciare selezionata la voce Aggiungi una nota, altrimenti fare clic sulla voce per deselezionarla.
- 8. Fare clic su Invia.

## **Modificare la situazione di pagamento di un ordine**

1. Andare nella sezione Vendite.

- 2. Andare nella sottosezione Ordini.
- 3. Selezionare l'ordine di cui si desidera modificare la situazione del pagamento.
- 4. Selezionare *cambia* in alto a destra in corrispondenza dell'attuale situazione di pagamento.
- 5. Selezionare la nuova situazione di pagamento dal menù visualizzato.

## **Aggiungere delle note ad un ordine**

- 1. Andare nella sezione Vendite.
- 2. Andare nella sottosezione Ordini.
- 3. Selezionare l'ordine a cui si desidera aggiungere delle note.
- 4. Selezionare l'icona  $+$  in verde in alto a destra nel riquadro delle note.
- 5. Scrivere le note da aggiungere.
- 6. Fare clic su Aggiungi.

## **Modificare le note di un ordine**

- 1. Andare nella sezione Vendite.
- 2. Andare nella sottosezione Ordini.
- 3. Selezionare l'ordine a cui si desidera modificare le note.
- 4. Individuare, nel riquadro delle note, la nota che si desidera modificare e fare clic sulla data corrispondente.
- 5. Modificare la nota come desiderato.
- 6. Fare clic su Salva.

## **Creare un documento (proforma, fattura, ricevuta, DDT) da un ordine**

- 1. Andare nella sezione Vendite.
- 2. Andare nella sottosezione Ordini.
- 3. Selezionare l'ordine da cui si desidera creare il nuovo documento.
- 4. Fare clic su Nuovo documento.
- 5. Selezionare Proforma, Fattura, Ricevuta o DDT in base al tipo di documento che si desidera creare. Si aprirà il relativo documento.
- 6. Modificare il nuovo documento come desiderato.
- 7. Fare clic su Aggiungi.

## **Stampare un ordine**

- 1. Andare nella sezione Vendite.
- 2. Andare nella sottosezione Ordini.
- 3. Selezionare l'ordine che si desidera stampare.
- 4. Fare clic su Stampa. Verrà visualizzato l'ordine in formato stampabile e si aprirà una nuova finestra che consentirà di avviare la stampa.

## **Eliminare uno o più ordini**

**Nota:** Per poter essere eliminato, un ordine deve prima essere stato messo nello stato **Annullato** 

- 1. Andare nella sezione Vendite.
- 2. Andare nella sottosezione Ordini.
- 3. Selezionare le caselle sulla destra degli ordini che si desidera eliminare.
- 4. Fare clic su Elimina Annullati. Si aprirà una nuova finestra di conferma.
- 5. Verificare di aver selezionato gli ordini corretti e fare clic su OK.

## **Preventivi**

Commerce Ready nella versione Unlimited consente di gestire i preventivi.

I clienti possono:

- 1. richiedere un preventivo su uno o più prodotti direttamente dal negozio online.
- 2. accettare direttamente il preventivo inviato dal gestore del negozio e procedere eventualmente subito al pagamento.

Il gestore del negozio può formulare un preventivo:

- sulla base delle richieste di preventivo inviate dal cliente dal negozio online.
- creandolo ex-novo direttamente dal gestionale.

## **Per listino**

Il gestore del negozio può indicare per quali listini consentire ai clienti di richiedere un preventivo ( vedere la sezione *Catalogo > Listini*). In questo modo se si vuole permettere di richiedere preventivi solamente a dei clienti e non ad altri, basterà assegnare a questi un listino prezzi che consente i preventivi.

## **Per prodotto**

I preventivi potranno essere inoltre abilitati per alcuni prodotti e per altri no ( vedere la scheda del prodotto nella sezione *Catalogo > Prodotti*). In questo modo si potranno avere prodotti per i quali si accettano solo gli ordini, altri prodotti per i quali si accettano solo preventivi e prodotti per i quali si accettano sia ordini che preventivi.

In quest'ultimo caso, la quantità minima preventivabile per il prodotto è il valore che determina se il prodotto sarà ordinabile oppure su preventivo una volta che il cliente lo ha aggiunto al carrello.

Vale comunque che un prodotto è preventivabile solo se è abilitato anche il listino del cliente.

## **Carrello per la richiesta di preventivo**

Il carrello del negozio funge sia da carrello per ordini che da carrello per i preventivi.

Affinché un carrello sia su preventivo è necessario che:

- (a) il listino prezzi del cliente consenta i preventivi,
- (b) ci sia almeno un prodotto nel carrello per cui è consentito il preventivo,
- (c) la quantità nel carrello per questo prodotto sia uguale o maggiore al suo minimo preventivabile.

Quando un carrello è su preventivo, i clienti potranno inoltre formulare delle richieste particolari sui singoli prodotti che lo prevedono ( vedere la scheda del prodotto per abilitare questa funzionalità ), oltre a poter sempre indicare eventuali richieste sull'intero preventivo.

Una volta che il cliente ha inviato la richiesta di preventivo, questa comparirà nel gestionale nella sezione Vendite > Preventivii sotto forma di preventivo senza numero. Il preventivo sarà comunque precompilato con i prodotti, le quantità e i prezzi di vendita i quali potranno essere modificati assieme a tutti gli altri aspetti del preventivo.

|                                   |                                  |                                            |                                |                     |            |                      |          | <b>ACCETTATO</b>            |          |
|-----------------------------------|----------------------------------|--------------------------------------------|--------------------------------|---------------------|------------|----------------------|----------|-----------------------------|----------|
|                                   |                                  | Modifica                                   | Nuovo documento                |                     |            | Invia proposta       | Stampa   |                             | cambia   |
|                                   | Preventivo n. 244                |                                            |                                |                     |            |                      |          | Note                        | o        |
| del 15/06/2012 14:41              |                                  |                                            |                                |                     |            |                      |          | 15/06/2012 14:41            | $\times$ |
|                                   | Cliente: Acme International Spa  |                                            |                                |                     |            |                      |          | Proposta inviata al cliente |          |
| Fatturazione                      |                                  | Spedizione                                 |                                |                     |            | Scadenza: 15/07/2012 |          |                             |          |
| Acme International Spa            |                                  | Acme International Spa                     |                                |                     |            |                      |          |                             |          |
| Giorgio Rossi                     |                                  | Giorgio Rossi                              |                                |                     |            |                      |          |                             |          |
| Via Finzi 64<br>45127 Genova (GE) |                                  | Via Finzi 64<br>45127 Genova (GE)          |                                |                     |            |                      |          |                             |          |
| Italy                             |                                  | Italy                                      |                                |                     |            |                      |          |                             |          |
| test@open2b.com                   |                                  |                                            |                                |                     |            |                      |          |                             |          |
| C.Fiscale:                        | RSSGRG62THNP12Z                  |                                            |                                |                     |            |                      |          |                             |          |
| P.IVA:                            | 16495020912                      |                                            |                                |                     |            |                      |          |                             |          |
| REA:                              | 12457                            |                                            |                                |                     |            |                      |          |                             |          |
| Telefono:                         | 04593701                         |                                            |                                |                     |            |                      |          |                             |          |
| Fax:                              |                                  |                                            |                                |                     |            |                      |          |                             |          |
|                                   | 87687                            |                                            |                                |                     |            |                      |          |                             |          |
| Codice                            | Nome                             |                                            | Prezzo                         | Q.tà                | <b>IVA</b> | Totale               | $(+iva)$ |                             |          |
| 3213213xxx                        | Maglione Crop Ladder             |                                            | 23,00                          | 25                  | 21%        | 575,00               | 695,75   |                             |          |
| <b>UMBRO</b>                      | Pallone Umbro Corsica Revolution |                                            | 6,67                           | 35                  | 21%        | 233,45               | 282,47   |                             |          |
|                                   |                                  | Stampate con logo società che vi invieremo |                                |                     |            |                      |          |                             |          |
|                                   |                                  |                                            |                                | Totale parziale:    |            | 808,45               | 978,22   |                             |          |
|                                   |                                  |                                            |                                |                     | Sconto:    | $-8,45$              | $-10,22$ |                             |          |
|                                   |                                  |                                            | Spedizione Corriere Nazionale: |                     |            | 8,00                 | 9,68     |                             |          |
|                                   |                                  |                                            | Pagamento Bonifico bancario:   |                     |            |                      |          |                             |          |
|                                   |                                  |                                            |                                | Imponibile:         |            | 808,00               |          |                             |          |
|                                   |                                  |                                            |                                | 21% (21%) @ 808,00: |            | 169,68               |          |                             |          |

Immagine 23: Preventivo accettato dal cliente

## **Proposta di preventivo**

Una volta che il preventivo è pronto, si potrà inviare al cliente la proposta di preventivo via email. Il cliente potrà vedere la proposta direttamente sul sito, accettarla e procedere al pagamento se è previsto che avvenga online. In seguito all'accettazione del preventivo viene creato automaticamente il corrispondente ordine.

I preventivi possono avere una data di scadenza oltre la quale il cliente non potrà più accettarlo.

## **Esempio d'uso**

A titolo esemplificativo, supponiamo che il negozio sia rivolto sia al consumatore finale che al dettagliante. Si vorrebbe che:

- il **consumatore finale** possa ordinare dal negozio ma non possa richiedere preventivi,
- il **dettagliante** possa ordinare se i prodotti che desidera sono tutti ordinabili nelle quantità desiderate oppure possa inviare una richiesta di preventivo se desidera un prodotto con una quantità non disponibile per l'ordine ma preventivabile.

Come procedere:

- (a) Al listino principale non si consentono i preventivi ( per modificare un listino vedere la sezione Catalogo > Listini). Il consumatore finale avrà accesso solo a questo listino.
- (b) Si crea un nuovo listino per il quale si consentono i preventivi ( per creare un nuovo listino vedere la sezione Catalogo > Listini).
- (c) Ai dettaglianti viene associato il nuovo listino a loro riservato che è stato appena creato ( per cambiare il listino associato ad un cliente vedere l'anagrafica del cliente nella sezione Clienti).
- (d) Ai prodotti preventivabili si consente il preventivo ( per consentire il preventivo ad un prodotto vedere la scheda del prodotto nella sezione Catalogo > Prodotti). Si indicherà la minima quantità per la quale si accetta il preventivo ed eventualmente se il cliente può richiedere delle personalizzazioni si scrive un testo informativo che indichi al cliente il genere di personalizzazione che può richiedere.

## **Gestione dei preventivi**

I preventivi che si desiderano consultare o modificare possono essere individuati più facilmente utilizzando i menù e i filtri appositi. È quindi possibile:

- Cambiare l'ordinamento dei preventivi selezionando l'intestazione corrispondente: stato, numero, data di creazione, intestatario fatturazione, imponibile, totale IVA inclusa o data ultima modifica.
- Cercare un preventivo attraverso l'apposita ricerca, ad esempio indicando direttamente il numero del preventivo che si desidera consultare.
- Filtrare i preventivi in base al loro *stato* (Nuovo, Aperto ecc..) e alla *data di creazione* (oggi, ieri, settimana corrente ecc..).

Lo stato in cui si trova un preventivo può essere:

- **Nuovo**: non è stato ancora messo in lavorazione. È lo stato iniziale di un preventivo.
- **Aperto**: è stato messo in lavorazione.
- **Inviato**: la proposta di preventivo è stata inviata al cliente.

- **Accettato**: il preventivo è stato accettato dal cliente e convertito in ordine.
- **Scaduto**: sono trascorsi i termini senza che il preventivo sia stato accettato dal cliente.
- **Annullato**: si è proceduto al suo annullamento.

## **Modificare un preventivo**

- 1. Andare nella sezione Vendite.
- 2. Andare nella sottosezione Preventivi.
- 3. Selezionare il preventivo che si desidera modificare.
- 4. Fare clic su Modifica.
- 5. Modificare il preventivo come desiderato.
- 6. Fare clic su Salva.

È possibile modificare tutti gli aspetti di un preventivo compresa la possibilità di aggiungere e togliere i prodotti e la data di scadenza. Per ogni riga del preventivo inoltre è possibile indicare delle note come le richieste del cliente.
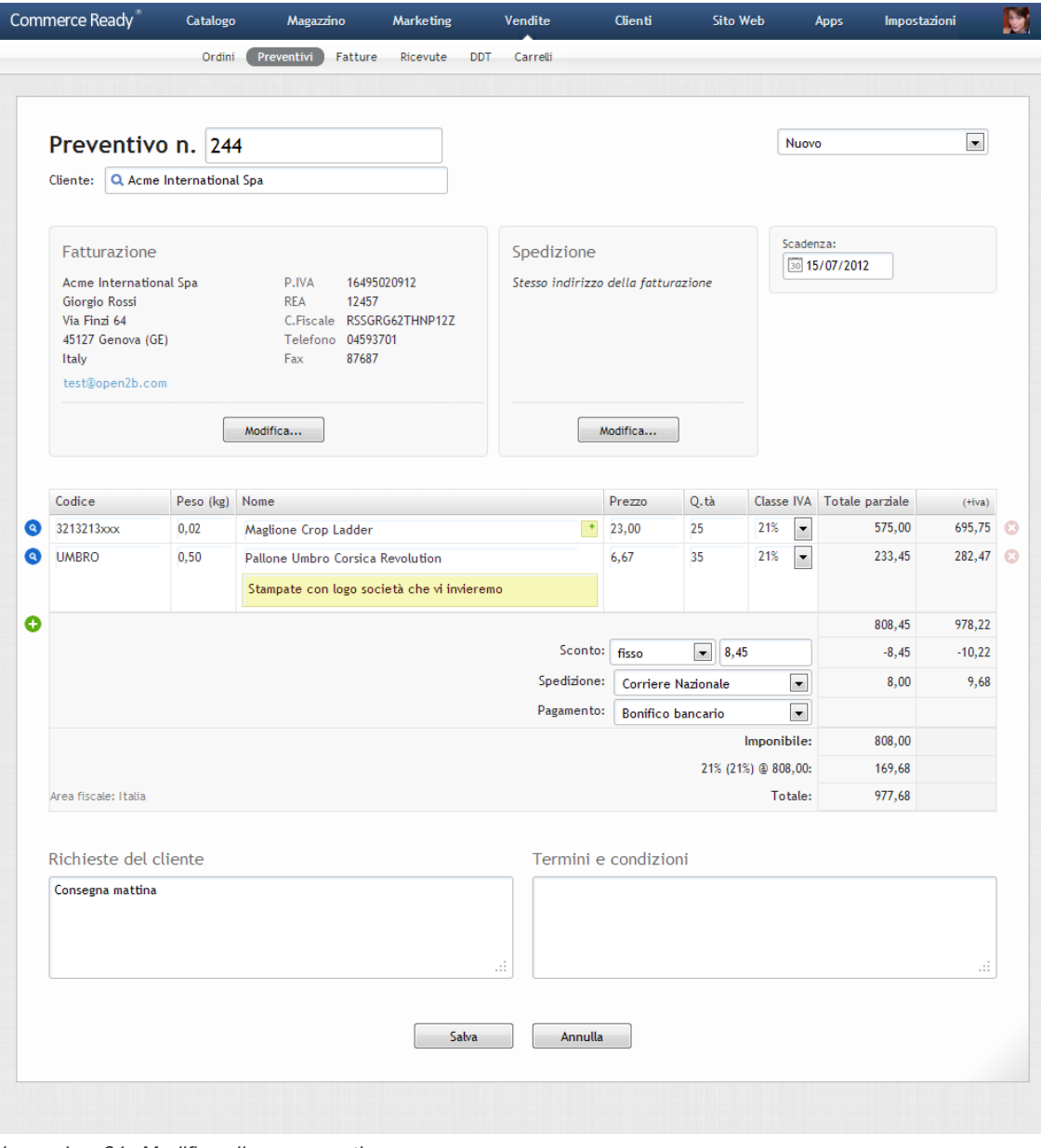

Immagine 24: Modifica di un preventivo

# **Sostituire un prodotto in un preventivo**

- 1. Andare nella sezione Vendite.
- 2. Andare nella sottosezione Preventivi.
- 3. Selezionare il preventivo a cui si desidera sostituire il prodotto.
- 4. Fare clic su Modifica.
- 5. Individuare la riga del prodotto che si desidera sostituire.
- 6. Fare clic sull'icona lente di ingrandimento di colore blu che si trova sulla sinistra della riga. Si aprirà una nuova finestra.

- 7. Selezionare la referenza desiderata. Utilizzare la ricerca e i filtri appositi per aiutarsi nella ricerca della referenza.
- 8. Fare click su OK.
- 9. Fare clic su Salva.

## **Aggiungere un prodotto ad un preventivo**

- 1. Andare nella sezione Vendite.
- 2. Andare nella sottosezione Preventivi.
- 3. Selezionare il preventivo a cui si desidera aggiungere il prodotto.
- 4. Fare clic su Modifica.
- 5. Fare clic sul pulsante + di colore verde che si trova in basso a sinistra. Comparirà una nuova riga di prodotto.
- 6. Se si desidera aggiungere una referenza già presente a magazzino, fare clic sulla lente di ingrandimento di colore blu posta alla sinistra della riga d'ordine. Si aprirà una nuova finestra da cui poter scegliere la referenza.
- 7. Se invece si desidera aggiungere un prodotto o servizio non presente a magazzino, compilare i campi della riga come desiderato.
- 8. Se si desiderano aggiungere altri prodotti procedere nuovamente con il punto 5.
- 9. Fare clic su Salva.

## **Togliere un prodotto da un preventivo**

- 1. Andare nella sezione Vendite.
- 2. Andare nella sottosezione Preventivi.
- 3. Selezionare il preventivo a cui si vuole togliere il prodotto.
- 4. Fare clic su Modifica.
- 5. Individuare la riga del prodotto che si desidera togliere.
- 6. Fare clic sull'icona x di colore grigio ( diventa rossa al passaggio del mouse) che si trova alla sua destra. La riga di prodotto sarà eliminata.
- 7. Se si desidera togliere altre righe procedere nuovamente con il punto 5.
- 8. Fare clic su Salva.

# **Modificare gli indirizzi di fatturazione o spedizione di un preventivo**

- 1. Andare nella sezione Vendite.
- 2. Andare nella sottosezione Preventivi.

- 3. Selezionare il preventivo a cui si vogliono modificare gli indirizzi di fatturazione o spedizione.
- 4. Fare clic su Modifica.
- 5. In corrispondenza del riquadro *Fatturazione* oppure del riquadro *Spedizione* fare clic su Modifica. Si aprirà una nuova finestra.
- 6. Modificare l'indirizzo come desiderato. L'indirizzo sarà modificato solo per il preventivo in questione, non sarà modificata l'anagrafica originale del cliente.
- 7. Fare clic su OK. Si chiuderà la finestra.
- 8. Fare clic su Salva.

#### **Associare un preventivo ad un cliente**

- 1. Andare nella sezione Vendite.
- 2. Andare nella sottosezione Preventivi.
- 3. Selezionare il preventivo da associare al cliente.
- 4. Fare clic su Modifica.
- 5. In corrispondenza della voce Cliente fare clic sulla lente di ingrandimento di colore blu. Si aprirà una nuova finestra.
- 6. Selezionare il cliente a cui si desidera associare il preventivo ( Utilizzare la ricerca e i filtri appositi per aiutarsi nella ricerca del cliente ).
- 7. Selezionato il cliente si aprirà una finestra. Se si desidera modificare anche gli indirizzi di fatturazione e spedizione del preventivo con quelli del cliente selezionato fare clic su OK .
- 8. Fare clic su Salva.

## **Associare un cliente suggerito da Commerce Ready ad un preventivo**

- 1. Andare nella sezione Vendite.
- 2. Andare nella sottosezione Preventivi.
- 3. Selezionare il preventivo da associare al cliente.
- 4. Fare clic su Modifica.
- 5. Fare clic su Suggerisci. Si aprirà una nuova finestra.
- 6. Commerce Ready propone, se presenti, i clienti che condividono con i dati di fatturazione del preventivo uno o più elementi tra Codice Fiscale, Partita IVA e indirizzo email. Selezionare il cliente a cui si desidera associare il preventivo.
- 7. Selezionato il cliente si aprirà una finestra. Se si desidera modificare anche gli indirizzi

di fatturazione e spedizione del preventivo con quelli del cliente selezionato fare clic su Ok.

8. Fare clic su Salva.

## **Associare una nuova anagrafica cliente ad un preventivo**

- 1. Andare nella sezione Vendite.
- 2. Andare nella sottosezione Preventivi.
- 3. Selezionare il preventivo da associare al cliente.
- 4. Fare clic su Modifica.
- 5. Fare clic su Crea da Fatturazione. Commerce Ready creerà una nuova anagrafica cliente sulla base dei dati di fatturazione presenti nel preventivo.
- 6. Fare clic su Salva.

#### **Modificare gli indirizzi di fatturazione o spedizione di un preventivo**

- 1. Andare nella sezione Vendite.
- 2. Andare nella sottosezione Preventivi.
- 3. Selezionare il preventivo a cui si vogliono modificare gli indirizzi di fatturazione o spedizione.
- 4. Fare clic su Modifica.
- 5. In corrispondenza del riquadro Fatturazione oppure del riquadro Spedizione fare clic su Modifica. Si aprirà una nuova finestra.
- 6. Modificare l'indirizzo come desiderato. L'indirizzo sarà modificato solo per il preventivo in questione, non sarà modificata l'anagrafica originale del cliente.
- 7. Fare clic su OK. Si chiuderà la finestra.
- 8. Fare clic su Salva.

#### **Aggiungere delle note ad un preventivo**

- 1. Andare nella sezione Vendite.
- 2. Andare nella sottosezione Preventivi.
- 3. Selezionare il preventivo a cui si desidera aggiungere delle note.
- 4. Selezionare l'icona  $+$  in verde in alto a destra nel riquadro delle note.
- 5. Scrivere le note da aggiungere.
- 6. Fare clic su Aggiungi.

### **Modificare le note di un preventivo**

- 1. Andare nella sezione Vendite.
- 2. Andare nella sottosezione Preventivi.
- 3. Selezionare il preventivo a cui si desidera modificare le note.
- 4. Individuare, nel riquadro delle note, la nota che si desidera modificare e fare clic sulla data corrispondente.
- 5. Modificare la nota come desiderato.
- 6. Fare clic su Salva.

#### **Creare un ordine o una proforma da un preventivo**

**Nota:** Un ordine per il preventivo viene creato automaticamente appena il cliente vede la proposta di preventivo sul sito e la accetta.

- 1. Andare nella sezione Vendite.
- 2. Andare nella sottosezione Preventivi.
- 3. Selezionare il preventivo da cui si desidera creare il nuovo documento.
- 4. Fare clic su Nuovo documento.
- 5. Selezionare Ordine o Proforma in base al tipo di documento che si desidera creare. Si aprirà il relativo documento.
- 6. Modificare il nuovo documento come desiderato.
- 7. Fare clic su Aggiungi.

#### **Inviare una proposta di preventivo**

Una volta che si è formulato il preventivo indicandone anche il numero, è possibile inviare la proposta al cliente. Il cliente riceverà un'email con l'indirizzo sul sito attraverso cui vedere la proposta ed eventualmente accettarla.

- 1. Andare nella sezione Vendite.
- 2. Andare nella sottosezione Preventivi.
- 3. Selezionare il preventivo di cui si desidera inviare la proposta al cliente.
- 4. Fare clic su *Invia proposta*, si aprirà una nuova finestra.
- 5. Compilare i campi come desiderato. Se si desidera inviare in copia l'email anche ad un altro indirizzo allora indicarlo nel campo CC.
- 6. Se si desidera aggiungere una nota al preventivo che ricordi che la proposta è stata inviata al cliente e mettere il preventivo nello stato *Inviato*, allora lasciare selezionata la

voce *Metti il preventivo come inviato e aggiungi una nota*, altrimenti fare clic sulla voce per deselezionarla.

7. Fare clic su Invia.

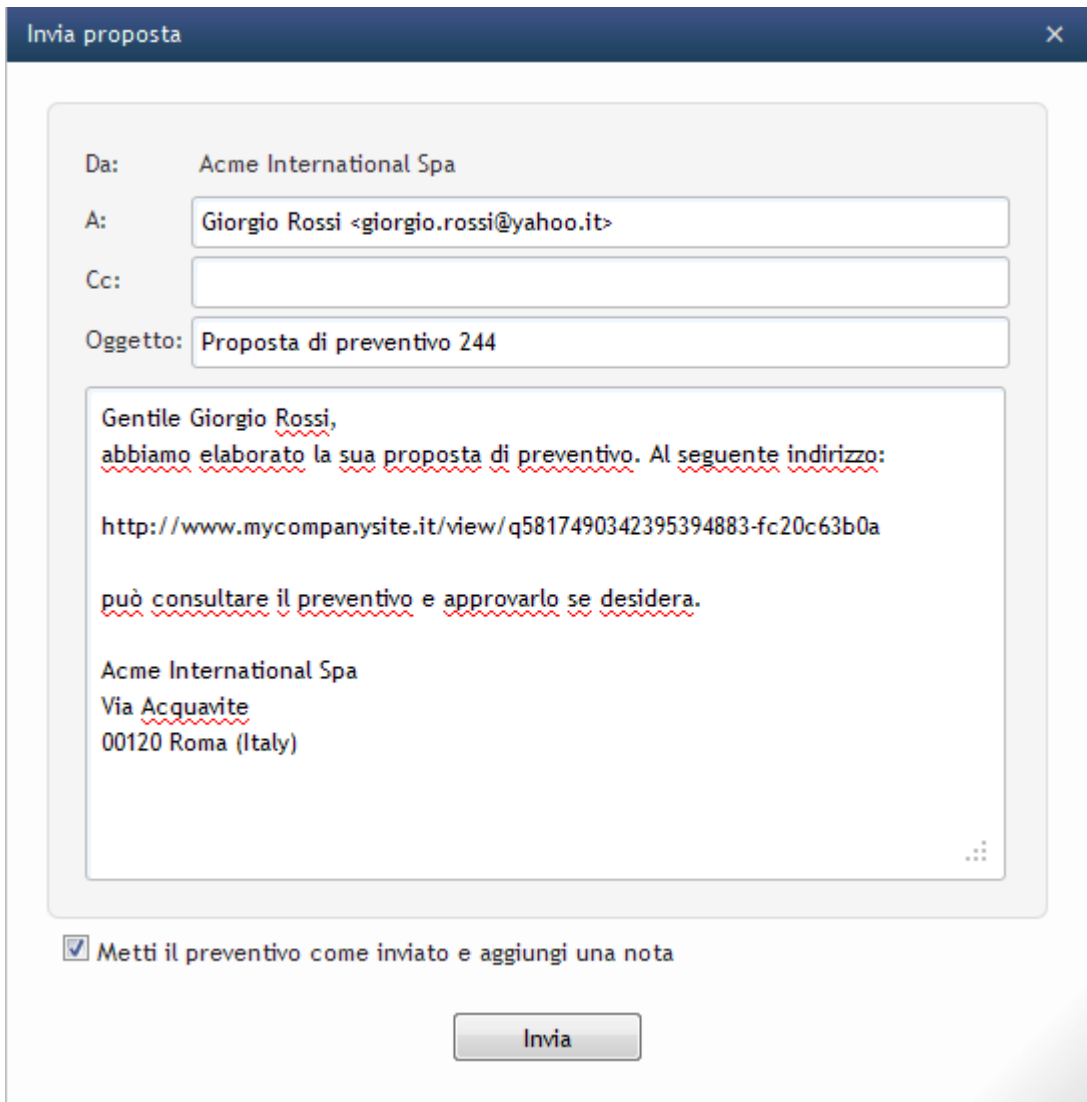

Immagine 25: Invio proposta di preventivo al cliente

# **Stampare un preventivo**

- 1. Andare nella sezione Vendite.
- 2. Andare nella sottosezione Preventivi.
- 3. Selezionare il preventivo che si desidera stampare.
- 4. Fare clic su Stampa. Verrà visualizzato il preventivo in formato stampabile e si aprirà una nuova finestra che consentirà di avviare la stampa.

#### **Eliminare uno o più preventivi**

**Nota:** Per poter essere eliminato, un preventivo deve prima essere stato messo nello stato Annullato.

- 1. Andare nella sezione Vendite.
- 2. Andare nella sottosezione Preventivi.
- 3. Selezionare le caselle sulla destra dei preventivi che si desidera eliminare.
- 4. Fare clic su Elimina Annullati. Si aprirà una nuova finestra di conferma.
- 5. Verificare di aver selezionato i preventivi corretti e fare clic su OK.

# **Fatture**

Con Commerce Ready è compresa una gestione completa delle fatture. Sono gestibili anche le fatture proforma e le note di credito.

Le fatture che si desiderano consultare o modificare possono essere individuate più facilmente utilizzando i menù e i filtri appositi. È quindi possibile:

- Cambiare l'ordinamento delle fatture selezionando l'intestazione corrispondente: stato, numero, tipo, data di emissione, data di scadenza, intestatario fatturazione, totale IVA inclusa, data ultima modifica e stato di pagamento.
- Cercare una fattura attraverso l'apposita ricerca, ad esempio indicando direttamente il numero della fattura che si desidera consultare.
- Filtrare le fatture in base al loro stato (Aperta, Inviata ecc..), alla data di creazione (oggi, ieri, settimana corrente ecc..), allo stato di pagamento.

Lo stato in cui si trova una fattura può essere:

- **Aperta**: è stata messa in lavorazione.
- **Inviata**: è stata inviata al cliente.
- **Contestata**: è stata contestata dal cliente.
- **Archiviata**: è stata archiviata.
- **Annullata**: non è stata lavorata o si è proceduto al suo annullamento.

È possibile modificare lo stato di una fattura in qualsiasi momento.

| Fatturazione                                                                                                    | Cliente: Acme International Spa.           | Spedizione                                 |                                 |                     |            |            |          | Note                                           |  |  |
|----------------------------------------------------------------------------------------------------|--------------------------------------------|--------------------------------------------|---------------------------------|---------------------|------------|------------|----------|------------------------------------------------|--|--|
|                                                                                                    |                                            |                                            |                                 |                     |            |            |          |                                                |  |  |
|                                                                                                    |                                            |                                            |                                 |                     | Emissione: | 15/06/2012 |          | 15/06/2012 14:42<br>Fattura inviata al cliente |  |  |
| Acme International Spa<br>Acme International Spa<br>Giorgio Rossi<br>Giorgio Rossi<br>Via Finzi 64<br>Via Finzi 64<br>45127 Genova (GE)<br>45127 Genova (GE)<br>Italy<br>Italy<br>test@open2b.com |                                            |                                            | Scadenza:<br>Riferimento n.: 18 |                     |            |            |          |                                                |  |  |
| C.Fiscale:<br>P.IVA:<br>REA:<br>12457<br>Telefono:<br>Fax:<br>87687                                                                                                    | RSSGRG62THNP12Z<br>16495020912<br>04593701 |                                            |                                 |                     |            |            |          |                                                |  |  |
|                                                                                                    |                                            |                                            | Prezzo Q.tà                     |                     | <b>IVA</b> | Totale     | $(+iva)$ |                                                |  |  |
| Codice                                                                                                    | Nome                                       |                                            |                                 |                     |            |            |          |                                                |  |  |
| 3213213xxx                                                                                                    | Maglione Crop Ladder                       |                                            | 23,00                           | 25                  | 21%        | 575,00     | 695,75   |                                                |  |  |
| <b>UMBRO</b>                                                                                                    | Pallone Umbro Corsica Revolution           | Stampate con logo società che vi invieremo | 6,67                            | 35                  | 21%        | 233,45     | 282,47   |                                                |  |  |
|                                                                                                    |                                            |                                            |                                 | Totale parziale:    |            | 808,45     | 978,22   |                                                |  |  |
|                                                                                                    |                                            |                                            |                                 |                     | Sconto:    | $-8,45$    | $-10,22$ |                                                |  |  |
|                                                                                                    |                                            |                                            | Spedizione Corriere Nazionale:  |                     |            | 8,00       | 9,68     |                                                |  |  |
|                                                                                                    |                                            |                                            | Pagamento Bonifico bancario:    |                     |            |            |          |                                                |  |  |
|                                                                                                    |                                            |                                            |                                 | Imponibile:         |            | 808,00     |          |                                                |  |  |
|                                                                                                    |                                            |                                            |                                 | 21% (21%) @ 808,00: |            | 169,68     |          |                                                |  |  |

Immagine 26: Fattura

# **Creare una nuova fattura**

- 1. Andare nella sezione Vendite.
- 2. Andare nella sottosezione Fatture.
- 3. Fare clic su Nuova Fattura
- 4. Selezionare Proforma, Fattura o Nota di credito in base al tipo di fattura che si desidera creare. Si aprirà una nuova finestra per la scelta del cliente.
- 5. Selezionare il cliente a cui associare la fattura. Utilizzare la ricerca e i filtri appositi per aiutarsi nella ricerca del cliente.

- 6. Indicare il numero della fattura. Viene suggerito un numero tenendo conto dell'ultimo numero inserito.
- 7. Compilare i restanti campi come desiderato.
- 8. Fare clic su Aggiungi.

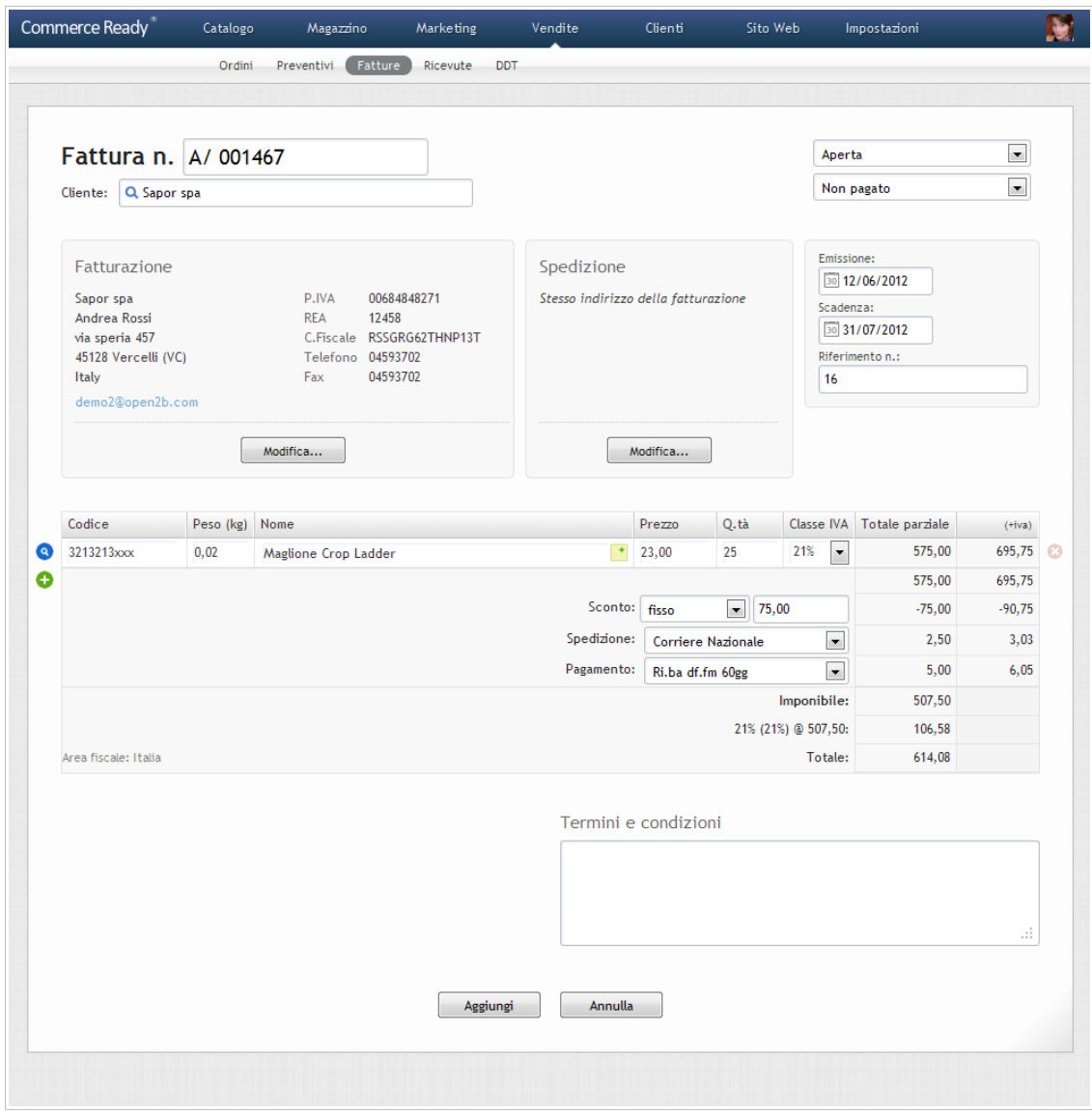

Immagine 27: Creazione di una nuova fattura

# **Creare una fattura da un ordine**

- 1. Andare nella sezione Vendite.
- 2. Andare nella sottosezione Ordini.
- 3. Selezionare l'ordine da cui si desidera creare la fattura.
- 4. Fare clic su Nuovo documento.

- 5. Selezionare Fattura oppure Proforma in base al tipo di fattura che si desidera creare.
- 6. Indicare il numero della fattura. Viene suggerito un numero tenendo conto dell'ultimo numero inserito.
- 7. Modificare i restanti campi come si desidera.
- 8. Fare clic su Aggiungi.

# **Creare un nuovo documento da una fattura**

Da una fattura è possibile creare altri documenti:

- Da una proforma è possibile creare un **ordine** o una normale **fattura** ( ossia non proforma o nota di credito ).
- Da una normale fattura ( ossia non proforma o nota di credito ) è possibile creare una **nota di credito**.

Per creare il nuovo documento andare nel dettaglio della fattura ( in Vendite > Fatture ) è fare clic su Nuovo documento.

# **Associare una fattura ad un cliente**

- 1. Andare nella sezione Vendite.
- 2. Andare nella sottosezione Fatture.
- 3. Selezionare la fattura da associare al cliente.
- 4. Fare clic su Modifica.
- 5. In corrispondenza della voce Cliente fare clic sulla lente di ingrandimento di colore blu. Si aprirà una nuova finestra.
- 6. Selezionare il cliente a cui si desidera associare la fattura ( Utilizzare la ricerca e i filtri appositi per aiutarsi nella ricerca del cliente ).
- 7. Selezionato il cliente si aprirà una finestra. Se si desidera modificare anche gli indirizzi di fatturazione e spedizione della fattura con quelli del cliente selezionato fare clic su OK .
- 8. Fare clic su Salva.

# **Associare un cliente suggerito da Commerce Ready ad una fattura**

- 1. Andare nella sezione Vendite.
- 2. Andare nella sottosezione Fatture.
- 3. Selezionare la fattura da associare al cliente.
- 4. Fare clic su Modifica.

- 5. Fare clic su Suggerisci. Si aprirà una nuova finestra.
- 6. Commerce Ready propone, se presenti, i clienti che condividono con i dati di fatturazione della fattura uno o più elementi tra Codice Fiscale, Partita IVA e indirizzo email. Selezionare il cliente a cui si desidera associare la fattura.
- 7. Selezionato il cliente si aprirà una finestra. Se si desidera modificare anche gli indirizzi di fatturazione e spedizione della fattura con quelli del cliente selezionato fare clic su Ok.
- 8. Fare clic su Salva.

# **Associare una nuova anagrafica cliente ad una fattura**

- 1. Andare nella sezione Vendite.
- 2. Andare nella sottosezione Fatture.
- 3. Selezionare la fattura da associare al cliente.
- 4. Fare clic su Modifica.
- 5. Fare clic su Crea da Fatturazione. Commerce Ready creerà una nuova anagrafica cliente sulla base dei dati di fatturazione presenti nella fattura.
- 6. Fare clic su Salva.

# **Inviare una fattura al cliente**

- 1. Andare nella sezione Vendite.
- 2. Andare nella sottosezione Fatture.
- 3. Selezionare la fattura che si vuole inviare al cliente.
- 4. Fare clic su *Invia fattura*, si aprirà una nuova finestra.
- 5. Compilare i campi come desiderato. Se si desidera inviare in copia l'email anche ad un altro indirizzo allora indicarlo nel campo CC.
- 6. Se si desidera cambiare lo stato della fattura in *Inviata* e aggiungere una nota alla fattura che ricordi che è stata inviata al cliente allora lasciare selezionata la voce M*etti la fattura come inviata e aggiungi una nota*, altrimenti fare clic sulla voce per deselezionarla.
- 7. Fare clic su Invia.

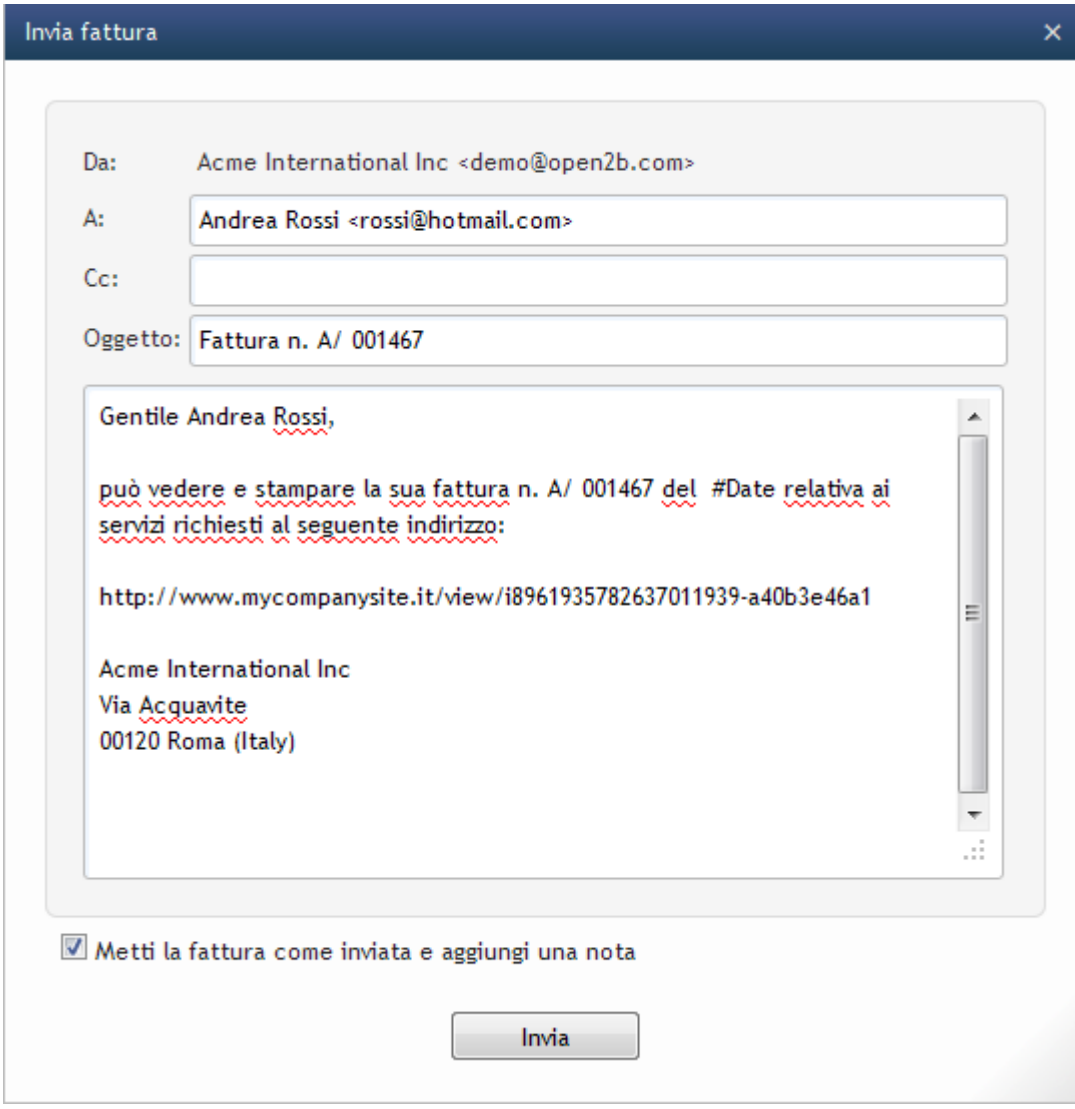

Immagine 28: Invio della fattura al cliente

# **Stampare una fattura**

- 1. Andare nella sezione Vendite.
- 2. Andare nella sottosezione Fatture.
- 3. Selezionare la fattura che si desidera stampare.
- 4. Fare clic su Stampa. Verrà visualizzata la fattura in formato stampabile e si aprirà una nuova finestra che consentirà di avviare la stampa.

# **Eliminare una o più fatture**

**Nota:** Per poter essere eliminata, una fattura deve prima essere stata messa nello stato Annullata.

1. Andare nella sezione Vendite.

- 2. Andare nella sottosezione Fatture.
- 3. Selezionare le caselle sulla destra delle fatture che si desidera eliminare.
- 4. Fare clic su Elimina Annullate. Si aprirà una nuova finestra di conferma.
- 5. Verificare di aver selezionato le fatture corrette e fare clic su OK.

# **Ricevute**

Con Commerce Ready è possibile gestire le ricevute ad inviarle ai clienti i quali le potranno vedere sul sito ed eventualmente stampare.

Le ricevute che si desiderano consultare o modificare possono essere individuate più facilmente utilizzando i menù e i filtri appositi. È quindi possibile:

- Cambiare l'ordinamento delle ricevute selezionando l'intestazione corrispondente: stato, numero, data di emissione, intestatario fatturazione, imponibile, totale IVA inclusa, data ultima modifica.
- Cercare una ricevuta attraverso l'apposita ricerca, ad esempio indicando direttamente il numero della ricevuta che si desidera consultare.
- Filtrare le ricevute in base al loro stato (Aperta, Inviata ecc..) e alla data di creazione (oggi, ieri, settimana corrente ecc..).

Lo stato in cui si trova una ricevuta può essere:

- **Aperta**: è stata messa in lavorazione.
- **Inviata**: è stata inviata al cliente.
- **Contestata**: è stata contestata dal cliente.
- **Archiviata**: è stata archiviata.
- **Annullata**: non è stata lavorata o si è proceduto al suo annullamento.

È possibile modificare lo stato di una ricevuta in qualsiasi momento.

#### **Creare una nuova ricevuta**

- 1. Andare nella sezione Vendite.
- 2. Andare nella sottosezione Ricevute.
- 3. Fare clic su Nuova Ricevuta.
- 4. Selezionare il cliente a cui associare la ricevuta. Utilizzare la ricerca e i filtri appositi per aiutarsi nella ricerca del cliente.
- 5. Indicare il numero della ricevuta. Viene suggerito un numero tenendo conto dell'ultimo

numero inserito.

- 6. Compilare i restanti campi come desiderato.
- 7. Fare clic su Aggiungi.

#### **Creare una ricevuta da un ordine**

- 1. Andare nella sezione Vendite.
- 2. Andare nella sottosezione Ordini.
- 3. Selezionare l'ordine da cui si desidera creare la ricevuta.
- 4. Fare clic su Nuovo documento.
- 5. Selezionare Ricevuta.
- 6. Indicare il numero della ricevuta. Viene suggerito un numero tenendo conto dell'ultimo numero inserito.
- 7. Modificare i restanti campi come si desidera.
- 8. Fare clic su Aggiungi.

# **Modificare una ricevuta**

- 1. Andare nella sezione Vendite.
- 2. Andare nella sottosezione Ricevute.
- 3. Selezionare la ricevuta che si desidera modificare.
- 4. Fare clic su Modifica.
- 5. Modificare i campi come si desidera.
- 6. Fare clic su Salva.

### **Inviare una ricevuta al cliente**

- 1. Andare nella sezione Vendite.
- 2. Andare nella sottosezione Ricevute.
- 3. Selezionare la ricevuta che si vuole inviare.
- 4. Fare clic su *Invia ricevuta*, si aprirà una nuova finestra.
- 5. Compilare i campi come desiderato. Se si desidera inviare in copia l'email anche ad un altro indirizzo allora indicarlo nel campo CC.
- 6. Se si desidera cambiare lo stato della ricevuta in Inviata e aggiungere una nota alla ricevuta che ricordi che è stata inviata al cliente allora lasciare selezionata la voce *Metti la ricevuta come inviata e aggiungi una nota*, altrimenti fare clic sulla voce per

deselezionarla.

7. Fare clic su Invia.

### **Stampare una ricevuta**

- 1. Andare nella sezione Vendite.
- 2. Andare nella sottosezione Ricevute.
- 3. Selezionare la ricevuta che si desidera stampare.
- 4. Fare clic su Stampa. Verrà visualizzata la ricevuta in formato stampabile e si aprirà una nuova finestra che consentirà di avviare la stampa.

#### **Eliminare una o più ricevute**

**Nota:** Per poter essere eliminata, una ricevuta deve prima essere stata messa nello stato Annullata.

- 1. Andare nella sezione Vendite.
- 2. Andare nella sottosezione Ricevute.
- 3. Selezionare le caselle sulla destra delle ricevute che si desidera eliminare.
- 4. Fare clic su Elimina Annullate. Si aprirà una nuova finestra di conferma.
- 5. Verificare di aver selezionato le ricevute corrette e fare clic su OK.

# **DDT**

La sottosezione DDT consente di gestire i documenti di trasporto. Questi potranno essere anche generati direttamente da un ordine.

I DDT che si desiderano consultare o modificare possono essere individuati più facilmente utilizzando i menù e i filtri appositi. È quindi possibile:

- Cambiare l'ordinamento dei DDT selezionando l'intestazione corrispondente: stato, numero, data di creazione, intestatario fatturazione, imponibile, totale IVA inclusa, data ultima modifica.
- Cercare un DDT attraverso l'apposita ricerca, ad esempio indicando direttamente il numero del DDT che si desidera consultare.
- Filtrare i DDT in base al loro stato (Aperto, Spedito e Annullato) e alla data di creazione (oggi, ieri, settimana corrente ecc..).

Lo stato in cui si trova un DDT può essere:

1. **Aperto**: è stato messo in lavorazione.

- 2. **Spedito**: è stato spedito al cliente.
- 3. **Annullato**: non è stato lavorato o si è proceduto al suo annullamento.

È possibile modificare lo stato di un DDT in qualsiasi momento.

#### **Creare un nuovo DDT**

- 1. Andare nella sezione Vendite.
- 2. Andare nella sottosezione DDT.
- 3. Fare clic su Nuovo DDT.
- 4. Selezionare il cliente a cui associare il DDT. Utilizzare la ricerca e i filtri appositi per aiutarsi nella ricerca del cliente.
- 5. Indicare il numero del DDT. Viene suggerito un numero tenendo conto dell'ultimo numero inserito.
- 6. Compilare i restanti campi come desiderato.
- 7. Fare clic su Aggiungi.

# **Creare un DDT da un ordine**

- 1. Andare nella sezione Vendite.
- 2. Andare nella sottosezione Ordini.
- 3. Selezionare l'ordine da cui si vuole creare il DDT.
- 4. Fare clic su Nuovo documento.
- 5. Selezionare DDT.
- 6. Indicare il numero del DDT. Viene suggerito un numero tenendo conto dell'ultimo numero inserito.
- 7. Modificare i restanti campi come si desidera.
- 8. Selezionare Aggiungi.

# **Modificare un DDT**

- 1. Andare nella sezione Vendite.
- 2. Andare nella sottosezione DDT.
- 3. Selezionare il DDT che si desidera modificare.
- 4. Fare clic su Modifica.
- 5. Modificare i campi come si desidera.
- 6. Fare clic su Salva.

# **Inviare un DDT per email**

- 1. Andare nella sezione Vendite.
- 2. Aprire la sottosezione DDT.
- 3. Selezionare il DDT che si vuole inviare per email.
- 4. Fare clic su *Invia per email*. Si aprirà una nuova finestra.
- 5. Scrive l'indirizzo email a cui inviare il DDT. Se si desidera inviare in copia l'email anche ad un altro indirizzo allora indicarlo nel campo CC.
- 6. Compilare i restanti campi come desiderato.
- 7. Fare clic su Invia.

#### **Stampare un DDT**

- 1. Andare nella sezione Vendite.
- 2. Andare nella sottosezione DDT.
- 3. Selezionare il DDT che si desidera stampare.
- 4. Fare clic su Stampa. Verrà visualizzata la ricevuta in formato stampabile e si aprirà una nuova finestra che consentirà di avviare la stampa.

#### **Eliminare una o più DDT**

**Nota:** Per poter essere eliminato, un DDT deve prima essere stato messo nello stato Annullato.

- 1. Andare nella sezione Vendite.
- 2. Andare nella sottosezione DDT.
- 3. Selezionare le caselle sulla destra dei DDT che si desidera eliminare.
- 4. Fare clic su Elimina Annullati. Si aprirà una nuova finestra di conferma.
- 5. Verificare di aver selezionato i DDT corretti e fare clic su OK.

# **Carrelli**

La gestione dei carrelli consente di monitorare i carrelli che vengono creati dai clienti nel negozio, in tempo reale prima che diventino degli ordini o anche successivamente se non si concretizzano in nuovi ordini, facilitando l'eventuale recupero della vendita.

Non tutti i carrelli si trasformano subito in ordini, è quindi interessante verificare se nel processo esistono colli di bottiglia che, per qualche motivo, possono spingere il cliente ad interrompere un acquisto. Commerce Ready faciliterà il recupero della vendita, mantenendo le informazioni inserite e consentendo inoltre di trasformare immediatamente il carrello in un preventivo oppure

in un ordine qualora il contatto col cliente abbia avuto esito positivo.

Selezionando un carrello è possibile entrare nel dettaglio. Sono disponibili le seguenti informazioni:

- Data di creazione
- Riferimento al cliente se è un cliente registrato
- Prodotti inseriti con le rispettive quantità ed importi.
- Coupon eventualmente utilizzato.
- Indirizzi di fatturazione e spedizione.
- Metodi di pagamento e consegna scelti.

## **I carrelli salvati**

Il carrello generato o modificato da clienti che hanno effettuato la prima registrazione o il login al sito viene automaticamente salvato da Commerce Ready in modo che i clienti possano ritrovarlo anche al successivo login, pronto per la conclusione dell'ordine.

# **Creare un preventivo da un carrello**

- 1. Andare nella sezione Vendite.
- 2. Andare nella sottosezione Carrelli.
- 3. Selezionare il carrello da cui si vuole creare il preventivo.
- 4. Fare clic su Nuovo documento.
- 5. Selezionare Preventivo.
- 6. Procedere con la creazione del preventivo da inviare al cliente.

### **Creare un ordine dal carrello**

- 1. Andare nella sezione Vendite.
- 2. Andare nella sottosezione Carrelli.
- 3. Selezionare il carrello da cui si vuole creare l'ordine.
- 4. Fare clic su Nuovo documento.
- 5. Selezionare Ordine.
- 6. Procedere con la creazione dell'ordine.

# **Commerce Ready**

# **Clienti**

La sezione Clienti consente la gestione delle anagrafiche dei clienti, nonché la creazione, il monitoraggio dei relativi ordini, preventivi, fatture, note di credito, proforma, ricevute e DDT.

Una nuova anagrafica, oltre che poter essere aggiunta dal gestionale, viene aggiunta automaticamente ogni volta che un cliente si registra al negozio.

| Commerce Ready       | <b>Catalogo</b>          | Magazzino                   | Vendite<br><b>Marketing</b> | Clienti              | <b>Sito Web</b>   | <b>Apps</b>   | Impostazioni      |        |
|----------------------|--------------------------|-----------------------------|-----------------------------|----------------------|-------------------|---------------|-------------------|--------|
|                      | Clienti                  | Assistenza<br>Importa Excel |                             |                      |                   |               |                   |        |
|                      |                          | Clienti                     |                             |                      |                   | Nuovo Cliente | Elimina           |        |
| $\hbox{O}_i$         |                          |                             |                             |                      | Apps              |               |                   |        |
| Nazione:             |                          | Codice                      | Nome                        | Listino prezzi       | Email             | Login         | Data di creazione | $\Box$ |
|                      | $\overline{\phantom{0}}$ | Â                           | Maradei snc                 | Principale           | demo15@open2b.com |               | 07/06/2012 13:22  | n      |
| Provincia:           |                          | Ŀ                           | Maradei snc                 | Principale           | demo14@open2b.com |               | 07/06/2012 13:30  | $\Box$ |
|                      | $\overline{\phantom{a}}$ | J.                          | Acme International Spa      | Cash & Carry         | demo13@open2b.com | Ø             | 27/03/2011 12:16  | $\Box$ |
| Listino prezzi       |                          | A                           | <b>Ruju Massi</b>           | Principale           | demo12@open2b.com |               | 01/06/2012 18:10  | n      |
| Tutti                |                          | A                           | Acme International Spa      | Principale           | test3@open2b.com  |               | 07/06/2012 13:23  | Г      |
| Cash & Carry         | $\mathbf{1}$             | <b>A</b>                    | Verdi Giorgio               | Principale           | demo23@open2b.com |               | 07/06/2012 13:21  | E      |
| Catalogo             | $\bf{0}$                 | Ä<br>ABCD123                | Acme International Spa      | Principale           | test@open2b.com   | Ø             | 06/06/2012 16:33  | E      |
| Clienti Medio Valore | $\mathbf{1}$             | J.<br>DestAb1               | Roci Sdaer srl              | Principale           | demo1@open2b.com  | $\sigma$      | 06/06/2012 16:33  | П      |
| Principale           | 19                       | Ā<br>DestAb2                | Sapor spa                   | Principale           | demo2@open2b.com  | Ø             | 06/06/2012 16:33  | F      |
|                      |                          | DestAb <sub>3</sub><br>Δ    | <b>Bolina</b> snc           | Principale           | demo3@open2b.com  | Ø             | 06/06/2012 16:33  | n      |
| <b>XML</b>           |                          | 丄<br>DestAb4                | Novimo Itd                  | Principale           | demo4@open2b.com  | Ø             | 06/06/2012 16:33  | $\Box$ |
|                      |                          | DestAb5<br>土                | Nerity srl                  | Principale           | demo5@open2b.com  | Ø             | 06/06/2012 16:33  | E      |
|                      |                          | DestAb6<br>丄                | Mauro Kaled design          | Principale           | demo6@open2b.com  | Ø             | 06/06/2012 16:33  | n      |
|                      |                          | Democust1<br>1              | Nurider srl                 | Principale           | demo7@open2b.com  | V             | 06/06/2012 16:33  | $\Box$ |
|                      |                          | Democust2                   | Nyterd sapa                 | Principale           | demo8@open2b.com  | Ø             | 06/06/2012 16:33  | $\Box$ |
|                      |                          | Democust3                   | Coop Birun                  | Principale           | demo9@open2b.com  | U             | 06/06/2012 16:33  | O      |
|                      |                          | Democust4                   | Boort hpg                   | Principale           | demo10@open2b.com | C)            | 06/06/2012 16:33  | F      |
|                      |                          | Democust5<br>丄              | Sadenf srl                  | Principale           | demo11@open2b.com | Ø             | 06/06/2012 16:33  | E      |
|                      |                          | Ż,                          | Bianchi Giorgio             | Clienti Medio Valore | test1@open2b.com  | Ø             | 23/07/2010 18:18  | O      |

Immagine 29: Clienti

# **Aggiungere un cliente**

- 1. Andare nella sezione Clienti.
- 2. Andare nella sottosezione Clienti.
- 3. Fare clic su Nuovo Cliente.
- 4. Compilare i campi con i dati del cliente. Se il cliente è società allora compilare oltre al campo Società anche il campo Partita IVA.
- 5. Selezionare il listino prezzi, ove presente, da associare al cliente.

- 6. Se si desidera che il cliente possa fare il login al sito, selezionare Può fare il login al sito e inserire una password nell'apposito campo.
- 7. Fare clic su Aggiungi.

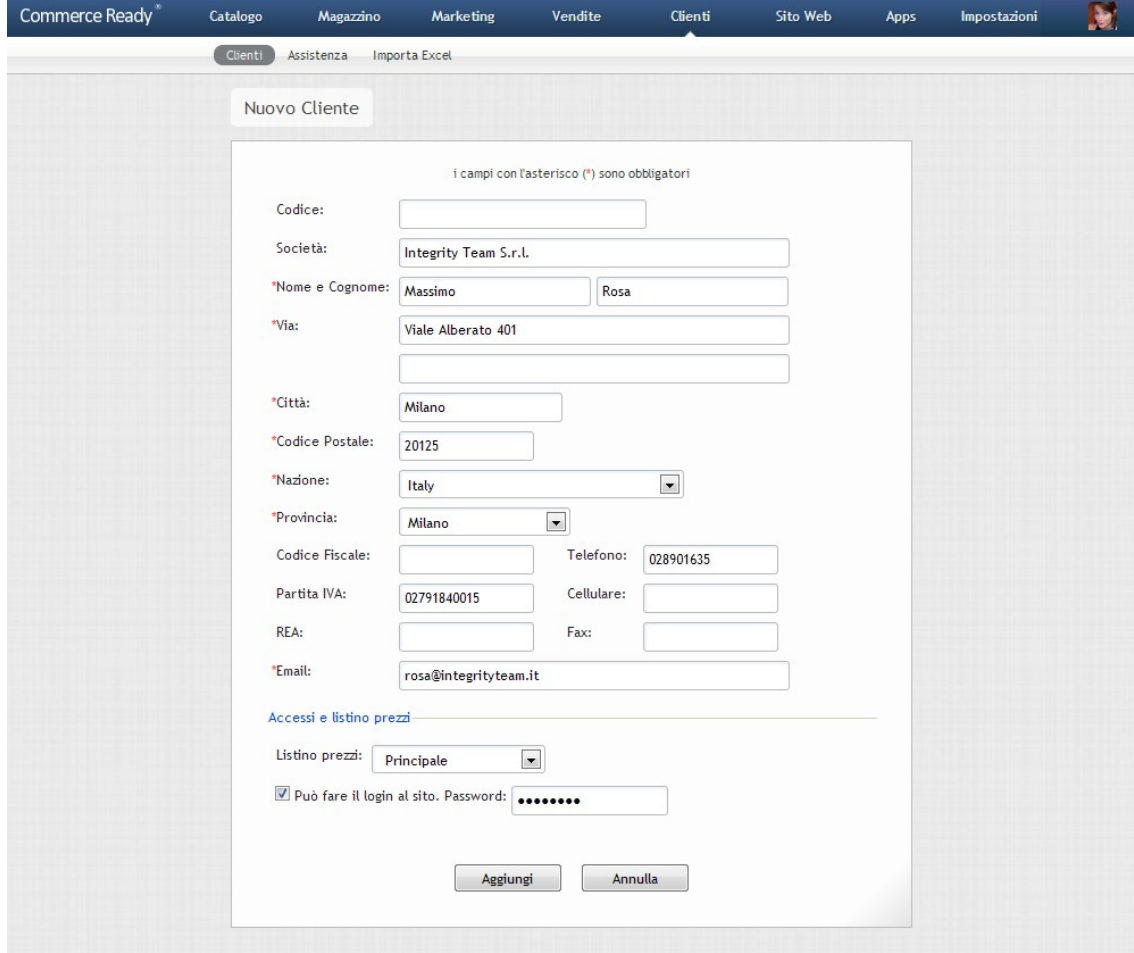

<span id="page-91-0"></span>Immagine 30: Aggiunta di un cliente

Commerce Ready consente di gestire più contatti per ogni cliente. Un cliente aziendale potrà avere più contatti associati come ad esempio uno per il responsabile acquisti ed uno per il responsabile contabilità. Così come un cliente privato potrebbe avere un indirizzo email alternativo o altre modalità di contatto.

Se più clienti in Commerce Ready hanno lo stesso indirizzo email principale allora solo uno di essi può essere abilitato a fare il login al sito. I contatti consentono invece di gestire liberamente gli indirizzi email senza limitazioni.

## **Aggiungere un contatto ad un cliente**

- 1. Andare nella sezione Clienti.
- 2. Andare nella sottosezione Clienti.

- 3. Selezionare il cliente a cui si desidera aggiungere il contatto. Utilizzare la ricerca e i filtri per nazione, provincia e listino per facilitarne l'individuazione. Nella ricerca è possibile inserire qualsiasi elemento (email, cognome etc..) riconducibile al cliente cercato.
- 4. Fare clic su Nuovo contatto...
- 5. È possibile compilare i campi Nome (unico campo obbligatorio), Telefono, Email e Note.
- 6. Fare clic su Aggiungi.

Per poter modificare il contatto in un momento successivo sarà sufficiente fare clic sulla riga del contatto ed apportare le modifiche desiderate.

### **Modificare un cliente**

- 1. Andare nella sezione Clienti.
- 2. Andare nella sottosezione Clienti.
- 3. Selezionare il cliente che si desidera modificare. Utilizzare la ricerca e i filtri per nazione, provincia e listino per facilitarne l'individuazione. Nella ricerca è possibile inserire qualsiasi elemento (email, cognome etc..) riconducibile al cliente cercato.
- 4. Selezionare Modifica in corrispondenza delle informazioni che si desiderano modificare.
- 5. Modificare i campi come desiderato (immagine [30\)](#page-91-0).
- 6. Fare clic su Salva.

### **Cambiare la password di un cliente**

**Nota:** Il cliente può cambiare la sua password direttamente dal negozio. Può comunque rendersi necessario cambiare la password di un cliente dal gestionale.

- 1. Andare nella sezione Clienti.
- 2. Andare nella sottosezione Clienti.
- 3. Selezionare il cliente di cui si desidera cambiare la password.
- 4. Fare clic su Modifica in corrispondenza del secondo riquadro sulla destra.
- 5. Fare clic su Cambia. Se il pulsante non è cliccabile allora fare clic su *Può fare il login al sito* per consentire al cliente di fare il login al sito.
- 6. Scrivere la nuova password che deve essere lunga da 6 a 16 caratteri.
- 7. Fare clic su Salva.

# **Associare un listino a un cliente**

**Nota:** tutti i clienti accedono sempre al listino principale ( vedere la sezione *Catalogo > Listini* ) sempre che non si siano poste delle limitazioni nell'accesso al negozio. Solo facendo il login

potranno accedere al listino a loro associato che potrà essere diverso da quello principale.

- 1. Andare nella sezione Clienti.
- 2. Andare nella sottosezione Clienti.
- 3. Selezionare il cliente di cui si desidera associare un listino.
- 4. Fare clic su Modifica in corrispondenza del secondo riquadro sulla destra.
- 5. Scegliere dal menù Listino il listino da associare al cliente.
- 6. Fare clic su Salva.

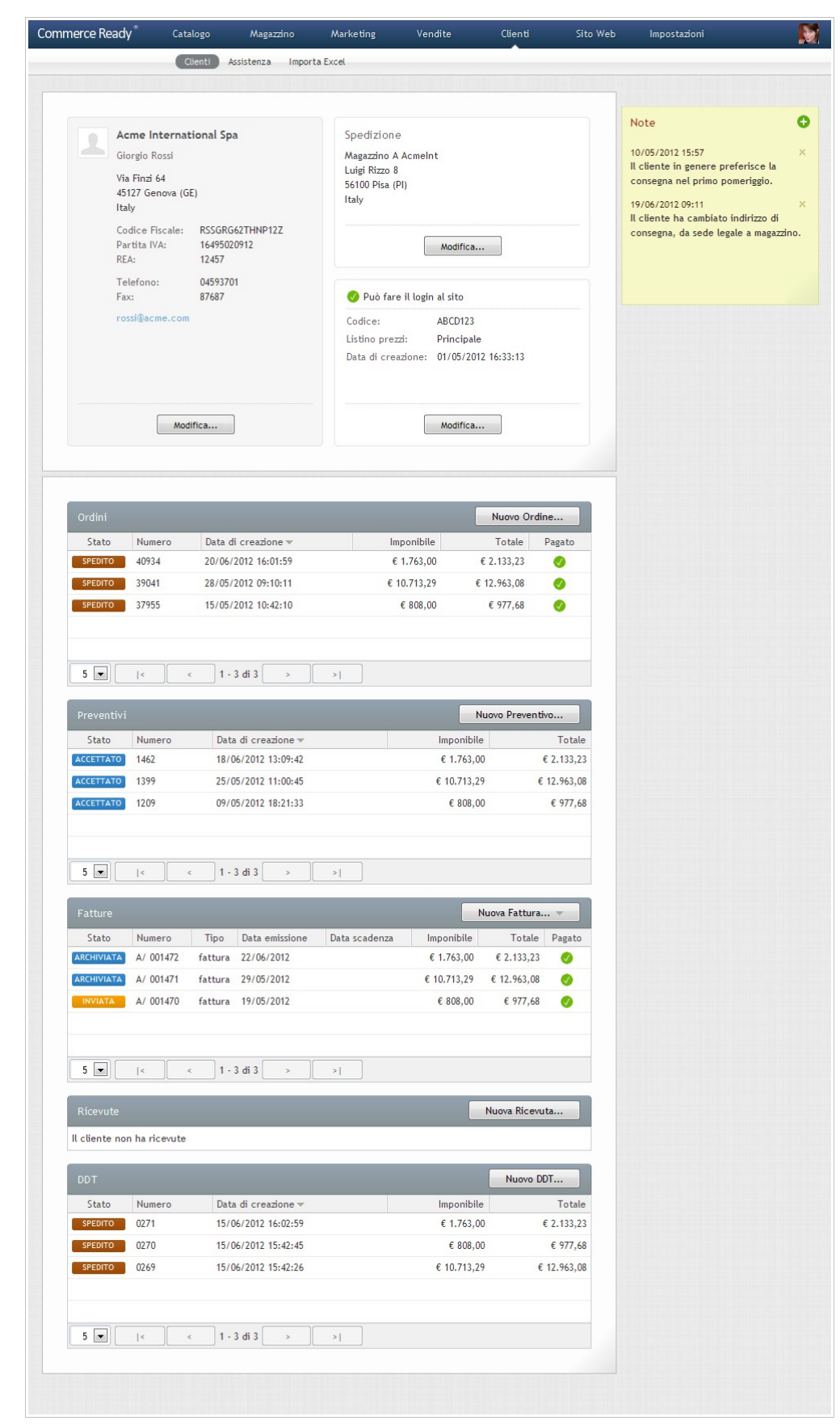

Immagine 31: Anagrafica di un cliente

### **Eliminare uno o più clienti**

- 1. Andare nella sezione Clienti.
- 2. Andare nella sottosezione Clienti.
- 3. Selezionare le caselle sulla destra dei clienti che si desiderano eliminare.
- 4. Fare clic su Elimina. Si aprirà una nuova finestra di conferma.
- 5. Verificare di aver selezionato i clienti corretti e fare clic su OK.

### **Vedere quali ordini, preventivi e altri documenti ha un cliente**

Nella anagrafica di un cliente è possibile consultare gli ordini eseguiti dal cliente, i suoi preventivi, le fatture, ricevute e DDT.

Sempre dall'anagrafica è possibile creare nuovi ordini, preventivi e altri documenti per il cliente.

#### **Gestire delle note per un cliente**

Spesso è comodo poter ricordare delle informazioni su un cliente ed averle sempre disponibili nell'anagrafica del cliente.

- 1. Andare nella sezione Clienti.
- 2. Andare nella sottosezione Clienti.
- 3. Selezionare l'anagrafica del cliente per cui si desidera gestire le note.
- 4. Se si desidera aggiungere una nota fare clic sul simbolo + di colore verde nel riquadro delle note.
- 5. Se si desidera modificare una nota fare clic sulla data della nota.
- 6. Se si desidera eliminare una nota fare clic sul simbolo  $x$  di colore marroncino.

# **Assistenza**

La sezione Clienti > Assistenza permette di aggiungere al sito il pulsante Skype che consente ai clienti che utilizzano questo servizio di comunicare direttamente con i gestori del negozio.

Per abilitare questo servizio bisogna aver installato sul proprio computer il programma Skype, essersi registrati per l'uso del programma e pertanto essere in possesso del proprio nome Skype. Si consiglia di registrarsi utilizzando come *nome* il nome del proprio sito o della propria azienda.

Una volta installato il programma bisogna abilitarlo a ricevere le chiamate.

## **Abilitare il programma Skype**

- 1. Aprire il programma Skype installato sul proprio computer.
- 2. Selezionare dal menù Skype la voce Privacy.... Si aprirà una nuova finestra.
- 3. Alla voce Consenti le chiamate da... selezionare chiunque.
- 4. Selezionare la voce Consenti di mostrare il mio stato sul web.
- 5. Fare clic su Salva.

Una volta *abilitate* le chiamate su Skype si può pubblicare il pulsante sul sito.

### **Visualizzare il pulsante Skype sul sito**

- 1. Andare nella sezione Clienti.
- 2. Andare nella sottosezione Assistenza.
- 3. Inserire il proprio nome Skype.
- 4. Scegliere se si vuole visualizzare il proprio stato, online oppure offline, sul sito.
- 5. Scegliere lo stile e il colore del pulsante.
- 6. Fare clic su Salva.

# **Nascondere il pulsante Skype sul sito**

- 1. Andare nella sezione Clienti.
- 2. Andare nella sottosezione Assistenza.
- 3. Lasciare vuoto il campo Nome.

La posizione del pulsante sul sito può essere modificata intervenendo sul design del sito.

# **Importa Excel**

Questa sezione consente di importare le anagrafiche clienti, operazione molto utile quando si dispongono le anagrafiche provenienti da un gestionale o da un precedente negozio.

# **Importare le anagrafiche dei clienti con Excel**

- 1. Andare nella sezione Clienti.
- 2. Andare nella sottosezione Importa Excel.
- 3. Fare clic su Sfoglia e selezionare dal proprio computer il file Excel con le anagrafiche.
- 4. Selezionare la voce Non considerare la prima riga del file Excel se la prima riga del file Excel è utilizzata per altre informazioni come il nome dei campi.

- 5. Selezionare i campi presenti nel file Excel nell'ordine preciso e fare clic su Aggiungi per aggiungerli alla lista dei campi da importare.
- 6. Fare clic su Importa. Attendere che l'importazione sia conclusa.

A seguire sono indicati i campi che si possono importare. Lunghezza indica la lunghezza massima in caratteri dei campi di testo.

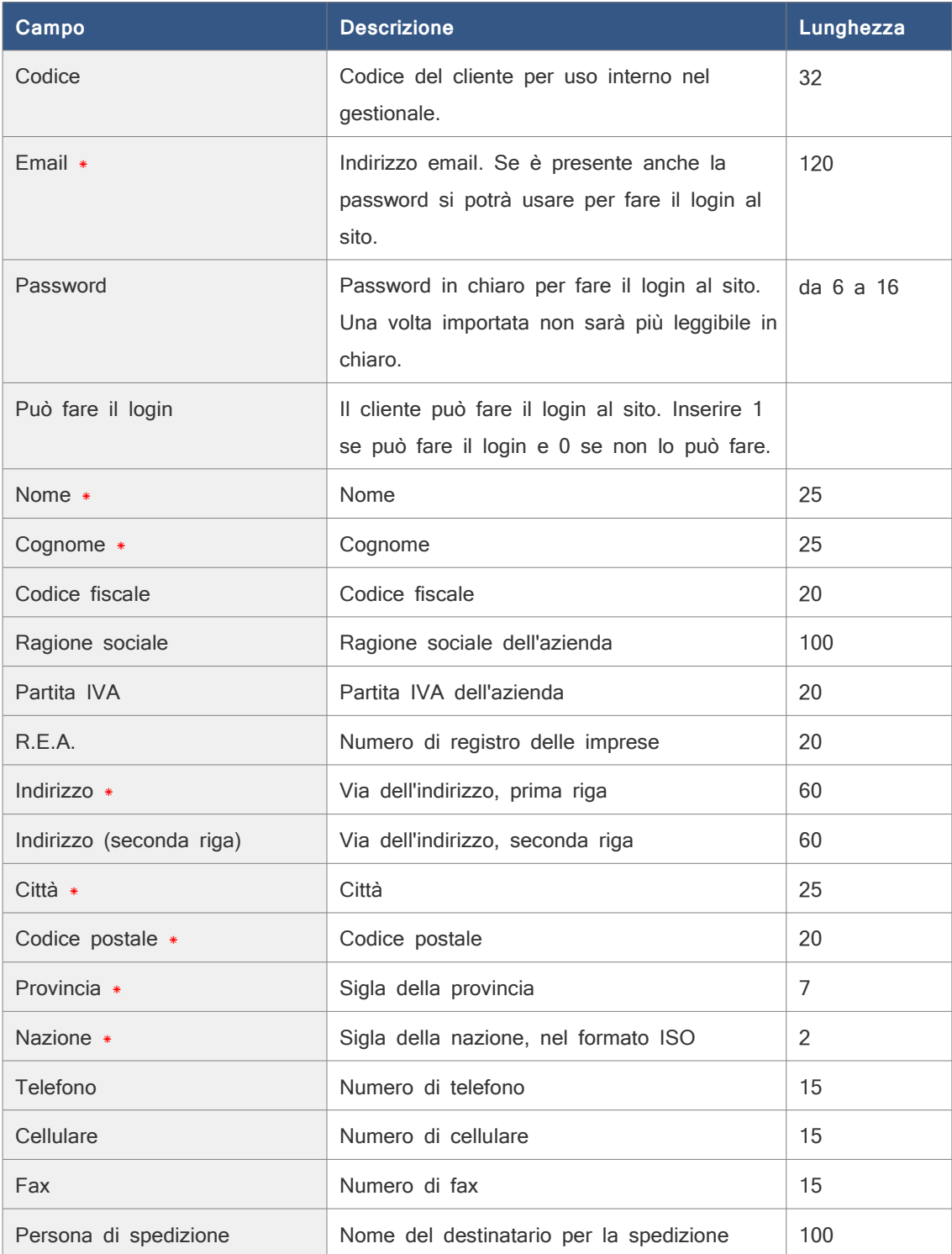

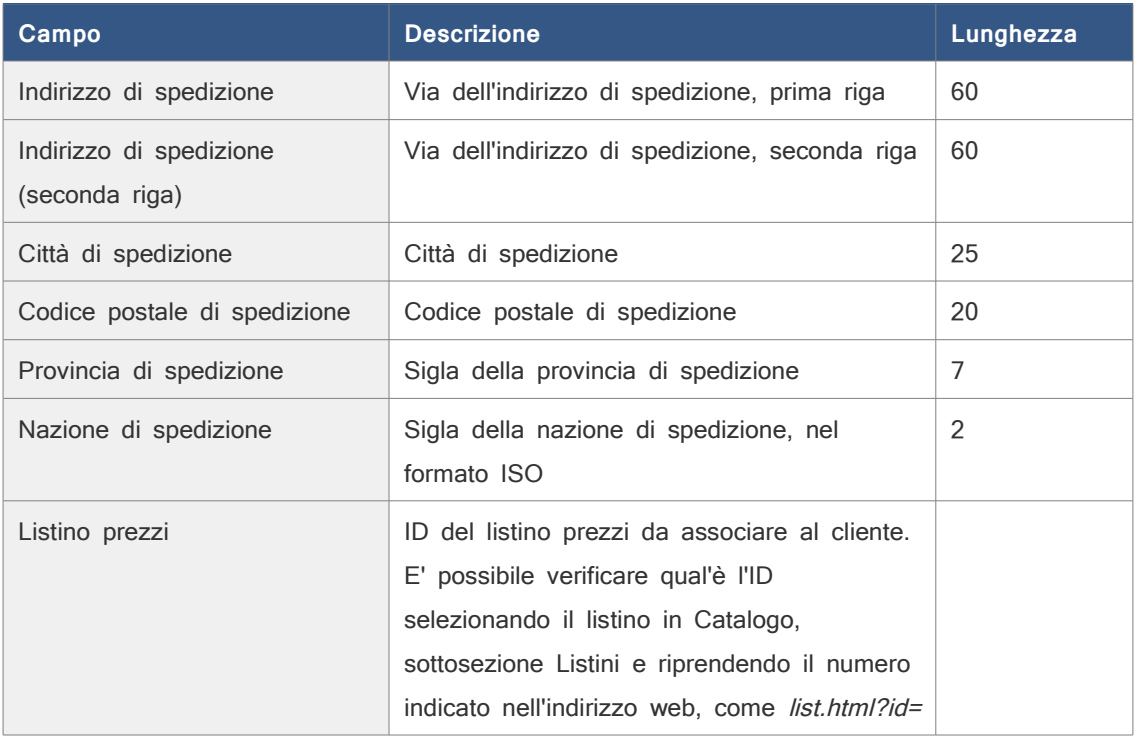

I campi indicati con l'asterisco \* sono sempre obbligatori. I campi Codice fiscale, Ragione sociale, Partita IVA, R.E.A., Telefono, Cellulare e Fax potrebbero essere obbligatori o meno secondo le impostazioni in Impostazioni > Opzioni > Principale.

# **Commerce Ready**

# Sito Web

La sezione Sito Web consente di:

- creare e gestire le pagine del sito,
- creare e gestire i menù del sito,
- creare e gestire i banner del sito,
- caricare il logo dell'azienda,
- modificare le note di fondo pagina,
- modificare le traduzioni dei testi presenti nella pagine HTML,
- modificare le traduzioni delle voci di sistema e dei pulsanti,
- scrivere articoli nel blog,
- scegliere il design del sito (immagine [37\)](#page-111-0).

# **Pagine**

Le pagine create e gestibili dal gestionale sono pagine che visualizzano del contenuto ed hanno un indirizzo preciso da cui poterci accedere con un browser. Le pagine create dal gestionale sono indicizzabili dai motori di ricerca e possono essere aggiunte dai clienti ai 'preferiti' del proprio browser.

Di ogni pagina è possibile modificarne il nome, un testo, un'immagine o filmato flash e le informazioni per l'indicizzazione.

Le pagine di sistema, cioè le pagine che non si limitano a presentare contenuti informativi ma fanno parte delle funzionalità del software (es. home page, checkout, registrazione clienti etc...) hanno una pagina HTML preimpostata e non possono essere eliminate.

Alcune pagine di sistema, come la home page, consentono di personalizzare il modo in cui esporre i prodotti nella pagina.

#### Sito Web

Per le pagine generiche non di sistema, si può scegliere con quale pagina HTML si desidera che venga visualizzata, in questo modo è possibile utilizzare anche una grafica diversa per ognuna di esse.

| Commerce Ready <sup>®</sup> | Catalogo<br>Magazzino                | Marketing<br>Vendite                | Clienti<br>Sito Web | Impostazioni             |  |
|-----------------------------|--------------------------------------|-------------------------------------|---------------------|--------------------------|--|
|                             | Pagine<br>Banners<br>Menù            | Logo e Note<br>Traduzioni<br>Design |                     |                          |  |
|                             | Pagine                               |                                     | Nuova Pagina        | Elimina                  |  |
|                             | $Name+$                              | Pagina HTML                         |                     | E                        |  |
|                             | Cambia Password<br>$\bullet$         | change-password.html @              |                     |                          |  |
|                             | Carrello<br>$\bullet$                | cart.html @                         |                     | ▣                        |  |
|                             | Checkout, Conferma<br>Θ              | checkout-confirmation.html @        |                     | $\Box$                   |  |
|                             | Checkout, Indirizzi<br>$\bullet$     | checkout-addresses.html             |                     | E                        |  |
|                             | Checkout, Metodi<br>Θ                | checkout-methods.html @             |                     | $\Box$                   |  |
|                             | Checkout, Review<br>$\bullet$        | checkout-review.html                |                     | $\Box$                   |  |
|                             | Chi Siamo<br>$\bullet$               | page.html @                         |                     | $\Box$                   |  |
|                             | Condividi<br>$\bullet$               | share.html                          |                     | $\Box$                   |  |
|                             | Condizioni del Servizio<br>$\bullet$ | terms-of-service.html               |                     | $\overline{\phantom{a}}$ |  |
|                             | Contattaci<br>$\bullet$              | contact-us.html                     |                     | $\Box$                   |  |
|                             | Documenti<br>$\bullet$               | documents.html @                    |                     | $\Box$                   |  |
|                             | Home<br>$\bullet$                    | index.html                          |                     | П                        |  |
|                             | I Tuoi Preferiti<br>$\bullet$        | wish-list.html                      |                     | $\Box$                   |  |
|                             | Indirizzo cliente<br>$\bullet$       | user-data.html                      |                     | $\Box$                   |  |
|                             | Informazioni<br>$\bullet$            | page.html                           |                     | $\blacksquare$           |  |
|                             | Login<br>Θ                           | login.html                          |                     | $\blacksquare$           |  |
|                             | Newsletters<br>$\bullet$             | newsletter-subscription.html        |                     | $\Box$                   |  |
|                             | Novità<br>$\bullet$                  | new-releases.html &                 |                     | $\Box$                   |  |
|                             | Privacy<br>$\bullet$                 | privacy-policy.html                 |                     | $\Box$                   |  |

<span id="page-100-0"></span>Immagine 32: Pagine

# **Aggiungere una pagina**

- 1. Andare nella sezione Sito Web.
- 2. Andare nella sottosezione Pagine (immagine [32\)](#page-100-0).
- 3. Fare clic su Nuova Pagina.
- 4. Scrivere un nome per la pagina che sarà utilizzato internamente nel gestionale.
- 5. Selezionare la pagina HTML che determina l'aspetto della pagina.
- 6. Inserire per ognuna delle lingue gestite, il titolo, il contenuto ed eventualmente le informazioni per l'indicizzazione.
- 7. Inserire se si desidera un'immagine o un filmato flash.
- 8. Fare clic su Aggiungi.

Una volta aggiunta una pagina bisognerà pubblicare un collegamento alla stessa in uno dei menù o dei banner del sito affinché sia raggiungibile dai visitatori ( vedere i paragrafi successivi sui menù e sui banner ).

# Sito Web

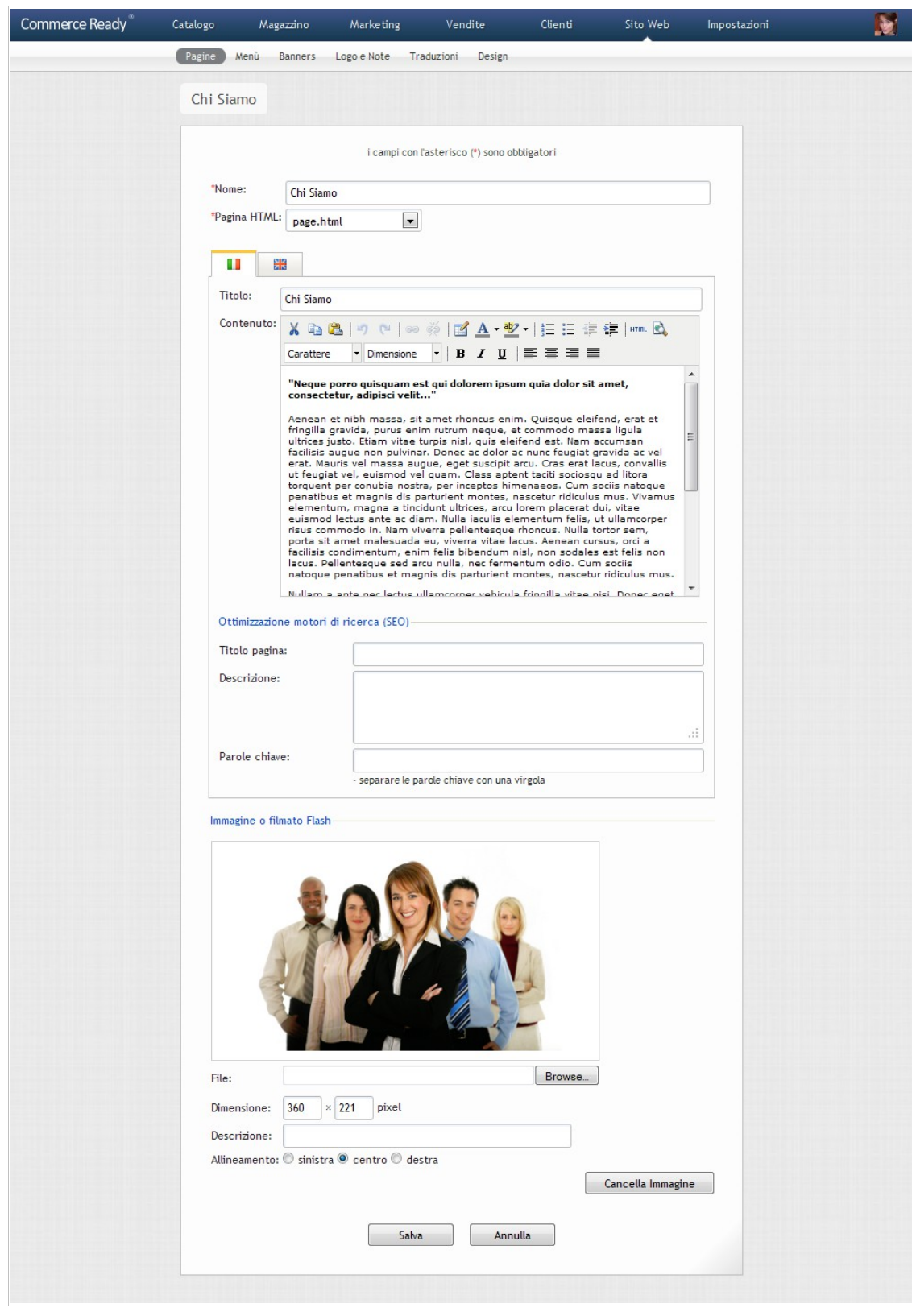

<span id="page-101-0"></span>Immagine 33: Modifica di una pagina

## **Modificare i testi di una pagina**

- 1. Andare nella sezione Sito Web.
- 2. Andare nella sottosezione Pagine (immagine [32\)](#page-100-0).
- 3. Selezionare la pagina di cui si desiderano modificare i testi.
- 4. Modificare i campi per ogni lingua gestita come si desidera (immagine [33\)](#page-101-0).
- 5. Fare clic su Salva.

### **Eliminare una o più pagine**

- 1. Andare nella sezione Sito Web.
- 2. Andare nella sottosezione Pagine.
- 3. Selezionare la casella sulla destra delle pagine che si desiderano eliminare.
- 4. Fare clic su Elimina. Si aprirà una nuova finestra.
- 5. Verificare di aver selezionato le pagine corrette e fare clic su OK.

Dopo che si è eliminata una pagina si dovranno eventualmente rimuovere anche i collegamenti presenti nei menù e nei banner del sito ( vedere i paragrafi successivi sui menù e sui banner ).

**Note:** Le pagine di sistema implementano alcune funzionalità del software e pertanto non possono essere eliminate; è possibile rimuovere comunque i collegamenti a queste pagine dai menù e dai banner affinché dal sito non siano più raggiungibili.

## **Aggiungere o modificare l'immagine di una pagina**

L'immagine all'interno di una pagina può essere una normale immagine oppure un filmato flash.

- 1. Andare nella sezione Sito Web.
- 2. Andare nella sottosezione Pagine.
- 3. Selezionare la pagina di cui si desidera modificare l'immagine.
- 4. Fare clic su *Sfoglia*. Si aprirà la finestra per la selezione del file dell'immagine.
- 5. Selezionare l'immagine o il filmato flash da aggiungere o sostituire.
- 6. Se si tratta di un filmato flash inserire anche le sue dimensioni come larghezza e altezza.
- 7. Scegliere come allineare l'immagine rispetto alla pagina ( nota: il tema utilizzato potrebbe utilizzare un posizionamento assoluto che impedisce il funzionamento di questa opzione ).
- 8. Fare clic su Salva.

## **Togliere l'immagine da una pagina**

**Nota:** Se si desidera sostituire un'immagine vedere il punto precedente.

- 1. Andare nella sezione Sito Web.
- 2. Andare nella sottosezione Pagine.
- 3. Selezionare la pagina di cui si desidera togliere l'immagine.
- 4. Fare clic su Cancella Immagine.

# **Menù**

Nella sezione Sito Web > Menù è possibile gestire le voci dei menù presenti nel sito. Ogni voce del menù può avere un collegamento ad una pagina del sito oppure ad un sito esterno.

Sono disponibili dieci menù all'interno delle pagine HTML. Nel gestionale a fianco a ogni menù è presente una miniatura che mostra la posizione teorica del menù nella pagina.

Se si utilizza per il sito un design personalizzato, la posizione potrebbe differire da quella indicata nel gestionale.

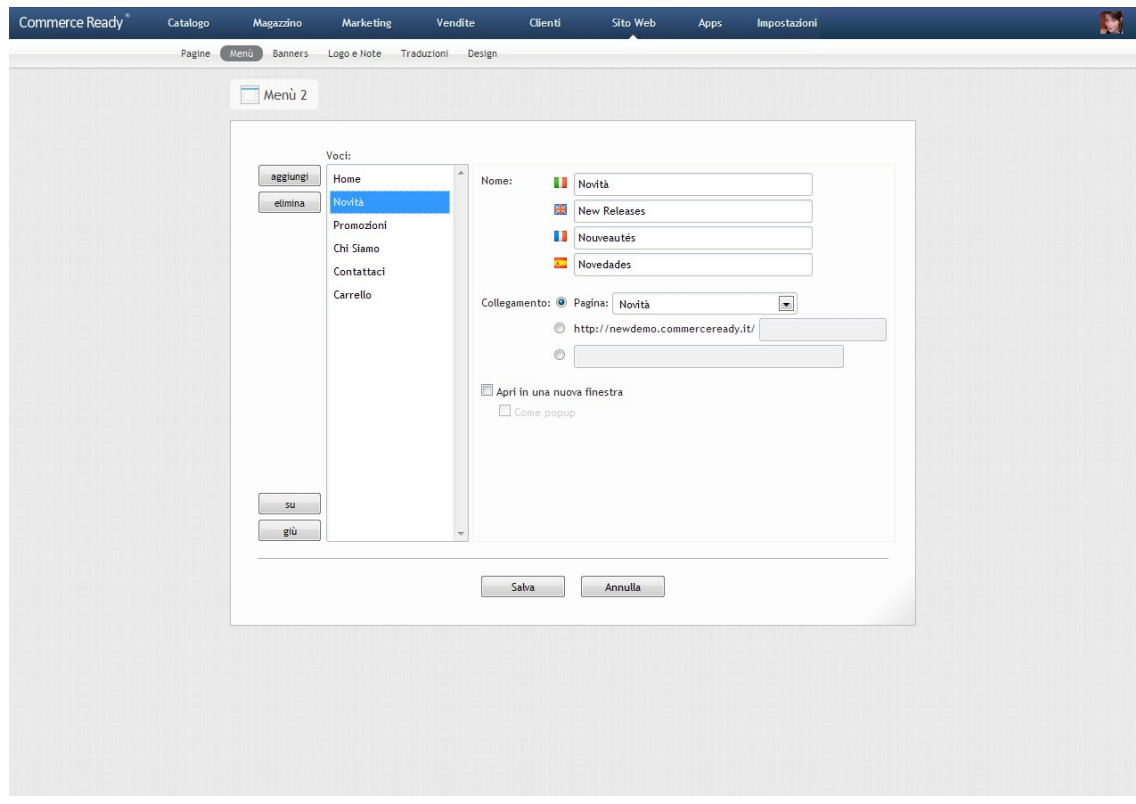

Immagine 34: Menù

#### **Aggiungere una voce ad un menù**

- 1. Andare nella sezione Sito Web.
- 2. Andare nella sottosezione Menù.
- 3. Selezionare il menù che si desidera modificare.
- 4. Fare clic su aggiungi. Una nuova voce di menù viene aggiunta.
- 5. Modificare il nome della voce appena aggiunta in ognuna delle lingue gestite. Se si desidera, è possibile aggiungere alal voce di menù una descrizione.
- 6. Posizionare la voce dove si desidera facendo clic su su e giù.
- 7. Scegliere il collegamento per il menù.
- 8. Per aggiungere altre voci ritornare al punto 4.
- 9. Fare clic su Salva.

#### **Modificare una voce di un menù**

- 1. Andare nella sezione Sito Web.
- 2. Andare nella sottosezione Menu
- 3. Selezionare il menù di cui si desidera modificarne le voci.
- 4. Selezionare la voce.
- 5. Eseguire le modifiche desiderate.
- 6. Per modificare altre voci ritornare al punto 4.
- 7. Fare clic su Salva.

#### **Eliminare una o più voci di menù**

- 1. Andare nella sezione Sito Web.
- 2. Andare nella sottosezione Menù.
- 3. Selezionare il menù di cui si desiderano eliminare le voci.
- 4. Selezionare la voce che si vuole eliminare.
- 5. Fare clic su elimina.
- 6. Per eliminare altre voci ritornare al punto 4.
- 7. Fare clic su Salva.

#### Sito Web

# **Banners**

Nella sezione *Sito Web > Banners* è possibile gestire i banners presenti sul sito. Ogni banner può avere un collegamento ad una pagina del sito oppure ad un sito esterno. Per ognuna delle lingue gestite è possibile visualizzare un diverso banner.

Per il caricamento dei banners sono disponibili 10 sezioni disposte in diverse posizioni all'interno delle pagine HTML. Nel gestionale a fianco a ogni sezione è presente una miniatura che mostra la posizione della sezione nella pagina.

Tutti i banner possono, con un intervento grafico sul template, essere mostrati come slideshow ma in particolare, per i templates forniti con Commerce Ready, i banners delle sezioni 1 e 2 sono già predisposti a questo scopo.

I banners della sezione 1 verranno mostrati in tutte le pagine con una slideshow tra l'intestazione del sito e la parte centrale. I banners della sezione 2 verranno mostrati con una slideshow al centro della Home Page appena sotto i banners della sezione 1.

Se si utilizza per il sito un design personalizzato, la posizione e il comportamento potrebbero differire da quelli indicati nel gestionale, in quanto è possibile spostare, mediante intervento diretto sulla grafica, le aree adibite alla visualizzazione dei banner nonché modificarne gli effetti.

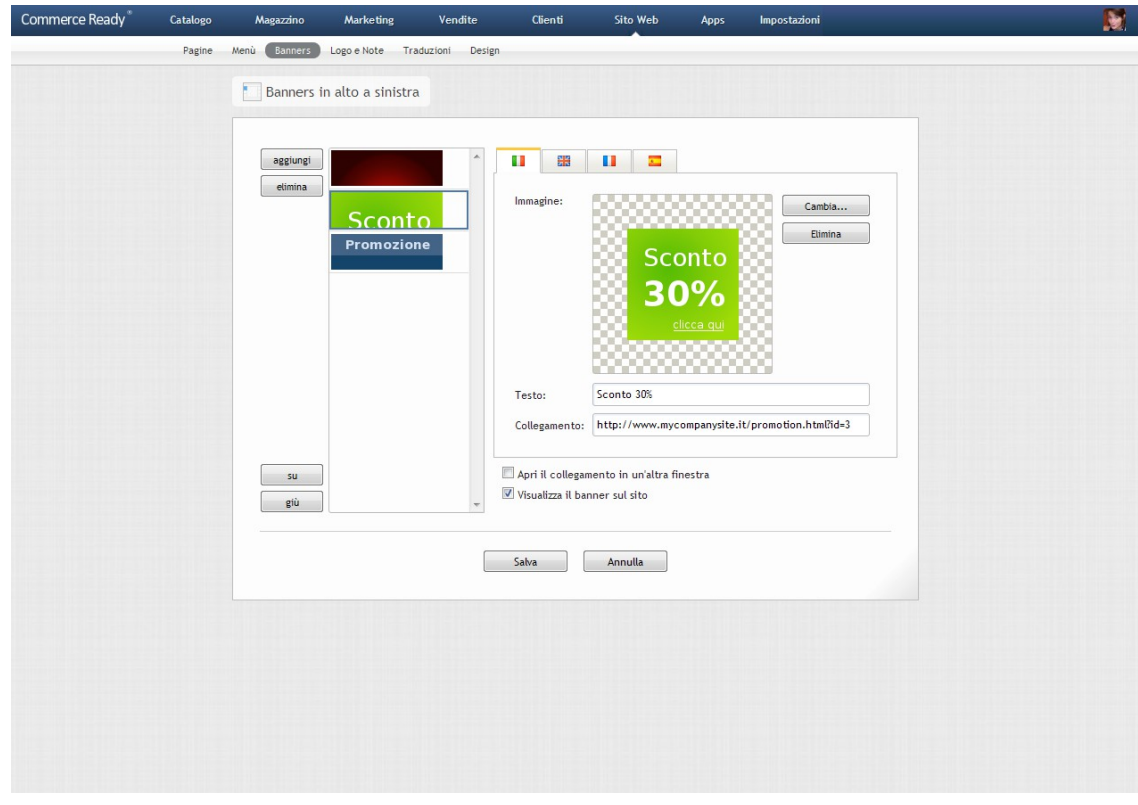

Immagine 35: Banners

#### Sito Web

#### **Aggiungere un banner**

- 1. Andare nella sezione Sito Web.
- 2. Andare nella sottosezione Banners.
- 3. Selezionare la sezione in cui si desidera aggiungere il banner.
- 4. Fare clic su *aggiungi*, viene predisposto lo spazio per un nuovo banner.
- 5. Fare clic su Cambia. Si aprirà una nuova finestra
- 6. Selezionare dal proprio computer il file del banner.
- 7. Compilare il campo Testo con un testo descrittivo del banner.
- 8. Compilare il campo *Collegamento* con l'indirizzo della pagina su cui andare dopo il clic sul banner.
- 9. Se sono gestite altre lingue fare clic sulla bandierina della lingua successiva e procedere dal punto 5.
- 10. Selezionare la voce Apri il collegamento in un'altra finestra se si desidera che la pagina di destinazione del banner si apra in una finestra separata del browser.
- 11. Selezionare Visualizza il banner sul sito se si desidera che il banner sia visibile sul sito.
- 12. Se si desidera visualizzare il banner in un ordine diverso, fare clic su su e giu fino a che il banner non si trovi nella posizione desiderata.
- 13. Fare clic su Salva.

# **Cambiare un banner**

- 1. Andare nella sezione Sito Web.
- 2. Andare nella sottosezione Banners.
- 3. Selezionare la sezione in cui è presente il banner che si desidera sostituire.
- 4. Fare clic nella lista a sinistra, sul banner che si desidera sostituire.
- 5. Fare clic su Cambia. Si aprirà una nuova finestra.
- 6. Caricare l'immagine desiderata.
- 7. Modificare, se necessario, il campo Testo; viene impostato come testo alternativo all'immagine.
- 8. Modificare, se necessario, il campo Collegamento con l'indirizzo web a cui il banner punta.
- 9. Se sono presenti più lingue, ripetere dal punto 1.
- 10. Selezionare la voce Apri il collegamento in un'altra finestra se si desidera che la pagina di destinazione del banner si apra in una finestra separata del browser.
- 11. Selezionare Visualizza il banner sul sito se si desidera che il banner sia visibile sul sito.
- 12. In basso a sinistra della scheda del banner, utilizzare i tasti su e giù se si desidera spostare la posizione del banner rispetto agli altri banner della sezione.
- 13. Fare clic su Salva.

# **Eliminare un banner**

- 1. Andare nella sezione Sito Web.
- 2. Andare nella sottosezione Banners.
- 3. Selezionare la sezione in cui è presente il banner che si desidera eliminare.
- 4. Selezionare, nella sezione, il banner che si desidera eliminare.
- 5. Selezionare il tasto Elimina.
- 6. Fare clic su Salva.

# **Logo e Note**

Nella sezione Logo e Note è possibile aggiungere o modificare il logo e le note in fondo pagina del sito.

Il Logo può essere caricato in più formati:

- Standard per desktop: per la visualizzazione su desktop e tablet con schermi a risoluzione standard.
- Standard per mobile: per la visualizzazione su smartphone con schermi a risoluzione standard.
- Doppia risoluzione per desktop: per la visualizzazione su desktop e tablet con schermi a doppia risoluzione (es.Retina).
- Doppia risoluzione per mobile: per la visualizzazione su smartphone con schermi a doppia risoluzione (es.Retina).

#### **Modificare o aggiungere il logo del sito**

- 1. Andare nella sezione Sito Web.
- 2. Andare nella sottosezione Logo e Note.
- 3. Fare clic su Cambia ( il pulsante può essere chiamato diversamente in base al browser
utilizzato ). Si aprirà una nuova finestra per la selezione del file.

- 4. Selezionare dal proprio computer l'immagine del logo.
- 5. Fare clic su Salva.

### **Cancellare il logo del sito**

- 1. Andare nella sezione Sito Web.
- 2. Andare nella sottosezione Logo e Note.
- 3. Fare clic su Cancella il logo.

## **Modificare o aggiungere le note di fondo pagina**

- 1. Andare nella sezione Sito Web.
- 2. Andare nella sottosezione Logo e Note.
- 3. Andare nella sottosezione Note fondo pagina
- 4. Scrivere nell'apposito campo le note di fondo pagina per ognuna delle lingue utilizzate.
- 5. Fare clic su Salva.

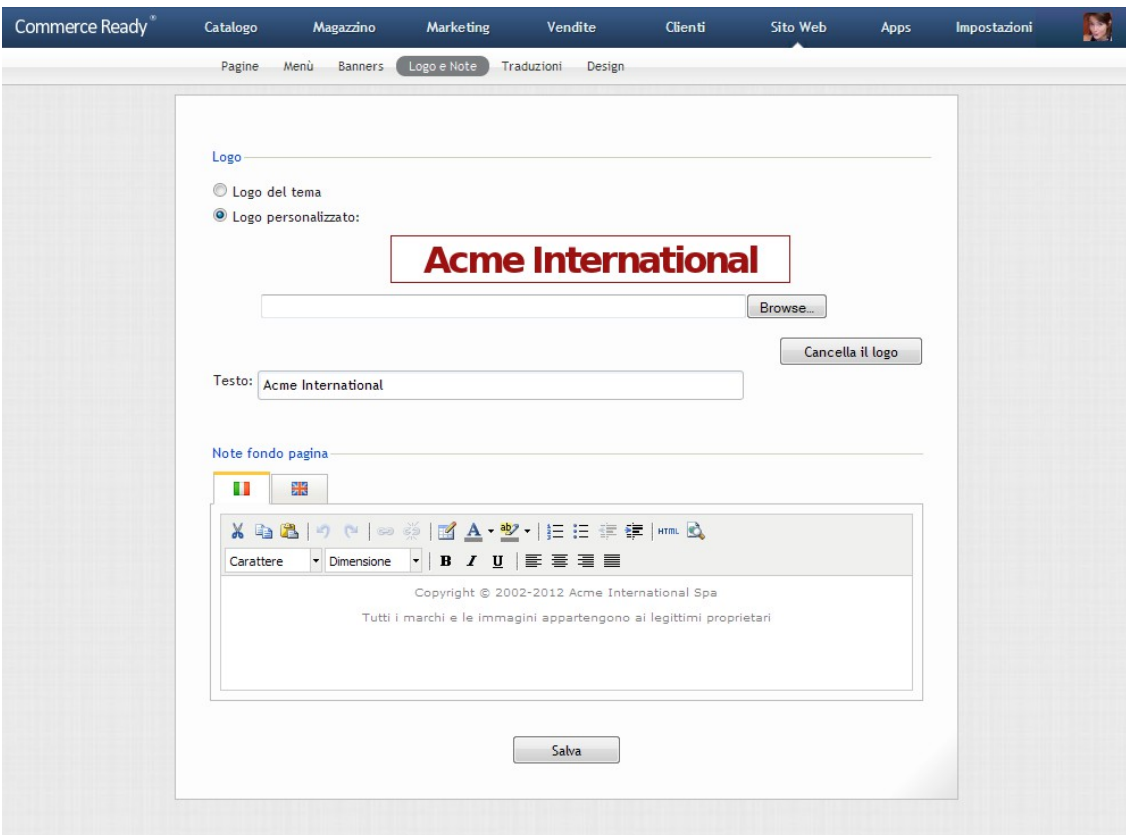

Immagine 36: Logo e note a fondo pagina

# **Traduzioni**

Le pagine del sito contengono vari testi che sono scritti direttamente all'interno delle pagine HTML o che vengono visualizzati da Commerce Ready.

Questi testi si trovano in due file di testo all'interno della cartella design (vedere il Manuale Design per maggiori dettagli) ma è possibile modificarli anche dal gestionale nella sezione Sito Web > Traduzioni.

I testi in Testi nelle pagine HTML sono le traduzioni dei testi scritti direttamente nelle pagine HTML.

I testi in Messaggi di sistema sono le traduzioni dei testi che visualizza Commerce Ready in seguito ad azioni intraprese dai visitatori del sito come ad esempio messaggi di conferma o di errore.

I testi tradotti, sia Testi nelle pagine HTML che Messaggi di sistema, hanno la forma:

termine = testo tradotto

Oppure la forma

termine ~ testo tradotto

Si utilizza la tilde ~ quando il testo tradotto contiene codice HTML.

#### **Modificare le traduzioni**

- 1. Andare nella sezione Sito Web.
- 2. Andare nella sottosezione Traduzioni.
- 3. Selezionare la lingua per la quale si desiderano modificare i testi.
- 4. Modificare i testi che seguono il simbolo uguale = o il simbolo tilde  $\sim$ .
- 5. Selezionare Applica subito le modifiche al sito se si desidera che le modifiche vengano riportate anche sul sito e pertanto rese subito visibili ai clienti. Non selezionare se si desidera farlo in un secondo momento.
- 6. Fare clic su Salva.

# **Blog**

E' possibile scrivere articoli che saranno visualizzabili anche come sommario nella pagina Blog.

### **Scrivere un articolo**

- 1. Andare nella sezione Sito Web.
- 2. Andare nella sottosezione Blog.
- 3. Fare clic su Nuovo Articolo...
- 4. Inserire il Titolo dell'articolo.
- 5. Inserire il Sommario, comparirà nella pagina Blog e nella pagina dell'articolo.
- 6. Inserire il Contenuto dell'articolo.
- 7. Inserire una didascalia dell'immagine.
- 8. Nel box Ottimizzazione motori di ricerca (SEO), compilare i campi per la generazione dei metatag.
- 9. Inserire l'autore dell'articolo.
- 10. Inserire la data di pubblicazione per determinare in quale giorno si desidera che l'articolo venga pubblicato.
- 11. Fare clic su Cambia...per selezionare l'immagine da caricare nell'articolo.
- 12. Fare clic su Aggiungi.

# **Design**

La veste grafica del sito è modificabile in qualsiasi momento. Si possono scegliere diversi temi presenti nel gestionale ed è possibile realizzarne di nuovi da aggiungere a quelli già presenti. Fare riferimento al Manuale Design per la realizzazione di template e temi.

Con un solo clic è possibile applicare un tema al sito, ma prima è possibile vedere un'anteprima del proprio sito come sarebbe se il tema venisse applicato per poterlo prima valutare.

### **Vedere l'anteprima di un tema**

- 1. Andare nella sezione Sito Web.
- 2. Andare nella sottosezione Design.
- 3. Selezionare il tema di cui si vuole vedere l'anteprima.
- 4. Scegliere un colore se presente.
- 5. Fare clic su Apri Anteprima. Si aprirà una nuova finestra con l'anteprima navigabile del sito.

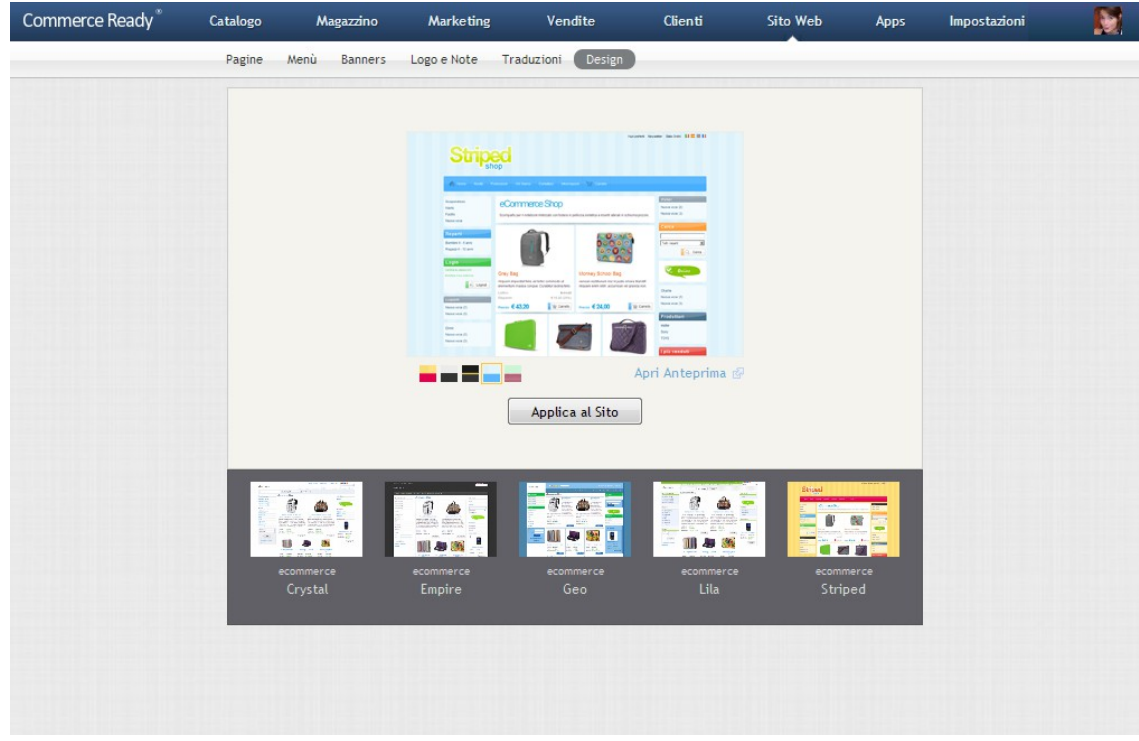

Immagine 37: Design

#### **Applicare un tema al sito**

- 1. Andare nella sezione Sito Web.
- 2. Andare nella sottosezione Design.

- 3. Selezionare il tema che si desidera applicare al sito.
- 4. Scegliere un colore se presente.
- 5. Fare clic su Applica al Sito. Attendere alcuni istanti che il tema venga applicato.

# **Commerce Ready**

# Apps

Le app sono applicazioni che forniscono funzioni aggiuntive a quelle già presenti in Commerce Ready. Si possono scegliere le app desiderate per poi installarle dentro al gestionale con pochi clic e altrettanto semplicemente possono essere eliminate.

Le app si integrano perfettamente con il negozio in quanto si aprono direttamente dentro al gestionale senza dover fare nuovamente il login. Inoltre attraverso i menù presenti in varie sottosezioni del gestionale, come ad esempio quello nella sottosezione prodotti, è possibile eseguire velocemente delle operazioni messe a disposizione dalle app installate.

Le app disponibili sono pubblicate sullo Store. Per accedere allo Store andare nel gestionale nella sezione Apps e fare clic sull'icona dello Store. Nello Store si possono scegliere le app desiderate e con un semplice clic è possibile installarle nel gestionale. Una volta installata una app, la sua icona appare nella sezione Apps assieme alle altre app.

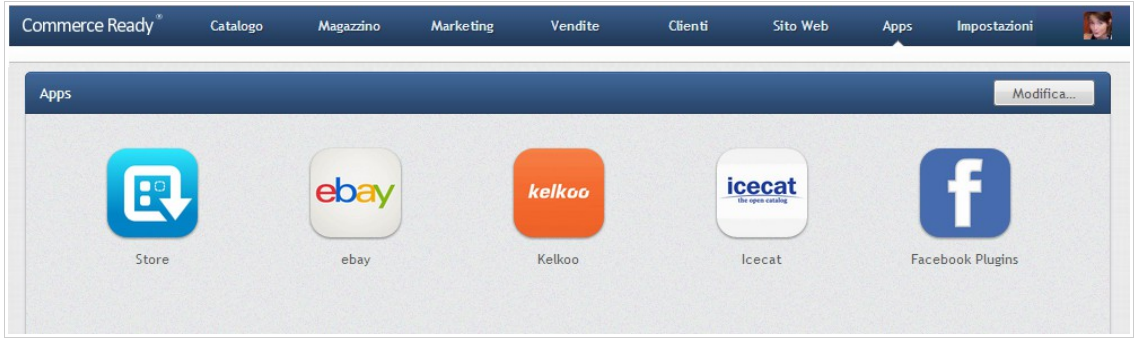

Immagine 38: Apps

#### Vantaggi delle app:

- sono installabili, ed eliminabili, in pochi clic direttamente dal gestionale di Commerce Ready.
- sono utilizzabili immediatamente, senza bisogno di attendere l'intervento da parte di terzi e senza dover ogni volta fare il login.
- sono costantemente aggiornate. Siccome sono in hosting sul Web, dove possono essere aggiornate all'istante, sarà sempre disponibile la versione più recente. Alcuni aggiornamenti più importanti richiederanno il vostro consenso, lo Store vi avviserà quando saranno disponibili questi aggiornamenti.
- oltre alle app presenti sullo Store si possono installare app realizzate esternamente per le

Apps

proprie esigenze anche da propri sviluppatori.

### **Installare una app dallo Store**

- 1. Andare nella sezione Apps.
- 2. Fare clic su Store.
- 3. Selezionare l'app da installare.
- 4. Fare clic su Installa.

### **Cambiare posizione ad una app**

**Nota:** la posizione di un'app determina anche la posizione delle rispettive voci nei menù delle app.

- 1. Andare nella sezione Apps.
- 2. Fare clic, mantenendo premuto il pulsante del mouse, sull'icona dell'app di cui si vuole cambiare posizione e spostarla nella posizione desiderata. Se si usa un dispositivo touch, toccare l'icona dell'app e spostarla nella posizione desiderata.

#### **Eliminare una o più app**

- 1. Andare nella sezione Apps.
- 2. Selezionare la casella a destra delle app che si desiderano eliminare.
- 3. Fare clic su Elimina.

# **App esterne**

Commerce Ready consente di realizzare, o commissionare a terze parti, nuove app adeguate alle proprie esigenze. Siccome queste app sono realizzate a proprio uso esclusivo non devono essere pubblicate sullo Store e per questo vengono dette esterne.

Anche le app esterne allo Store si installano dal gestionale, ma questa volta in modo diverso e l'installazione dovrebbe essere eseguita dallo sviluppatore che ha realizzato l'app o su sua indicazione.

Per sapere come realizzare le app esterne e su come poi eventualmente pubblicarle anche sullo Store si può consultare il sito per sviluppatori: [http://developers.commerceready.it](http://developers.commerceready.it/)

#### **Installare o modificare un'app esterna**

- 1. Andare nella sezione Apps.
- 2. Fare clic su Gestisci.
- 3. Fare clic su Installa App Esterna.

### Apps

- 4. Impostare o modificare i vari campi e permessi necessari al corretto funzionamento dell'app esterna. Vedere per i dettagli il sito per sviluppatori: [http://developers.commerceready.it](http://developers.commerceready.it/)
- 5. Fare clic su Installa.

La sezione *Impostazioni* è dedicata a tutti gli aspetti riguardanti lo stato del negozio, la configurazione dei metodi di pagamento e spedizione, le aliquote IVA e la gestione delle lingue e delle valute.

In particolare nella sezione Impostazioni è possibile:

- Aprire e chiudere il negozio
- Configurare i criteri di registrazione e accesso al negozio
- Configurare i metodi di spedizione
- Configurare i metodi di pagamento
- Personalizzare le email inviate al cliente
- Attivare la protezione antispam
- Scegliere le dimensioni delle immagini dei prodotti
- Modificare gli indirizzi email a cui inviare gli ordini e i contatti ricevuti
- Scegliere i campi da compilare obbligatoriamente per poter eseguire un ordine
- Aggiungere una nuova lingua e valuta
- Modificare i cambi nelle varie valute
- Configurare le aliquote IVA del negozio
- Gestire i gestori ( amministratori e collaboratori ) per possono accedere al gestionale

# **Opzioni**

- La sottosezione Opzioni consente di configurare varie impostazioni del negozio:
	- modalità di registrazione e accesso al negozio e al catalogo
	- dati aziendali di fatturazione
	- La modalità di calcolo dell'IVA
	- I metodi di arrotondamento

- dimensione delle immagini dei prodotti
- apertura e chiusura del sito
- gestione della cache delle pagine

# **Principale**

Nella scheda Principale è possibile definire le seguenti opzioni di configurazione.

### **Tipologia di clienti**

Si può scegliere se vendere a privati e aziende oppure solo ad aziende. L'obbligatorietà dei campi richiesti durante l'ordine e al cliente che si registra variano di conseguenza.

#### **Bisogna registrarsi**

Si può scegliere se la registrazione è facoltativa oppure è obbligatoria e nel qual caso per quale fine.

- Solo se lo si desidera. I clienti possono fare gli ordini senza l'obbligo di registrarsi.
- Per ordinare. I clienti devono registrarsi per poter effettuare gli ordini. La consultazione del catalogo e l'uso del carrello rimane libera.
- Per vedere i prezzi e ordinare. I clienti vedono i prodotti in catalogo senza prezzi, solo chi si registra potrà vedere i prezzi e ordinare.
- Per accedere al catalogo e ordinare. I clienti accedono al sito per quanto riguarda le pagine informative, il login e le pagine di registrazione ma non vedono i prodotti in catalogo. Solo dopo la registrazione possono vedere i prodotti in catalogo e ordinare.
- Per accedere al sito e ordinare. I clienti accedono solo alla pagina di login e a quelle di registrazione. Solo i clienti registrati posso accedere a tutte le altre pagine, al catalogo e possono ordinare.

### **Sono obbligatori**

Durante la registrazione di un cliente e durante l'ordine è richiesto che il cliente fornisca alcune informazioni necessarie per la fatturazione e la spedizione dei prodotti. Alcune di queste informazioni sono sempre obbligatorie, alcune si possono renderle obbligatorie o meno.

Le informazioni obbligatorie sono:

- Nome e cognome.
- Ragione sociale e Partita IVA se si tratta di azienda.
- Via, città, codice postale, provincia e nazione. (In base alla nazione la provincia potrebbe non essere obbligatoria e potrebbe non essere richiesta).

• Indirizzo email.

Le informazione che si può scegliere di rendere obbligatorie o meno sono:

- Codice fiscale per i privati.
- Codice fiscale per le aziende.
- Numero REA per le aziende.
- Numero di telefono.
- Numero di fax.
- Numero di cellulare.

Se il campo corrispondente ad una di queste informazioni non è visualizzato nella pagina del negozio allora bisogna intervenire sulla pagina HTML per renderlo visibile. Dalla gestione è possibile solamente indicare se sono obbligatori o meno.

### **Verifica che l'email appartenga al cliente prima di procedere con la registrazione**

Questa opzione indica se si desidera verificare che l'email del cliente che si registra gli appartenga. Il cliente che procede con la registrazione riceverà una email con un collegamento alla pagina dove poter proseguire con la registrazione.

Se il cliente termina la registrazione allora ha risposto all'email pertanto l'indirizzo email che ha fornito gli appartiene.

La verifica dell'email del cliente allunga il processo di registrazione e potrebbe disincentivare alcuni clienti a registrarsi.

## **Il cliente deve accettare i termini e le condizioni per potersi registrare**

Indica che per potersi registrare al sito, o anche eseguire un ordine, il cliente deve accettare i termini delle condizioni del servizio e della privacy.

I testi termini e le condizioni sono personalizzabili nella sezione *Sito Web > Pagine*.

#### **Dopo la registrazione il cliente è disabilitato**

Questa opzione fa in modo che dopo la registrazione il cliente possa navigare ma non possa comunque fare il login al sito fintanto che non venga abilitato dal gestionale.

Questa opzione è in genere utilizzata nel B2B, ad esempio se si desidera verificare il cliente e assegnarli un listino prima di dargli accesso ad un catalogo prodotti riservato.

### **Documenti**

Nella scheda Documenti è possibile:

• Compilare i dati dell'azienda che compariranno nell'intestazione nei documenti (ordini,

fatture etc..).

- Scegliere quale indirizzo, di fatturazione o spedizione, utilizzare per la determinazione delle aliquote IVA nei documenti.
- Stabilire quali totali arrotondare nel calcolo degli importi dei documenti e con quale metodo.

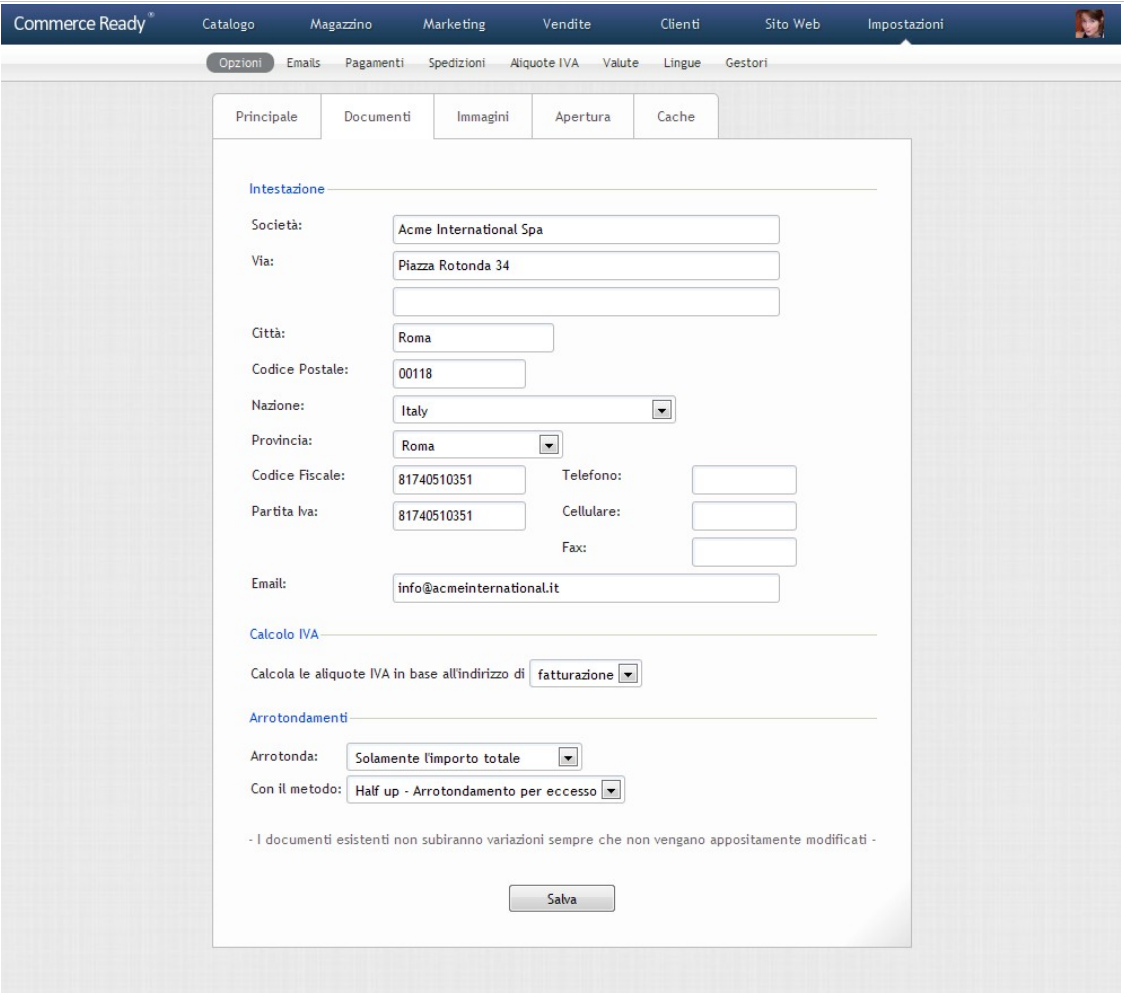

Immagine 39: Opzioni dei documenti

### **Indirizzo per la determinazione dell'IVA**

In un documento ( ordine, preventivo, fattura ecc... ), sono presenti due indirizzi, quello di fatturazione e quello di spedizione, che possono avere due nazioni diverse. Ad esempio il cliente è in Italia ma la spedizione va fatta in Francia.

Quale zona fiscale utilizzare per la determinazione dell'aliquota IVA? Quella dell'indirizzo di fatturazione o quella dell'indirizzo di spedizione?

Commerce Ready consente di scegliere quale dei due indirizzi utilizzare. La scelta può variare in base alla tipologia di prodotti venduti, fisici o digitali, e in base a questioni fiscali relative al

proprio paese. In caso di dubbi consultare il proprio commercialista.

#### **Arrotondamenti**

Commerce Ready esegue i calcoli per la determinazione dei totali nei documenti ( ordini, preventivi, fatture ecc... ) utilizzando un metodo rigoroso basato su precisi criteri.

Si può indicare quali importi arrotondare durante il calcolo:

- a) i totali iva esclusa di ogni riga,
- b) i totali iva compresa di ogni riga,
- c) solamente l'importo totale.

Si può indicare il metodo di arrotondamento:

- a) Down, detto anche arrotondamento per difetto
- b) Half down
- c) Half even, detto anche banker's rounding
- d) Half up, detto anche arrotondamento per eccesso

In alcuni paesi la legislazione vigente potrebbe imporre i criteri da utilizzare per eseguire i calcoli mentre in altri paesi la scelta potrebbe essere libera.

In Italia in genere si arrotonda solamente l'importo totale con un arrotondamento per eccesso.

#### **Cambiare l'intestazione dei documenti**

- 1. Andare nella sezione Impostazioni.
- 2. Andare nella sottosezione Opzioni.
- 3. Andare nella scheda Documenti.
- 4. Nel riquadro *Intestazione*, compilare con i dati relativi all'azienda che compariranno sull'intestazione dei documenti.
- 5. Fare clic su Salva.

### **Scegliere l'indirizzo per la determinazione dell'IVA**

- 1. Andare nella sezione Impostazioni.
- 2. Andare nella sottosezione Opzioni.
- 3. Andare nella scheda Documenti.
- 4. Alla voce Calcola le aliquote IVA in base all'indirizzo di selezionare la voce fatturazione oppure spedizione.
- 5. Fare clic su Salva.

#### **Scegliere quali totali arrotondare e con quale metodo**

- 1. Andare nella sezione Impostazioni.
- 2. Andare nella sottosezione Opzioni.
- 3. Andare nella scheda Documenti.
- 4. Alla voce *Arrotonda* scegliere il totale da arrotondare.
- 5. Alla voce *Con il metodo* scegliere il metodo di arrotondamento.
- 6. Fare clic su Salva.

# **Immagini**

In questa scheda delle opzioni è possibile stabilire le dimensioni massime in pixel delle immagini dei prodotti per ognuna delle cinque dimensioni (miniatura, piccola, media, larga e grande). Se si modificano le dimensioni, le nuove immagini aggiunte ai prodotti saranno subito scalate.

**Nota:** siccome scalare le immagini è costoso in termini di risorse del server le immagini già aggiunte ai prodotti saranno scalate solo quando si farà clic sul pulsante Salva nella scheda Immagini del prodotto. I clienti intanto vedranno comunque sul sito le immagini già scalate in quanto se ne occuperà direttamente il browser del cliente.

I moduli di gestione delle immagini si occupano di scalare le immagini. Almeno uno dei moduli di gestione delle immagini (*Imager, Image Magick* o GD di Perl) deve essere presente sul server. Chiedere al proprio amministratore di sistema o al proprio provider quale modulo è installato.

#### **Impostare il modulo per scalare le immagini**

- 1. Andare nella sezione Impostazioni.
- 2. Andare nella sottosezione Opzioni.
- 3. Selezionare la scheda Immagini.
- 4. Selezionare *Imager, Image Magick* oppure GD in base a quale modulo è presente sul server.
- 5. Fare clic su Salva.

# **Apertura**

Dal gestionale è possibile chiudere il sito, nel qual caso sarà visualizzata la pagina di chiusura con un messaggio scelto. Nella sezione *Sito Web > Pagine* del gestionale è possibile gestire le informazioni visualizzate nella pagina closed.html.

In qualsiasi momento sarà possibile riaprire il sito.

### **Aprire il sito**

- 1. Andare nella la sezione *Impostazioni*.
- 2. Andare la sottosezione Opzioni.
- 3. Selezionare la scheda Apertura.
- 4. Fare clic su Apri e attendere qualche istante che il sito venga aperto. Se il pulsante non è cliccabile significa che il sito è già aperto.

#### **Chiudere il sito**

- 1. Andare nella sezione Impostazioni.
- 2. Andare nella sottosezione Opzioni.
- 3. Selezionare la scheda Apertura.
- 4. Fare clic su Chiudi e attendere qualche istante che il sito venga chiuso. Se il pulsante non è cliccabile significa che il sito è già chiuso.

# **Cache**

La cache consente di ottimizzare le prestazioni del sito memorizzando una copia delle pagine visitate. Quando un browser richiede una pagina memorizzata in cache, tale pagina viene fornita in modo più rapido.

Se si abilita anche la compressione delle pagine, il sito consumerà meno banda e per gli utenti con connessioni più lente le pagine del sito si caricheranno ancora più velocemente.

Il sistema di compressione delle pagine potrebbe non essere disponibile sul server, nel qual caso la sua abilitazione non avrebbe nessun effetto.

L'abilitazione della cache comporta che le modifiche apportate al catalogo potrebbero non essere subito visibili sul sito dai clienti, ma potrebbero essere necessari alcuni minuti ( comunque non più di 30 minuti ) perché diventino visibili.

Qualora si apportassero al catalogo delle modifiche importanti è possibile svuotare subito la cache per renderle subito visibili.

#### **Abilitare la cache delle pagine**

- 1. Andare nella sezione Impostazioni.
- 2. Andare nella sottosezione Opzioni.
- 3. Selezionare la scheda Cache.

- 4. Selezionare Salva nella cache le pagine richieste dal browser.
- 5. Selezionare Comprimi le pagine inviate al browser.
- 6. Fare clic su Applica.

#### **Disabilitare la cache delle pagine**

- 1. Andare nella sezione Impostazioni.
- 2. Andare nella sottosezione Opzioni.
- 3. Selezionare la scheda Cache.
- 4. Deselezionare Salva nella cache le pagine richieste dal browser.
- 5. Fare clic su Aplica.

#### **Svuotare la cache**

- 1. Andare nella sezione *Impostazioni*.
- 2. Andare nella sottosezione Opzioni.
- 3. Selezionare la scheda Cache.
- 4. Fare clic su Svuota la Cache.

# **Emails**

Nella sezione *Impostazioni > Emails* è possibile impostare l'email presso cui il negoziante può ricevere comunicazioni provenienti dal negozio online e personalizzare le email che vengono inviate ai clienti.

Nel riquadro *Indirizzi presso cui ricevere le email* è possibile impostare:

- l'indirizzo presso cui ricevere i contatti provenienti dal form di contatti del sito.
- l'indirizzo presso cui ricevere le conferme degli ordini ricevuti.
- l'indirizzo presso cui ricevere la notifica che un cliente si è registrato.

Nel riquadro Email che vengono inviate ai clienti è possibile selezionare e personalizzare i testi e la veste grafica delle email in tutte le lingue utilizzate, in questo modo i clienti potranno ricevere le email nella propria lingua. È importante che siano presenti i testi per ogni lingua attiva pena il mancato invio dell'email ai clienti che vedono il sito nella lingua non configurata. Le email che vengono inviate ai clienti possono essere:

- Cambia password
- Condividi un prodotto con gli amici

- Condividi una promozione con gli amici
- Conferma registrazione
- Conferma ricezione ordine
- Conferma ricezione richiesta di preventivo ( solo edizione Unlimited )
- Invio DDT
- Invio fattura
- Invio ricevuta
- Ordine spedito
- Proposta di preventivo ( solo edizione Unlimited )
- Verifica email registrazione

Nel testo delle email sono inseriti dei marcatori che indicano il posto in cui inserire le informazioni proprie del cliente, come ad esempio il totale di un ordine o la password sostitutiva da utilizzare per fare il login al negozio.

Ogni email ha i propri marcatori, in seguito sono descritte le email e i marcatori associati.

# **Email di cambia password**

L'email di cambia password è inviata al cliente che la richiede quando ha dimenticato la password per accedere al negozio. Il cliente riceverà un link ad una pagina dove potrà procedere col cambio password.

#### **Marcatori**

La seguente tabella riporta i marcatori che possono essere utilizzati nella composizione dell'email di ricorda password con la descrizione delle informazioni che rappresentano.

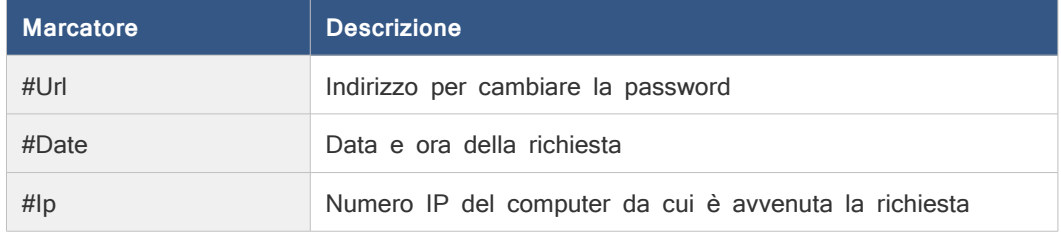

Un esempio del testo dell'email di ricorda password è la seguente:

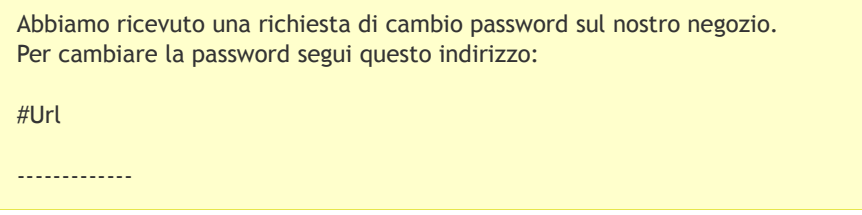

La richiesta è pervenuta in data #Date dal numero Ip #Ip

# **Email per condividere un prodotto con gli amici**

L'email per condividere un prodotto con gli amici è inviata dal cliente ad uno o più contatti attraverso il sito.

### **Marcatori**

La seguente tabella riporta i marcatori che possono essere utilizzati nella composizione dell'email per condividere un prodotto con gli amici con la descrizione delle informazioni che rappresentano.

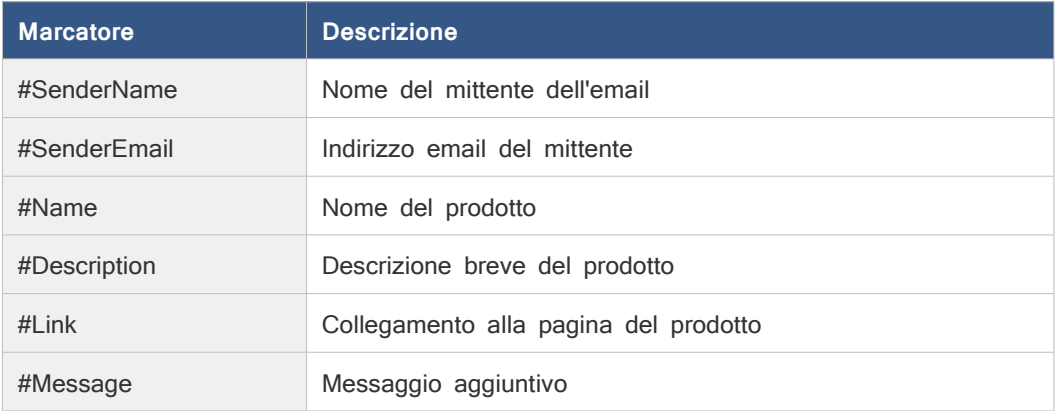

Ad esempio il testo potrebbe essere scritto nel seguente modo:

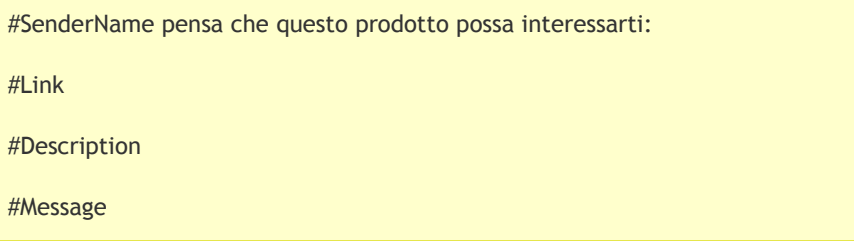

# **Email per condividere una promozione con gli amici**

L'email per condividere una promozione con gli amici è inviata dal cliente ad uno o più contatti attraverso il sito.

## **Marcatori**

La seguente tabella riporta i marcatori che possono essere utilizzati nella composizione dell'email per condividere una promozione con gli amici con la descrizione delle informazioni che rappresentano.

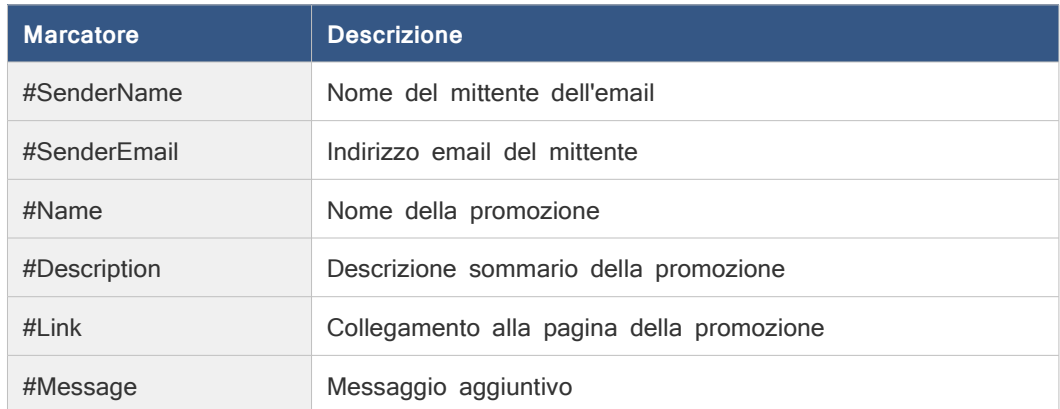

Ad esempio il testo potrebbe essere scritto nel seguente modo:

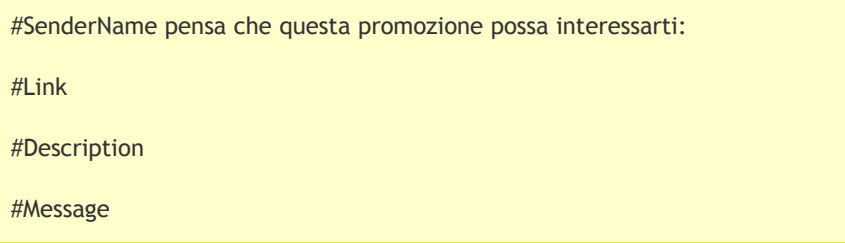

# **Email di conferma registrazione**

Quando un cliente si registra al sito, Commerce Ready invia automaticamente una email di conferma al negoziante e una email al cliente.

### **Marcatori**

La seguente tabella riporta i marcatori che possono essere utilizzati nella composizione dell'email di conferma registrazione con la descrizione delle informazioni che rappresentano.

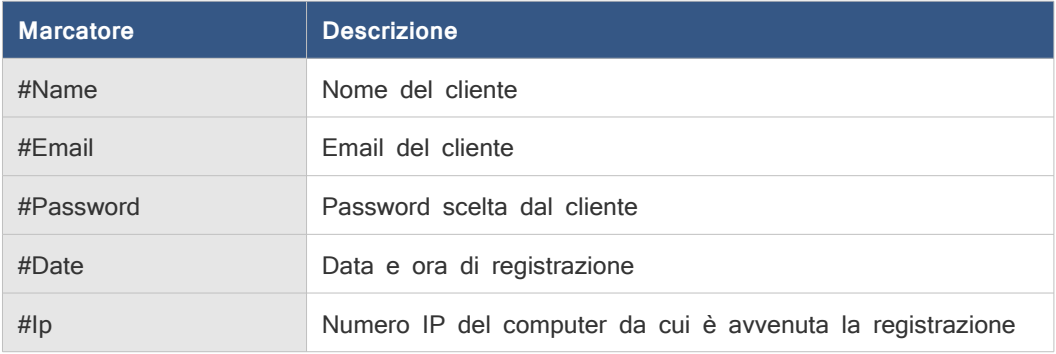

Un esempio del testo dell'email di conferma della registrazione è il seguente:

Grazie #Name per esserti registrato sul nostro sito. Questi sono i dati per accedere:

Email: #Email

Password: #Password

La richiesta di registrazione è pervenuta in data #Date dal numero IP #Ip

# **Email di conferma ricezione di un ordine**

Quando un cliente esegue un ordine, Commerce Ready invia automaticamente una email di conferma al negoziante e una email al cliente.

L'email inviata riporta in dettaglio il numero dell'ordine, la data e l'ora, gli estremi di fatturazione e spedizione, la lista dei prodotti ordinati con i relativi importi, le modalità di pagamento e spedizione.

#### **Marcatore**

La seguente tabella riporta i marcatori che possono essere utilizzati nella composizione dell'email di conferma di un ordine con la descrizione delle informazioni che rappresentano.

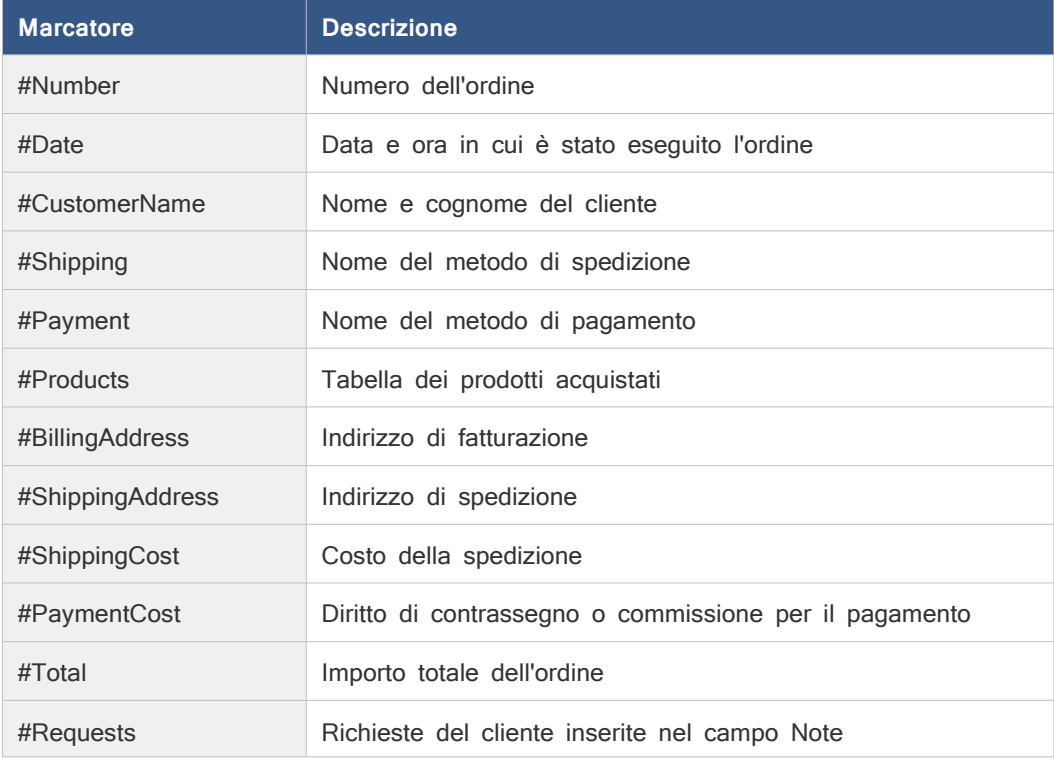

In questo esempio si mostra come compilare l'email di conferma dell'ordine facendo uso dei tag sia nel soggetto che nel testo.

Oggetto:

Conferma ordine #Number del #Date

Contenuto:

Grazie #CustomerName per aver scelto Acme per i tuoi acquisti. L'ordine è il numero #Number fatto in data #Date per un totale di #Total. Questi sono i prodotti ordinati: #Products Indirizzo di fatturazione: #BillingAddress Indirizzo di spedizione: #ShippingAddress Spedizione: #Shipping ( #ShippingCost ) Pagamento: #Payment ( #PaymentCost )

# **Email di conferma ricezione di una richiesta di preventivo**

Quando un cliente invia una richiesta di preventivo, Commerce Ready invia automaticamente una email al negoziante e una email di conferma al cliente.

L'email inviata al cliente riporta in dettaglio la data e l'ora, la lista dei prodotti richiesti, i dati del cliente e le eventuali richieste aggiuntive.

#### **Marcatori**

La seguente tabella riporta i marcatori che possono essere utilizzati nella composizione dell'email di conferma di ricezione di una richiesta di preventivo con la descrizione delle informazioni che rappresentano.

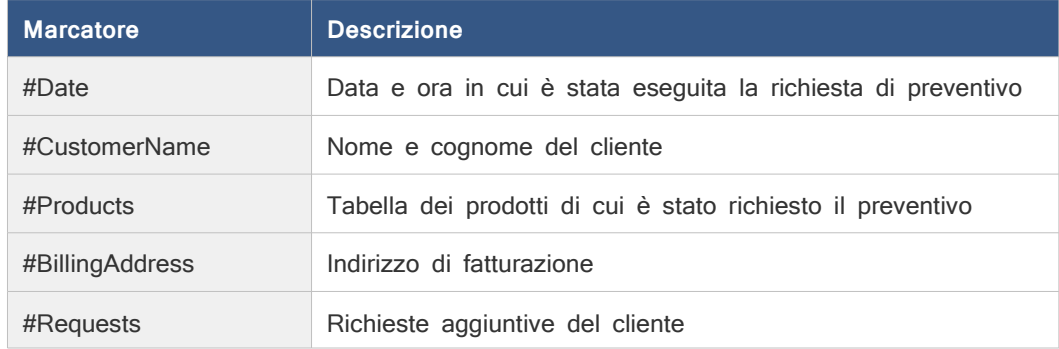

In questo esempio si mostra come compilare l'email facendo uso dei marcatori sia nel soggetto che nel testo.

Oggetto:

Conferma richiesta di preventivo

Contenuto:

Gentile #CustomerName, la sua richiesta di preventivo è stata registrata in data #Date e sarà presa in

carico quanto prima. Il nostro preventivo le sarà inviato al presente indirizzo. Questi sono i prodotti richiesti: #Products Richieste aggiuntive: #Requests Indirizzo di fatturazione: #BillingAddress

# **Email di invio DDT**

L'email di invio DDT può essere utile ad esempio per velocizzare i tempi di preparazione dell'ordine alla spedizione, con comunicazione al vostro magazzino o agli uffici dei vostri fornitori.

### **Marcatori**

La seguente tabella riporta i marcatori che possono essere utilizzati nella composizione dell'email di invio DDT con la descrizione delle informazioni che rappresentano.

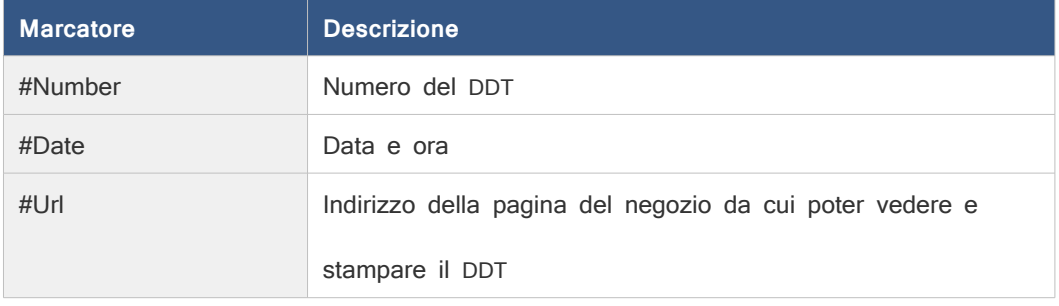

In questo esempio si mostra come compilare l'email facendo uso dei marcatori sia nel soggetto che nel testo.

Oggetto:

DDT n. #Number del: #Date

Contenuto:

All'indirizzo: #Url è possibile consultare e stampare il DDT numero #Number.

# **Email di invio fattura**

L'email di invio fattura consente di inviare al cliente una fattura. Il cliente che riceverà l'email, seguendo l'indirizzo indicato nella stessa, potrà vedere e stampare la fattura.

### **Marcatori**

La seguente tabella riporta i marcatori che possono essere utilizzati nella composizione dell'email di invio fattura con la descrizione delle informazioni che rappresentano.

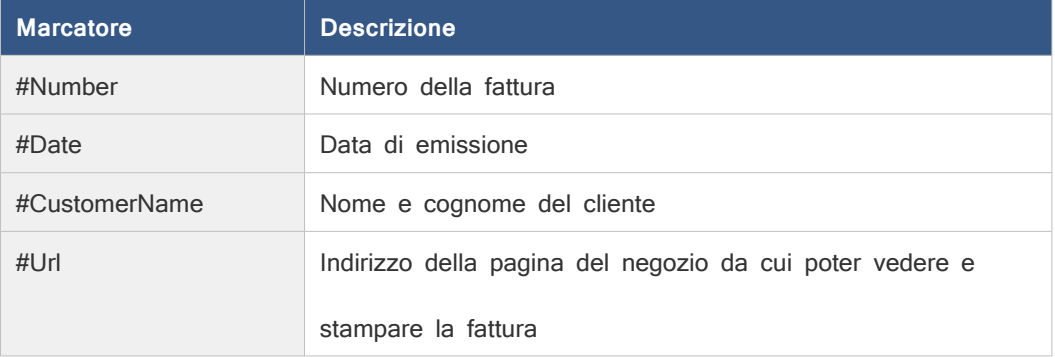

In questo esempio si mostra come compilare l'email facendo uso dei marcatori sia nel soggetto che nel testo.

#### Oggetto:

Fattura n. #Number del #Date

Contenuto:

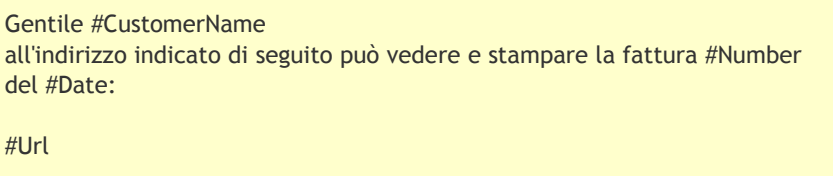

# **Email di invio ricevuta**

L'email di invio ricevuta consente di inviare al cliente una ricevuta. Il cliente che riceverà l'email, seguendo l'indirizzo indicato nella stessa, potrà vedere e stampare la ricevuta.

### **Marcatori**

La seguente tabella riporta i marcatori che possono essere utilizzati nella composizione dell'email di invio ricevuta con la descrizione delle informazioni che rappresentano.

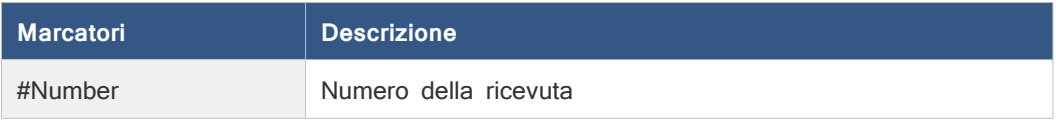

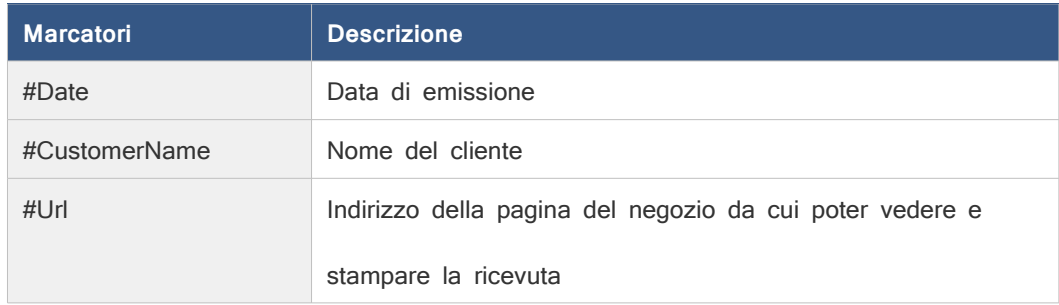

In questo esempio si mostra come compilare l'email facendo uso dei marcatori sia nel soggetto che nel testo.

#### Oggetto:

Ricevuta n. #Number del #Date

Contenuto:

Gentile #CustomerName all'indirizzo indicato di seguito può vedere e stampare la ricevuta #Number del #Date:

#Url

# **Email di ordine spedito**

L'email di ordine spedito può essere inviata quando l'ordine viene messo nello stato Spedito e consente di informare il cliente che la spedizione è avvenuta.

# **Marcatori**

La seguente tabella riporta i marcatori che possono essere utilizzati nella composizione dell'email di ordine spedito con la descrizione delle informazioni che rappresentano.

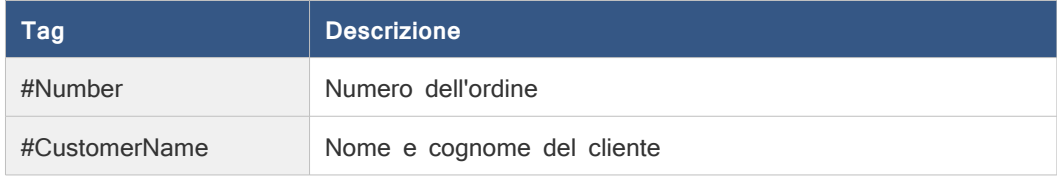

In questo esempio si mostra come compilare l'email facendo uso dei marcatori sia nel soggetto che nel testo.

Oggetto:

Ordine #Number spedito

Contenuto:

Gentile #CustomerName, la informiamo che l'ordine numero #Number è stato spedito.

# **Email di proposta di preventivo**

L'email di proposta di preventivo viene inviata al cliente dopo che un preventivo è stato formulato.

### **Marcatori**

La seguente tabella riporta i marcatori che possono essere utilizzati nella composizione dell'email di proposta di preventivo con la descrizione delle informazioni che rappresentano.

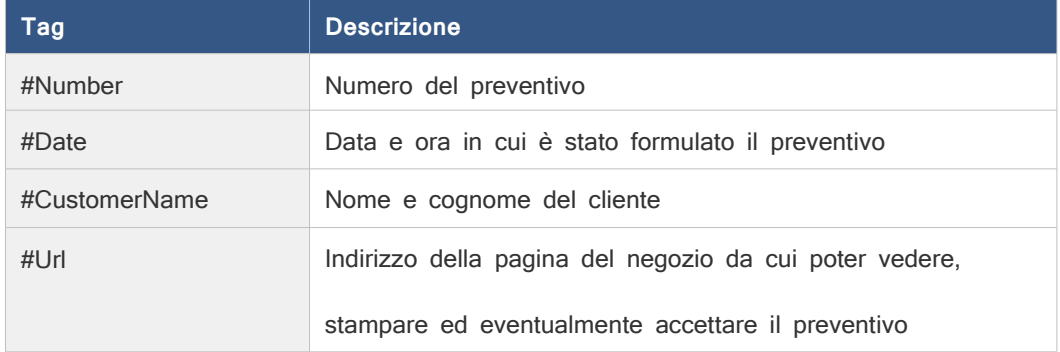

In questo esempio si mostra come compilare l'email facendo uso dei marcatori sia nel soggetto che nel testo.

#### Oggetto:

Preventivo #Number del #Date

Contenuto:

```
Gentile #CustomerName,
abbiamo elaborato il preventivo sulla base delle sue richieste. Al seguente 
indirizzo:
#Url
può consultare il preventivo, approvarlo e procedere all'ordine se desidera.
```
# **Email di verifica richiesta registrazione**

L'email di verifica richiesta registrazione è inviata al cliente quando procede nella registrazione al sito ma deve prima dimostrare di essere il vero proprietario dell'email.

# **Marcatori**

La seguente tabella riporta i marcatori che possono essere utilizzati nella composizione dell'email di richiesta registrazione con la descrizione delle informazioni che rappresentano.

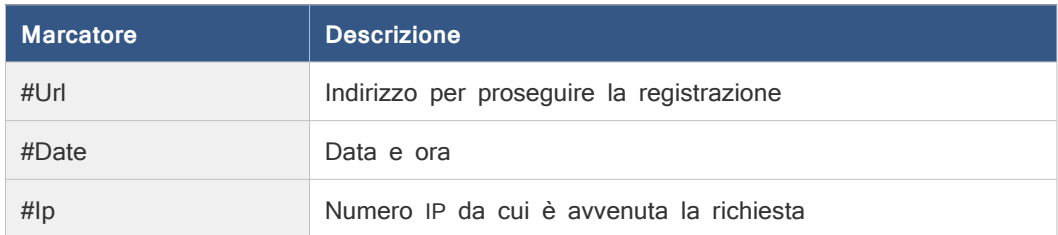

Ad esempio il testo potrebbe essere scritto nel seguente modo:

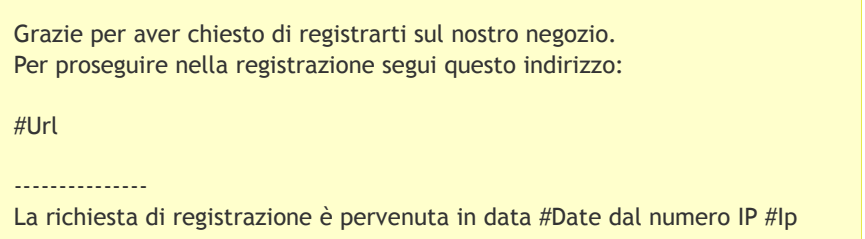

# **Modificare il contenuto di una email**

- 1. Andare nella sezione Impostazioni.
- 2. Andare nella sottosezione Emails.
- 3. Selezionare l'email che si desidera modificare. Si aprirà la scheda Contenuto.
- 4. Inserire negli appositi campi, il nome e l'email che devono comparire come mittente.
- 5. Inserire l'oggetto e il testo dell'email, è possibile utilizzare i marcatori indicati a lato, per ognuna delle lingue gestite.
- 6. Fare clic su Salva.

# **Modificare l'html di una email**

- 1. Andare nella sezione Impostazioni.
- 2. Andare nella sottosezione Emails.
- 3. Selezionare l'email che si desidera modificare.
- 4. Selezionare la scheda Design.
- 5. Effettuare le modifiche desiderate sul codice HTML dell'email.
- 6. Fare clic su Salva.

# **Protezione antispam**

La protezione antispam evita che voi e i vostri visitatori possiate ricevere spam proveniente dal vostro stesso sito. Una volta abilitata la protezione, sulla pagina dei contatti compare un

riquadro ( chiamato in gergo Captcha ) dove sono visualizzate due parole che il cliente dovrà leggere e riscrivere in un apposito campo.

La protezione antispam è implementata con il servizio reCAPTCHA™ di Google™. Per poter utilizzare il servizio bisogna avere un account di Google ( ad esempio Gmail ) e seguire le indicazioni riportate di seguito.

### **Generare le chiavi Private Key e Public Key**

Per poter attivare la protezione antispam bisogna generare due chiavi ( una sequenza di quaranta caratteri ) apposite per il proprio sito.

- 1. Andare all'indirizzo:<http://www.google.com/recaptcha>
- 2. Seguire le istruzioni presenti. Sarà richiesto di eseguire il login con il proprio account Google. Se non si ha un account Google è possibile crearlo al momento.
- 3. Quando sarà richiesto di indicare il dominio (domain) per cui si vogliono generare le chiavi, inserire il nome di dominio del proprio sito. Il dominio preciso è riportato anche nel gestionale in Impostazioni > Emails > Protezione antispam.
- 4. Una volta generate le due chiavi è possibile procedere con l'attivazione della protezione antispam come descritto in seguito.

#### **Attivare la protezione antispam**

Prima di attivare la protezione bisogna procurarsi le due chiavi come descritto in precedenza.

- 1. Andare nella sezione Impostazioni.
- 2. Andare nella sottosezione Emails.
- 3. In corrispondenza della voce Protezione antispam fare clic su Modifica.
- 4. Inserire la Public Key e la Private Key, precedentemente generate, nei rispettivi campi.
- 5. Scegliere il tema con cui visualizzare il captcha.
- 6. Fare clic su Salva.

Una volta attivata la protezione antispam, sulla pagina dei contatti e sulla pagina Condividi con gli Amici del sito, sarà visualizzato il captcha.

# **Metodo invio email**

Il metodo invio email indica la modalità attraverso la quale sono inviate le email. Si hanno due possibili scelte:

- Sendmail,
- Smtp.

Sendmail è un programma, in genere sempre presente sui sistemi Linux, che permette l'invio delle email. Scegliere *Sendmail* se sul proprio server è installato Sendmail e indicare il percorso sul server in cui si trova il programma.

Il server SMTP è un qualsiasi programma in esecuzione sul proprio server o su un altro server in Internet che supporti il protocollo SMTP per l'invio della posta. Se sul proprio server è in esecuzione un server SMTP, oppure si ha accesso ad un altro server SMTP su un altro computer, scegliere *Smtp* come opzione e indicare il nome dell'host e la porta su cui è in esecuzione.

#### **Per configurare il metodo di invio email:**

- 1. Andare nella sezione Impostazioni.
- 2. Andare nella sottosezione Email.
- 3. Individuare in fondo alla pagina la voce Metodo invio email e fare clic su Modifica.
- 4. Selezionare Sendmail o Smtp.
- 5. Se si è scelto *Sendmail* inserire il percorso sul server in cui risiede il programma sendmail. Se si è scelto *Smtp* inserire il nome dell'host e la porta su cui è in esecuzione il server Smtp.
- 6. Fare clic su Salva.

Per verificare il corretto funzionamento dell'invio delle email è possibile utilizzare la pagina contattaci sul sito. In caso di errore nella pagina ne sarà visualizzato il dettaglio.

# **Pagamenti**

I metodi di pagamento sono i metodi attraverso i quali il cliente può pagare i prodotti ordinati.

Il cliente sceglie un metodo di pagamento dal carrello per calcolare l'eventuale costo della commissione e durante la fase dell'ordine per selezionare il metodo con il quale pagare i prodotti che sta ordinando. Una volta eseguito l'ordine se il metodo lo prevede potrà proseguire con il pagamento sul sito della banca o dell'istituto che gestisce i pagamenti.

Dopo il pagamento ritornerà sulla pagina di conferma dell'ordine dove gli sarà comunicato l'esito della transazione e nel caso di esito negativo, e per solo per i metodi di pagamento che lo prevedono, potrà procedere nuovamente con il pagamento.

Nel gestionale è possibile aggiungere tutti i metodi di pagamento tradizionali non direttamente collegati al negozio, come ad esempio bonifico bancario, contrassegno e ricevuta bancaria.

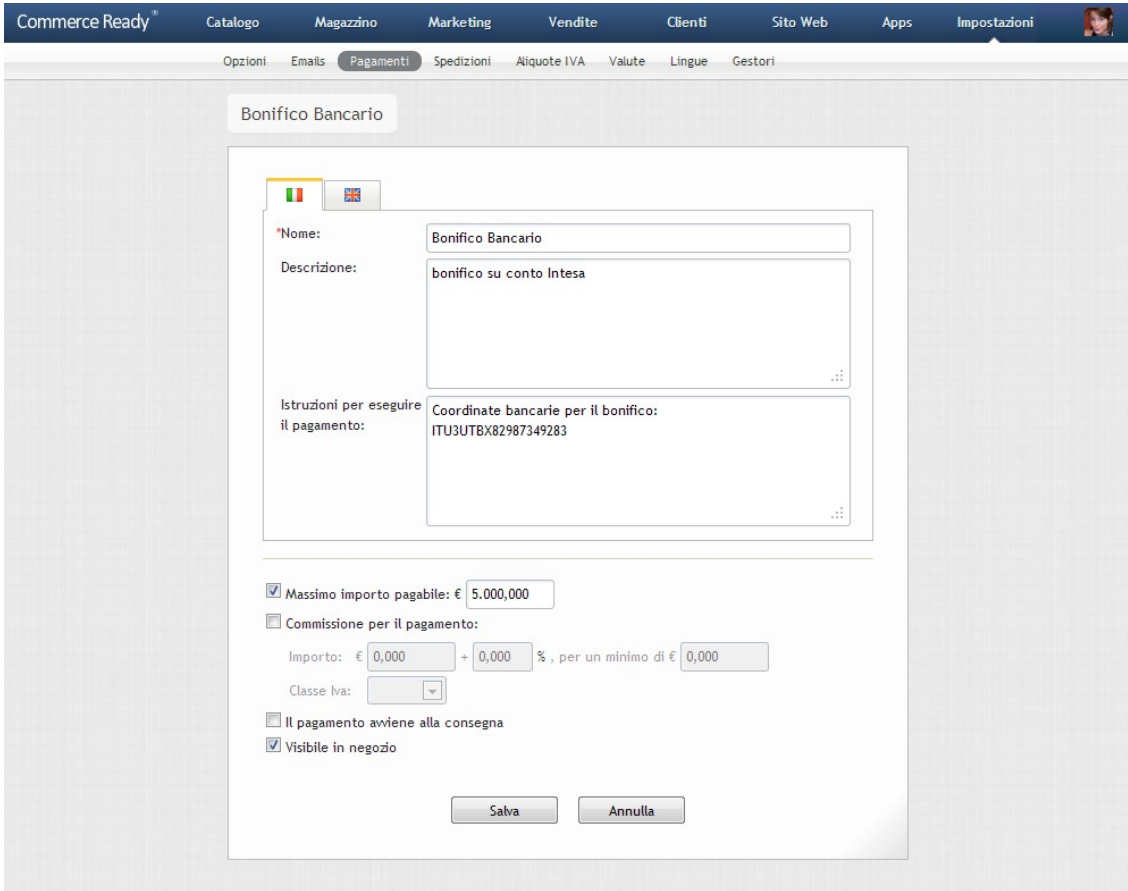

Immagine 40: Metodo di pagamento con Bonifico bancario

### **Creare un metodo tradizionale (Contrassegno, Bonifico etc..)**

- 1. Andare nella sezione Impostazioni.
- 2. Andare nella sottosezione Pagamenti.
- 3. Fare clic su Nuovo Metodo.
- 4. Fare clic su Procedi.
- 5. Scrivere il nome del metodo di pagamento come sarà visibile ai clienti, ad esempio Bonifico, Contrassegno etc..
- 6. Impostare come si desidera il massimo importo pagabile e la commissione per il pagamento.
- 7. Fare clic su Aggiungi.

Una volta creato un metodo di pagamento i clienti lo potranno scegliere per pagare gli ordini.

Nella seguente tabella sono riportate le informazioni che è possibile configurare:

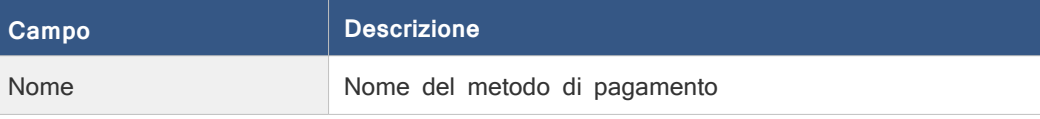

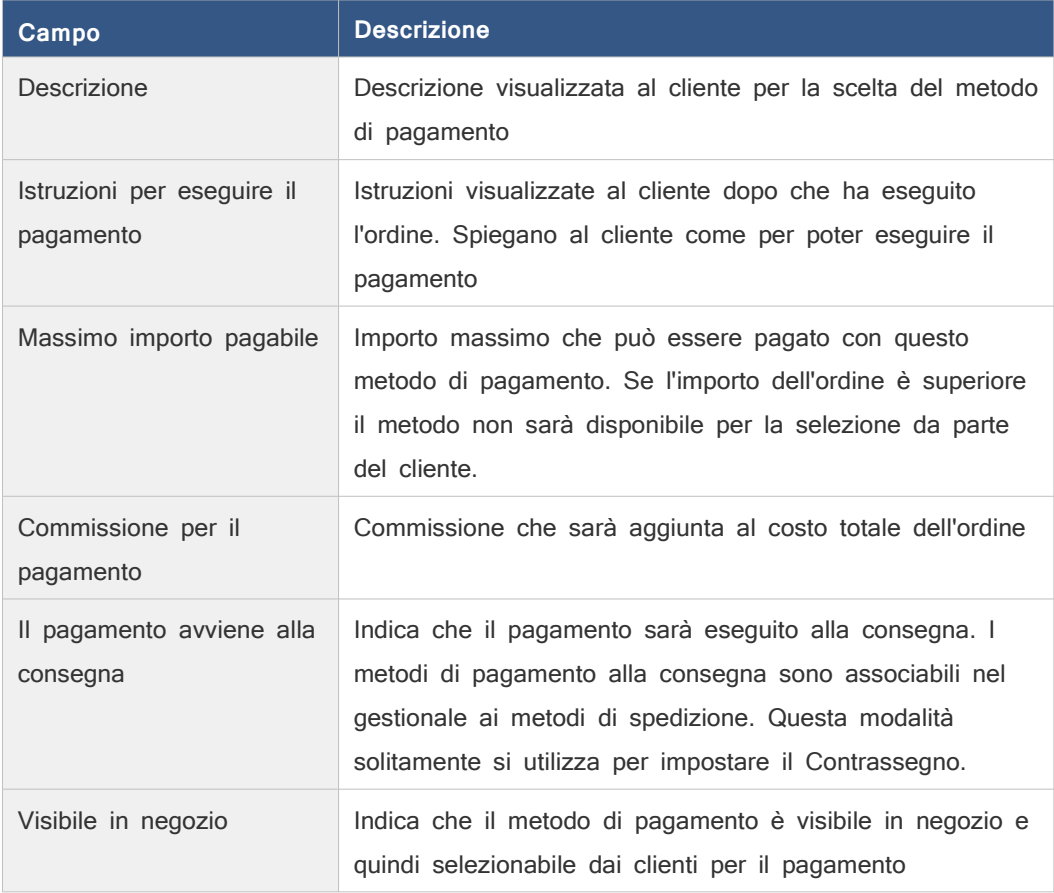

#### **Modificare un metodo di pagamento**

- 1. Andare nella sezione Impostazioni.
- 2. Andare nella sottosezione Pagamenti.
- 3. Selezionare il metodo di pagamento che si desidera modificare.
- 4. Modificare i campi come si desidera.
- 5. Fare clic su Salva.

### **Eliminare uno o più metodi di pagamento**

- 1. Andare nella sezione Impostazioni.
- 2. Andare nella sottosezione Pagamenti.
- 3. Selezionare la casella alla destra dei metodi di pagamento che si desiderano eliminare.
- 4. Fare clic su Elimina. Si apre una nuova finestra di conferma.
- 5. Verificare di aver selezionato i metodi corretti e selezionare OK.

Oltre ai sistemi di pagamento non direttamente collegati al negozio, si possono aggiungere metodi di pagamento basati su sistemi a cui si è convenzionati. Commerce Ready consente di

scegliere tra più sistemi di pagamento, più di 30, disponibili come moduli aggiuntivi, tra cui il sistema PayPal.

#### **Impostare il metodo di pagamento principale**

Il metodo selezionato, se disponibile o compatibile con i prodotti inseriti nel carrello del negozio da parte del cliente sarà il primo ad essere visualizzato.

- 1. Andare nella sezione Impostazioni.
- 2. Andare nella sottosezione Pagamenti.
- 3. Fare click sulla casella alla sinistra del metodo di pagamento che si desidera impostare come principale. Si apre una nuova finestra di conferma.
- 4. Fare clic su Ok.

# **PayPal**

PayPal consente di ricevere pagamenti con carta di credito, tra cui anche la carta postepay, e direttamente dal conto PayPal del cliente.

Per poter ricevere pagamenti con PayPal bisogna aprire un conto PayPal Business. L'apertura del conto avviene online direttamente sul sito di PayPal ( http://www.paypal.it ). Una volta che il conto è stato attivato si dovrà creare nel gestionale di Commerce Ready un metodo di pagamento basato su PayPal.

### **Creare un metodo di pagamento basato su PayPal**

- 1. Andare nella sezione Impostazioni.
- 2. Andare nella sottosezione Pagamenti.
- 3. Fare clic su Nuovo Metodo.
- 4. Selezionare la voce Attraverso il seguente sistema a cui sono convenzionato.
- 5. Scorrere la lista dei sistemi di pagamento e selezionare PayPal.
- 6. Fare clic su Procedi.
- 7. Scrivere il nome del metodo di pagamento come sarà visibile ai clienti.
- 8. Alla voce Email Account scrivere l'indirizzo email del proprio conto PayPal.
- 9. Fare clic su Aggiungi.

Una volta creato un metodo di pagamento basato su PayPal i clienti lo potranno scegliere per pagare gli ordini. I pagamenti saranno addebitati direttamente sul proprio conto PayPal ed in seguito se si desidera di potranno spostare sul conto della propria banca.

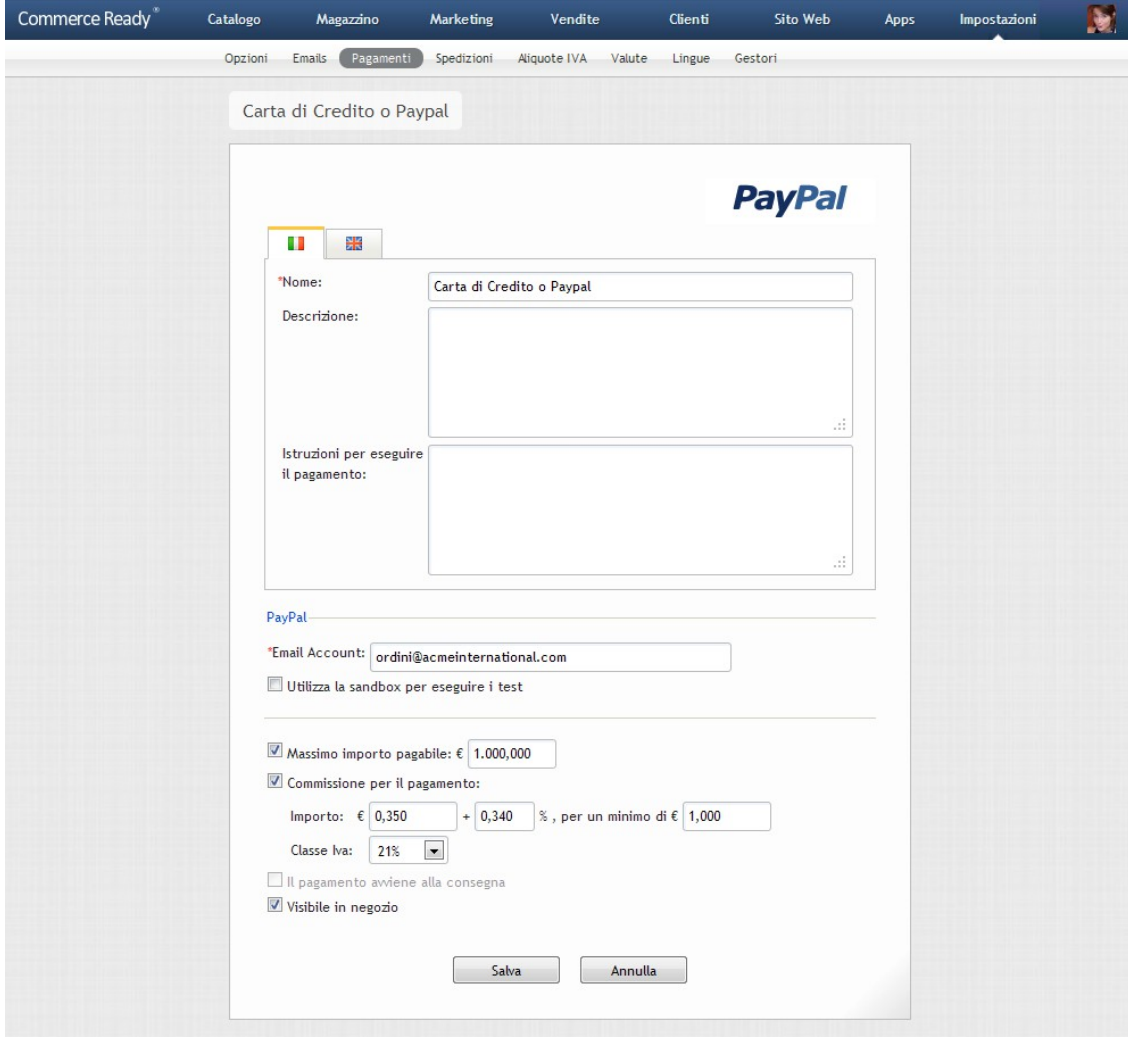

Immagine 41: Metodo di pagamento con PayPal

# **Altri sistemi di pagamento**

PayPal è uno degli oltre 30 sistemi di pagamento online disponibili con Commerce Ready.

Per scegliere un sistema di pagamento da utilizzare che consenta la ricezione di pagamenti con carta, bancomat etc..., prima di tutto conviene chiedere alla propria banca quale sistema di pagamento online forniscono. Utilizzare il sistema fornito dalla propria banca consente di ricevere i pagamenti direttamente sul proprio conto senza intermediari. Ci si potrà orientare su altri sistemi qualora si cerchino costi di gestione e di commissione più bassi.

# **Spedizioni**

I metodi di spedizione sono i metodi attraverso i quali i prodotti sono consegnati ai clienti.

Il cliente sceglie un metodo di spedizione dal carrello per calcolare le spese di spedizione e

durante la fase dell'ordine per selezionare il metodo con il quale ricevere i prodotti che sta ordinando.

Si distinguono due tipi di metodi di spedizione in base al luogo di spedizione:

- **Nazionali**: le spedizioni avvengono all'interno dei confini nazionali ( la nazione di riferimento è modificabile nel gestionale ). Sarà possibile diversificare i costi in base alle province.
- **Internazionale**: le spedizioni avvengono anche o solo al di fuori dei confini nazionali. Sarà possibile diversificare i costi in base alla nazione.

#### **Modificare la nazione di riferimento per le spedizioni nazionali**

- 1. Andare nella sezione Impostazioni.
- 2. Andare nella sottosezione Spedizioni.
- 3. Fare clic su Cambia in corrispondenza di Nazione di riferimento.
- 4. Selezionare dal menù la nazione che si vuole prendere come riferimento per le spedizioni nazionali.
- 5. Fare clic su Salva.

Una volta modificata la nazione di riferimento per le spedizioni nazionali, le province associate ai metodi di spedizione nazionali già presenti andranno riselezionate.

Un altro criterio di suddivisione dei metodi di spedizione è in base al sistema utilizzato per il calcolo delle spese di spedizione: peso totale, numero dei prodotti o importo totale.

Ogni metodo ha associata una tabella utilizzata per il calcolo delle spese di spedizione. Se il metodo di spedizione è assicurato è possibile indicare nell'apposita tabella anche le spese per l'assicurazione da aggiungere a quella della spedizione.

La tabella delle spese di spedizione è composta da intervalli consecutivi di *peso, numero* prodotti e importo totale, a seconda che la modalità sia basata sul peso, sul numero dei prodotti ordinati o sull'importo totale dell'ordine.

Ad ogni intervallo è associato un costo fisso e un costo per numero di unità rispettivamente di peso, numero di prodotti o importo totale che dovranno essere inseriti IVA esclusa (immagin[e](#page-141-0) [42\)](#page-141-0).

Il calcolo delle spese è eseguito automaticamente in base ai prodotti presenti nel carrello e secondo la tabella dei costi associata al metodo di spedizione scelto dal cliente.

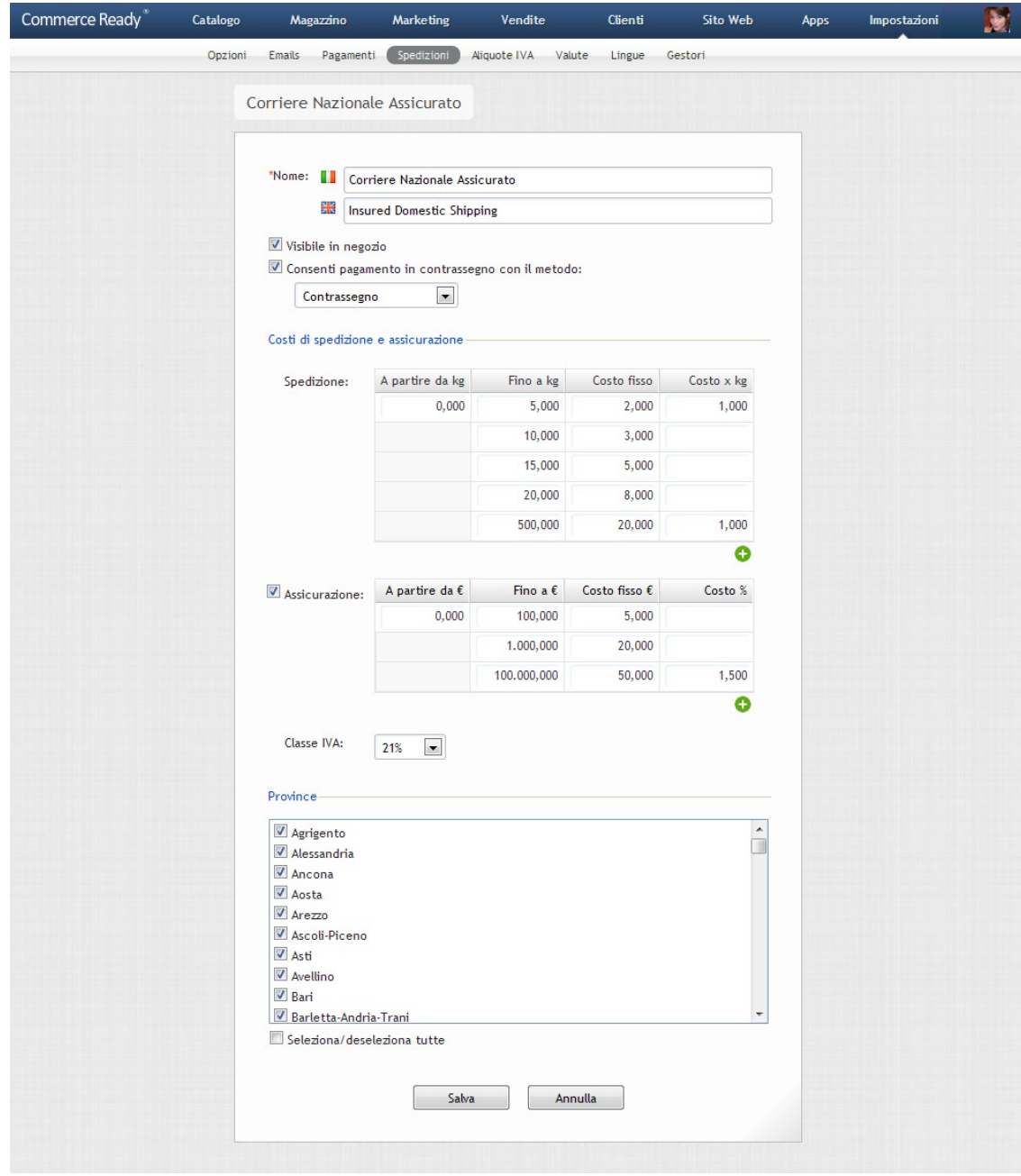

<span id="page-141-0"></span>Immagine 42: Metodo di spedizione

# **Esempio di compilazione di un metodo di spedizione**

In questo esempio si mostra come a partire da una situazione reale di uno spedizioniere si possano definire uno o più metodi di spedizione.

### **Caso**

Per questo esempio si fa l'ipotesi che lo spedizioniere suddivida il territorio nazionale in regioni, escluse le isole minori, e per ogni regione le spese variano in base al peso dei prodotti secondo una quota fissa più una quota variabile in base al peso. Le isole minori hanno delle

spese che variano sia in base al peso che al volume con costi maggiori.

Il caso esposto è volutamente complesso e sarà mostrato come apportare delle semplificazioni. La semplificazione dei casi reali più complessi è necessaria sia per motivi tecnici, ad esempio non è possibile sapere se un cliente abita in una delle isole previste dallo spedizioniere e sia per motivi pratici, ad esempio si vuole semplificare la scelta al cliente tra pochi e chiari metodi di spedizione tra cui scegliere.

#### **Soluzione 1**

La prima soluzione proposta consiste nel creare un metodo di spedizione per ogni regione. Infatti ogni regione necessita di una propria tabella dei costi. Le isole si fanno rientrare nelle rispettive regioni di appartenenza e si aumentano le spese di spedizione di queste regioni per mediare alle spese superiori dovute alle isole minori.

I nomi dei metodi di spedizione riportano il nome della regione affinché il cliente possa nel carrello selezionare il metodo di spedizione associato alla sua regione. Il nome della regione compare all'inizio del nome del metodo di spedizione perché è il fattore maggiormente discriminante nella scelta del cliente.

Nella fase dell'ordine al cliente non saranno proposti i metodi che non sono applicabili alla sua regione in quanto Commerce Ready, una volta conosciuta la provincia di spedizione, proporrà al cliente solo la lista dei metodi effettivamente applicabili alla sua provincia.

### **Soluzione 2**

La seconda soluzione persegue lo scopo di semplificare la scelta al cliente.

Per l'applicazione di questa soluzione i costi delle varie regioni e isole minori sono mediati per ottenere un'unica zona di applicazione corrispondente a tutta la nazione.

Avendo un'unica tabella dei costi si ha in conseguenza un unico metodo di spedizione.

# **Esempio di compilazione dei costi di spedizione**

In questo esempio si mostra come inserire i costi di spedizione.

#### **Caso**

Per questo esempio si fa l'ipotesi che uno spedizioniere adotti dei costi basati sul peso ( l'esempio è uguale nel caso che i costi siano basati sul numero di prodotti o importo totale ). La seguente tabella esemplifica un caso reale.

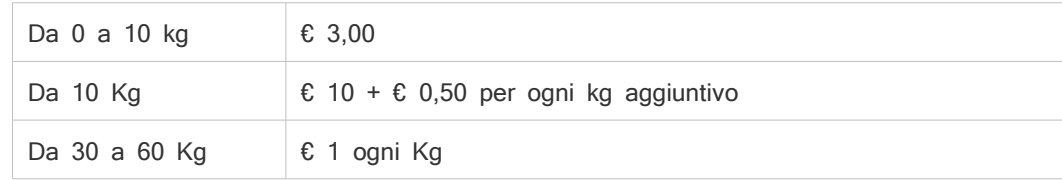

Inizialmente si individuano gli intervalli, in questo caso di peso. Nel caso in questione si hanno tre intervalli: 0-10, 10-30 e 30-60.

Per ogni intervallo si determina il costo fisso e il costo per ogni unità aggiuntiva, in questo caso di peso.

Per il primo intervallo, 0-10, il costo fisso è € 3 e il costo per unità non è presente.

Per il secondo intervallo, 10-30, il costo fisso è € 10 e il costo per unità è € 0,50.

Per il terzo intervallo, 30-60, il costo fisso non è presente e il costo per unità è € 1.

La tabella dei costi è compilata come segue:

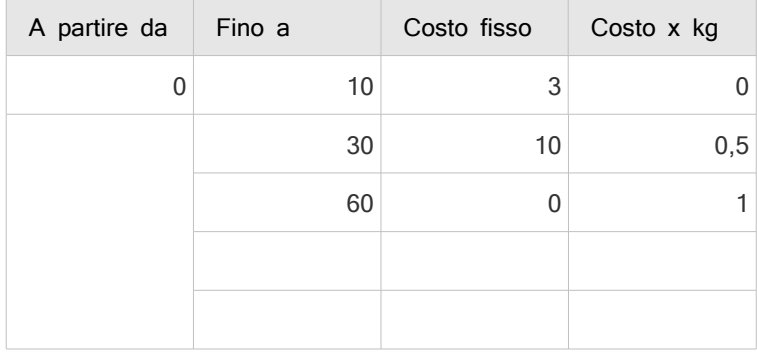

# **Esempio di compilazione dei costi di assicurazione**

In questo esempio si mostra come inserire i costi per l'assicurazione.

#### **Caso**

Per questo esempio si fa l'ipotesi che uno spedizioniere abbia tre fasce di costo in base al costo totale, IVA inclusa, delle merce spedita. La seguente tabella esemplifica un caso reale.

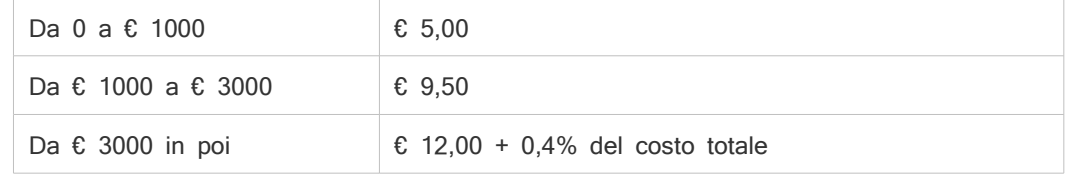

La tabella dei costi per l'assicurazione è compilata come segue:

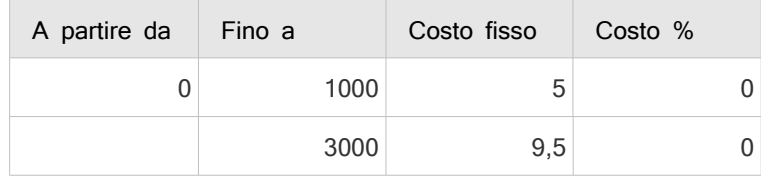
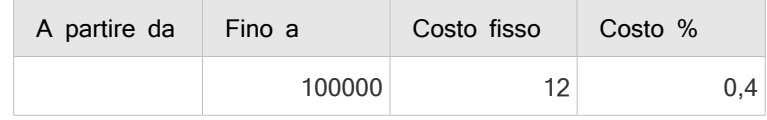

Il caso da € 3000 in poi si è ottenuto indicando come limite superiore un valore molto alto che non sarà nella realtà mai superato.

#### **Aggiungere un metodo di spedizione**

- 1. Andare nella sezione Impostazioni.
- 2. Andare nella sottosezione Spedizioni.
- 3. Fare clic su Nuovo Metodo.
- 4. Scegliere se le spese di spedizione sono basate sul peso, sul numero di prodotti o sull'importo totale.
- 5. Scegliere se la spedizione è nazionale o internazionale.
- 6. Fare clic su Procedi.
- 7. Inserire il nome del metodo di spedizione, così come sarà mostrato al cliente, nelle lingue gestite.
- 8. Compilare la tabella dei costi di spedizione.
- 9. Se il metodo di spedizione è assicurato, selezionare la voce Assicurazione e compilare la relativa tabella dei costi.
- 10. Selezionare la classe IVA da applicare alle spese di spedizione.
- 11. Se è previsto con questa spedizione il pagamento in contrassegno, abilitare la relativa opzione e selezionare il metodo di pagamento tra quelli in contrassegno disponibili ( vedere la sezione Pagamenti ).
- 12. Selezionare le province o le nazioni a cui la modalità di spedizione è applicabile. È possibile abilitarle tutte contemporaneamente facendo clic su Seleziona/deseleziona tutte.
- 13. Fare clic su Aggiungi.

#### **Modificare un metodo di spedizione**

- 1. Andare nella sezione *Impostazioni*.
- 2. Andare nella sottosezione Spedizioni.
- 3. Selezionare il metodo di spedizione che si desidera modificare.
- 4. Modificare i campi come desiderato.
- 5. Fare clic su Salva.

#### **Eliminare un metodo di spedizione**

- 1. Andare nella sezione Impostazioni.
- 2. Andare nella sottosezione Spedizioni.
- 3. Selezionare la casella a destra dei metodi di spedizione che si desiderano eliminare.
- 4. Fare clic su Elimina. Si apre una nuova finestra di conferma.
- 5. Verificare di aver selezionato i metodi corretti e fare clic su OK.
- La seguente tabella riporta tutti i campi modificabili del metodo di spedizione:

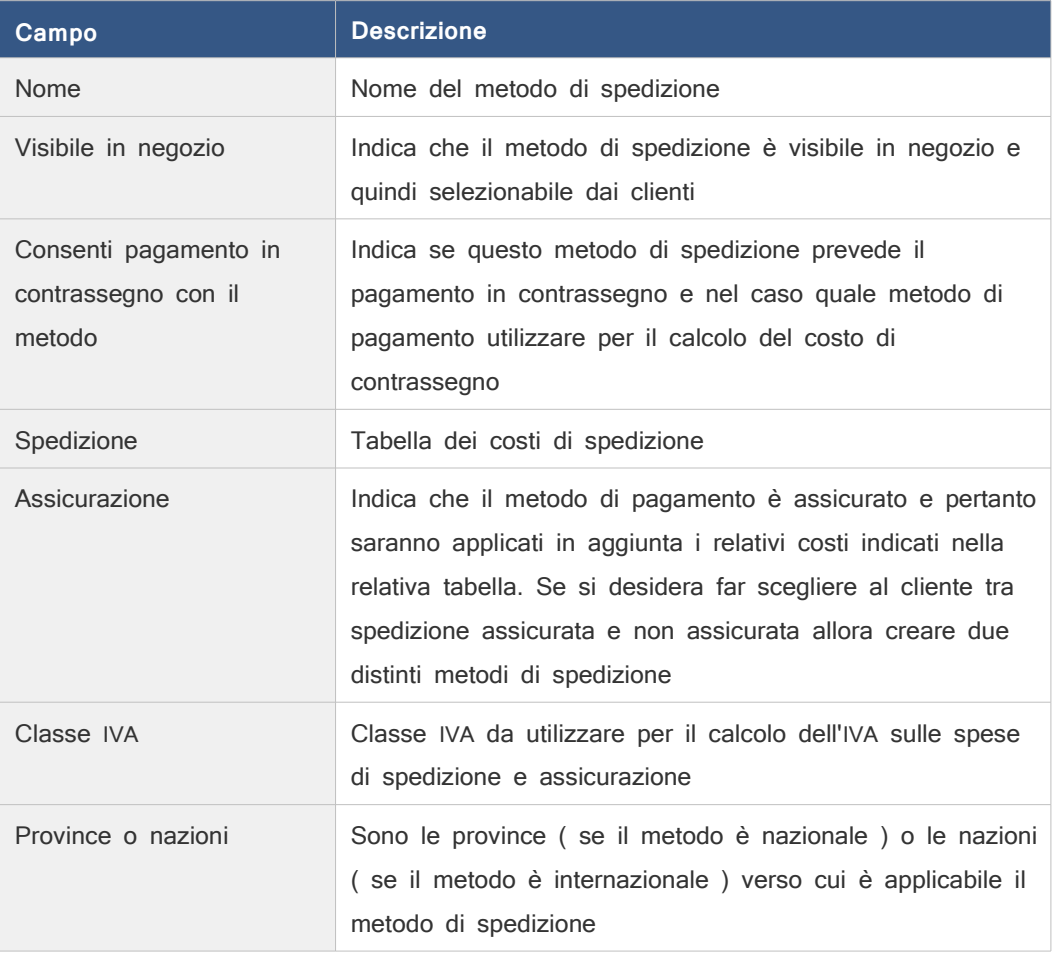

## **Impostare il metodo di spedizione principale**

Il metodo selezionato, se disponibile o compatibile con i prodotti inseriti nel carrello del negozio da parte del cliente sarà il primo ad essere visualizzato preselezionato.

- 1. Andare nella sezione Impostazioni.
- 2. Andare nella sottosezione Spedizioni.
- 3. Fare click sulla casella alla sinistra del metodo di spedizione che si desidera impostare

come principale. Si apre una nuova finestra di conferma.

4. Fare clic su Ok.

# **Aliquote IVA**

Commerce Ready consente la gestione delle aliquote IVA e considera le necessità derivanti dalla vendita di prodotti soggiacenti a differenti normative, quelle derivanti dalla vendita in paesi diversi e quelle derivanti dalla vendita a privati e/o aziende.

Gli elementi che consentono di impostare le aliquote IVA sono:

- Classi IVA.
- Zone fiscali.

## **Zone fiscali**

La zona fiscale indica la zona, espressa per nazioni, in cui deve essere applicata una determinata aliquota in corrispondenza della classe IVA assegnata al prodotto in vendita.

Ad esempio, in corrispondenza di una classe IVA chiamata "IVA 20%" si potrebbe avere una aliquota del 20% per una zona fiscale denominata Italia e una aliquota dello 0% per una denominata Europa.

Sulla base della nazione di fatturazione o spedizione del cliente, Commerce Ready determina in automatico, al momento dell'ordine, l'aliquota da applicare ( Per scegliere se la determinazione dell'IVA deve avvenire in base all'indirizzo di fatturazione o spedizione vedere la sezione Impostazioni > Opzioni > Documenti ).

Per un cliente di cui non si conosce la zona fiscale da applicare, ad esempio perché è appena entrato nel sito e non ha proceduto con l'ordine o non ha fatto il login, il sistema utilizza la zona fiscale principale.

Nella scheda delle zone fiscali è possibile scegliere quale debba essere la zona fiscale principale.

#### **Modificare la zona fiscale principale**

- 1. Andare nella sezione Impostazioni.
- 2. Andare nella sottosezione Aliquote IVA.
- 3. Selezionare la scheda Zone fiscali.
- 4. Selezionare la casella a sinistra della zona che si vuole come principale. Si apre una nuova finestra di conferma.
- 5. Verificare di aver selezionato la zona fiscale corretta e fare clic su OK.

#### **Creare una zona fiscale**

- 1. Andare nella sezione Impostazioni.
- 2. Andare nella sottosezione Aliquote IVA.
- 3. Selezionare la scheda Zone fiscali.
- 4. Fare clic su Nuova Zona.
- 5. Scrivere, nell'apposito campo, il nome della zona.
- 6. Selezionare le nazioni che si desidera comprendere nella zona.
- 7. Selezionare Applica IVA anche alle aziende, se si desidera che l'aliquota IVA sia applicata anche alle aziende e non solo ai privati.
- 8. Selezionare la voce La zona è abilitata per renderla subito attiva.
- 9. Fare clic su Aggiungi.

#### **Modificare una zona fiscale**

- 1. Andare nella sezione Impostazioni.
- 2. Andare nella sottosezione Aliquote IVA.
- 3. Selezionare la scheda Zone fiscali.
- 4. Selezionare la zona fiscale che si vuole modificare.
- 5. Eseguire le modifiche desiderate.
- 6. Fare clic su Salva.

#### **Eliminare una zona fiscale**

- 1. Andare nella sezione Impostazioni.
- 2. Andare nella sottosezione Aliquote IVA.
- 3. Selezionare la scheda Zone fiscali.
- 4. Selezionare la casella a destra delle zone fiscali che si desiderano eliminare.
- 5. Fare clic su Elimina. Si apre una nuova finestra di conferma.
- 6. Verificare di aver selezionato le zone fiscali corrette e fare clic su OK.

## **Classi IVA**

La classe IVA indica la tipologia di aliquote che devono essere gestite nel negozio. Ad esempio "IVA esente ex art.." oppure "IVA 4%' etc...

| Commerce Ready <sup>®</sup> | Catalogo | Magazzino           | Marketing  | Vendite      |        | Clienti    |         | Sito Web<br>Apps |  | Impostazioni | × |
|-----------------------------|----------|---------------------|------------|--------------|--------|------------|---------|------------------|--|--------------|---|
|                             | Opzioni  | Emails<br>Pagamenti | Spedizioni | Aliquote IVA | Valute | Lingue     | Gestori |                  |  |              |   |
|                             | Aliquote | Zone fiscali        | Classi IVA |              |        |            |         |                  |  |              |   |
|                             |          |                     |            |              |        |            |         |                  |  |              |   |
|                             |          | Zone fiscali        |            |              |        | Classi IVA |         |                  |  |              |   |
|                             |          |                     |            | 21%          |        |            | Esente  |                  |  |              |   |
|                             | Estero:  |                     |            | 0,00         | %      |            | 0,00    | $\%$             |  |              |   |
|                             | Italia:  |                     |            | 21,00        | $\%$   |            | 0,00    | $\%$             |  |              |   |
|                             |          |                     |            |              |        |            |         |                  |  |              |   |
|                             |          |                     |            | Salva        |        |            |         |                  |  |              |   |
|                             |          |                     |            |              |        |            |         |                  |  |              |   |

Immagine 43: Aliquote IVA

#### **Creare una classe IVA**

- 1. Andare nella sezione Impostazioni.
- 2. Andare nella sottosezione Aliquote IVA.
- 3. Selezionare la scheda Classi IVA.
- 4. Fare clic su Nuova Classe.
- 5. Scrivere il codice in corrispondenza dell'apposito campo.
- 6. Scrivere il nome in corrispondenza dell'apposito campo.
- 7. Fare clic su Aggiungi.

#### **Modificare una classe IVA**

- 1. Andare nella sezione Impostazioni.
- 2. Andare nella sottosezione Aliquote IVA.
- 3. Selezionare la scheda Classi IVA.
- 4. Selezionare la classe IVA che si desidera modificare.
- 5. Modificare i campi come desiderato.
- 6. Fare clic su Salva.

#### **Eliminare una o più classi IVA**

- 1. Andare nella sezione Impostazioni.
- 2. Andare nella sottosezione Aliquote IVA.
- 3. Selezionare la scheda Classi IVA.
- 4. Selezionare le casella a destra delle classi IVA che si desiderano eliminare.

- 5. Fare clic su Elimina. Si apre una nuova finestra di conferma.
- 6. Verificare di aver selezionato le classi IVA corrette e fare clic su OK.

## **Aliquote**

Una volta impostate le zone fiscali e le classi IVA, è possibile assegnare l'aliquota in percentuale alla combinazione risultante.

#### **Impostare o modificare un'aliquota**

- 1. Andare nella sezione Impostazioni.
- 2. Andare nella sottosezione Aliquote IVA.
- 3. Inserire l'aliquota nella casella corrispondente alla combinazione tra la zona fiscale e classe IVA.
- 4. Fare clic su Salva.

## **Valute**

Commerce Ready consente l'impostazione della valuta del gestionale, la gestione di più valute del sito e l'associazione di una valuta del sito per ogni lingua.

Prima di iniziare a caricare i prodotti si può scegliere la valuta del gestionale ossia la valuta in cui sono espressi i prezzi dei prodotti inseriti nel gestionale. Nel caso in cui si cambi questa valuta, ad esempio passando dall'euro al dollaro, i prezzi dei prodotti non saranno convertiti, ma sarà modificata solo la valuta con cui sono espressi.

#### **Impostare una valuta del gestionale**

- 1. Andare nella sezione Impostazioni.
- 2. Andare nella sottosezione Valute.
- 3. Fare clic su Cambia in corrispondenza di Valuta del gestionale.
- 4. Selezionare la valuta del gestionale.
- 5. Fare clic su Salva.

#### **Aggiungere una valuta**

- 1. Andare nella sezione Impostazioni.
- 2. Andare nella sottosezione Valute.
- 3. Fare clic su Nuova Valuta.
- 4. Selezionare la valuta che si desidera aggiungere.

- 5. Inserire il valore del cambio rispetto alla valuta del gestionale.
- 6. Fare clic su Aggiungi.

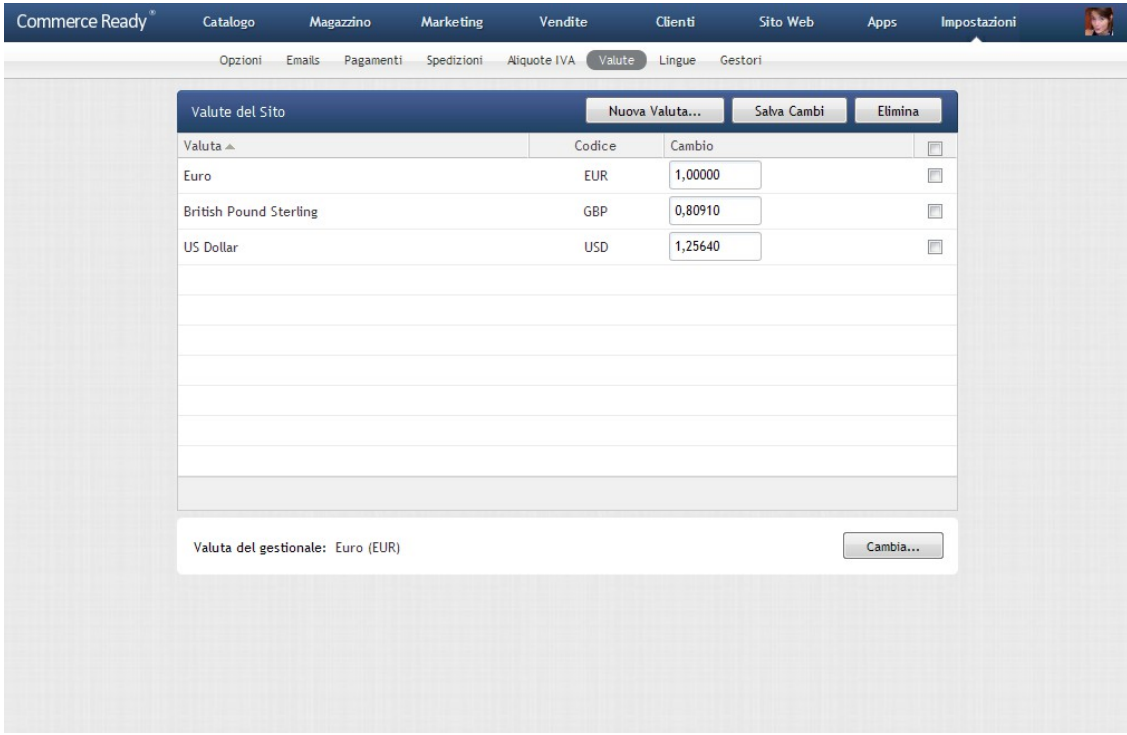

Immagine 44: Valute

### **Eliminare una valuta**

- 1. Andare nella sezione Impostazioni.
- 2. Andare nella sottosezione Valute.
- 3. Selezionare le caselle a destra delle valute che si desidera eliminare.
- 4. Fare clic su Elimina. Si aprirà una nuova finestra.
- 5. Verificare di aver selezionato le valute corrette e fare clic su OK.

#### **Modificare i cambi delle valute**

- 1. Andare nella sezione Impostazioni.
- 2. Andare nella sottosezione Valute.
- 3. Modificare il valore dei cambi in rapporto alla valuta del gestionale.
- 4. Fare clic su Salva Cambi.

# **Lingue**

Commerce Ready consente di realizzare negozi in diverse lingue. Le lingue gestibili possono essere liberamente scelte tra le molte lingue supportate.

Per ognuna delle lingue gestite è possibile scegliere la Regione, ossia la zona geografica di riferimento per la lingua. Ad esempio per la lingua inglese è possibile scegliere come regione il Regno Unito, gli Stati Uniti, l'Australia ecc... La scelta della regione determina il formato di visualizzazione dei numeri, delle date e delle valute sul proprio negozio.

Per ognuna delle lingue gestite è possibile anche scegliere la valuta di riferimento.

Quando il cliente seleziona una determinata lingua con cui visitare il negozio, Commerce Ready aggiorna il formato di formattazione dei numeri, delle date e delle valute e aggiorna la valuta di riferimento.

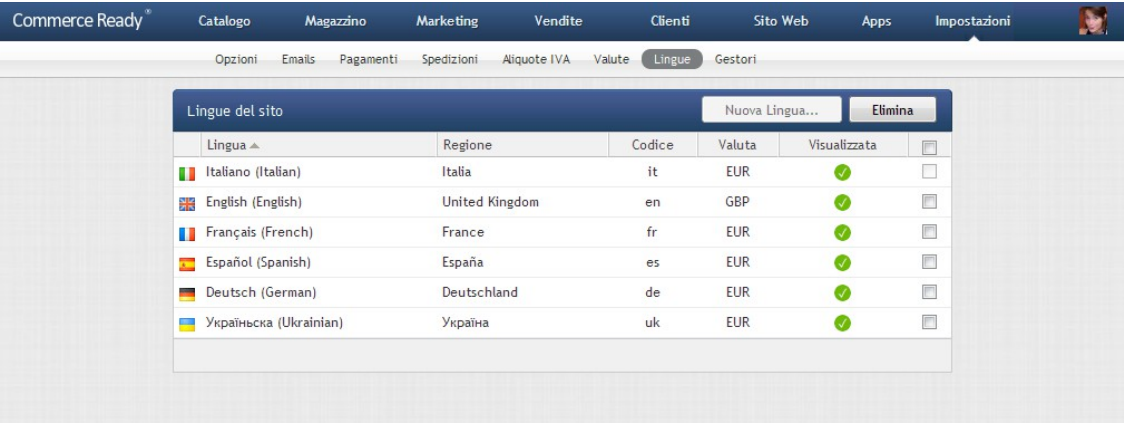

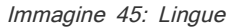

#### **Modificare una lingua**

- 1. Andare nella sezione Impostazioni.
- 2. Andare nella sottosezione Lingue.
- 3. Selezionare la lingua che si desidera modificare.
- 4. Apportare le modifiche desiderate.
- 5. Selezionare Salva.

#### **Aggiungere una nuova lingua**

- 1. Andare nella sezione Impostazioni.
- 2. Andare nella sottosezione Lingue.
- 3. Fare clic su Nuova Lingua. Si apre una nuova finestra con la lista delle lingue non ancora aggiunte.

- 4. Selezionare dalla lista la lingua che si desidera aggiungere.
- 5. Selezione la regione desiderata per la lingua.
- 6. Selezione la valuta predefinita per la lingua.
- 7. Fare clic su Aggiungi.

#### **Eliminare una lingua**

- 1. Andare nella sezione Impostazioni.
- 2. Andare nella sottosezione Lingue.
- 3. Selezionare la casella a destra della lingua da eliminare.
- 4. Fare clic su Elimina.

## **Gestori**

Commerce Ready consente a più gestori di accedere al gestionale, ognuno con propria email e password.

| Commerce Ready <sup>®</sup> | Catalogo |                 | Magazzino |           | Marketing      | Vendite             | Clienti |               | Sito Web    | Apps                     | Impostazioni | D |
|-----------------------------|----------|-----------------|-----------|-----------|----------------|---------------------|---------|---------------|-------------|--------------------------|--------------|---|
|                             |          | Opzioni         | Emails    | Pagamenti | Spedizioni     | Aliquote IVA Valute | Lingue  | Gestori       |             |                          |              |   |
|                             |          | Gestori         |           |           |                |                     |         | Nuovo Gestore |             | Elimina                  |              |   |
|                             |          | Nome A          |           |           | Accesso        |                     | Giorni  | Orario        | Numero IP   | $\Box$                   |              |   |
|                             |          | Luca            |           |           |                |                     | Lu-Do   | $0 - 24$      |             | $\Box$                   |              |   |
|                             |          | Design srl      |           |           |                |                     | Lu-Sa   | $9 - 18$      | 12.371.1.29 | $\Box$                   |              |   |
|                             |          | Luigi           |           |           |                |                     | Lu-Sa   | $9 - 18$      |             | F                        |              |   |
|                             |          | Grazia          |           |           | NON ACCEDE     |                     |         |               |             | $\Box$                   |              |   |
|                             |          | Giorgio         |           |           | ACCEDE A TUTTO |                     |         |               |             | $\Box$                   |              |   |
|                             |          | Salvo Balsecchi |           |           |                | $\vert$ s<br>A      | Lu-Sa   | $9 - 18$      |             | $\Box$                   |              |   |
|                             |          | Francesca       |           |           | ACCEDE A TUTTO |                     |         |               |             | $\overline{\phantom{a}}$ |              |   |
|                             |          |                 |           |           |                |                     |         |               |             |                          |              |   |
|                             |          |                 |           |           |                |                     |         |               |             |                          |              |   |
|                             |          |                 |           |           |                |                     |         |               |             |                          |              |   |
|                             |          |                 |           |           |                |                     |         |               |             |                          |              |   |
|                             |          |                 |           |           |                |                     |         |               |             |                          |              |   |
|                             |          |                 |           |           |                |                     |         |               |             |                          |              |   |
|                             |          |                 |           |           |                |                     |         |               |             |                          |              |   |
|                             |          |                 |           |           |                |                     |         |               |             |                          |              |   |
|                             |          |                 |           |           |                |                     |         |               |             |                          |              |   |

Immagine 46: Gestori del negozio

Ogni gestore può avere un accesso completo al gestionale, lo chiameremo amministratore, oppure una accesso limitato, lo chiameremo *collaboratore*, a sole alcune sezioni, in determinati giorni e orari ed eventualmente solo da un preciso indirizzo IP.

Solo gli amministratori possono aggiungere, modificare ed eliminare i collaboratori.

I collaboratori e gli amministratori possono cambiare la password di accesso al gestionale quando desiderano attraverso il menù che si apre facendo clic sull'immagine del loro profilo che è sempre visualizzata in alto a destra nel gestionale.

#### **Creare un nuovo gestore**

**Nota:** Solo gli amministratori possono creare nuovi gestori.

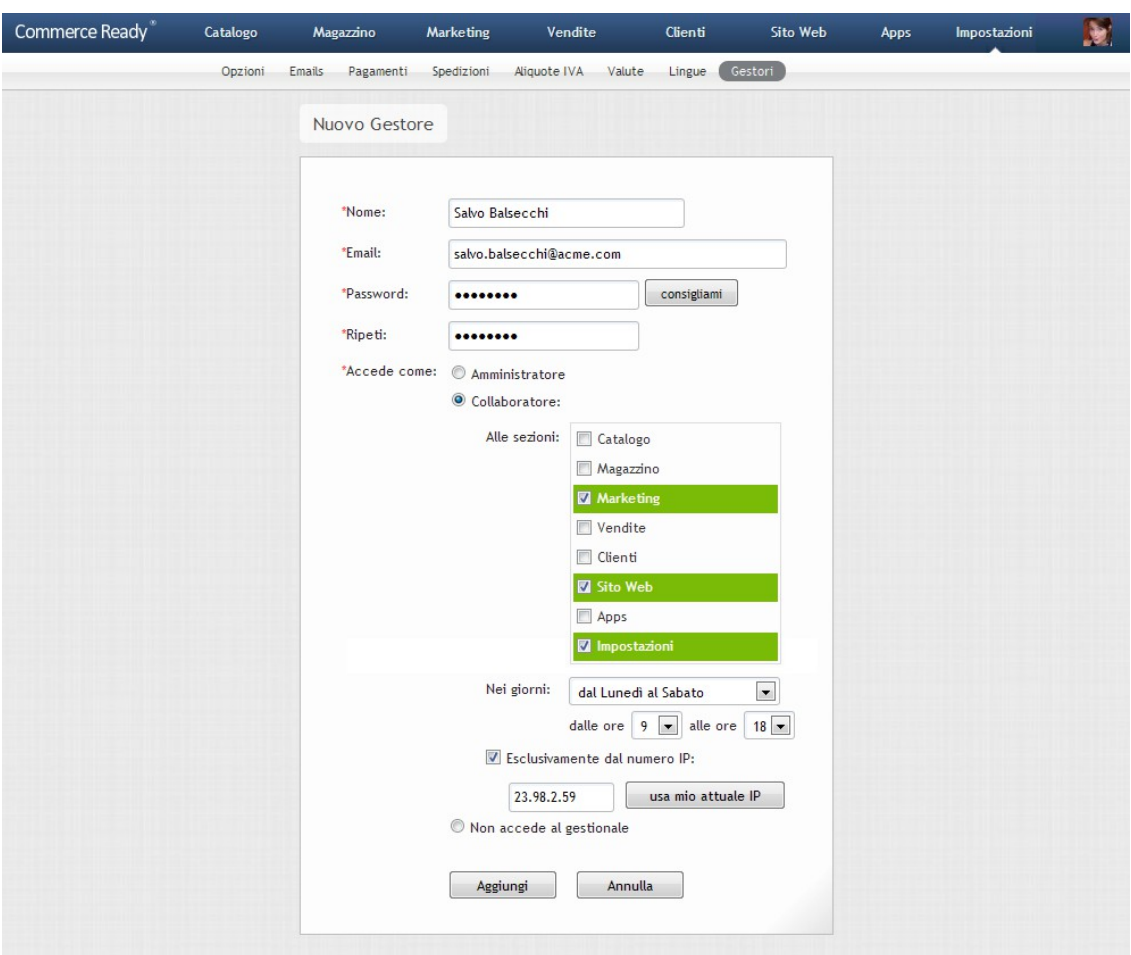

Immagine 47: Nuovo gestore del negozio

- 1. Andare nella sezione Impostazioni.
- 2. Andare nella sottosezione Gestori.
- 3. Fare clic su Nuovo Gestore.
- 4. Compilare i campo Nome e Email. L'indirizzo email potrà essere utilizzato per fare il login nel gestionale.
- 5. Compilare il campo Password oppure fare clic su consigliami per avere una password generata in automatico.
- 6. Inserire nel campo Ripeti la password scelta in precedenza.
- 7. Fare clic su Amministratore se si desidera che possa accedere a tutto come amministratore oppure fare clic su Collaboratore se si desidera che possa accedere solo ad alcune sezioni del gestionale come collaboratore.
- 8. Se si è scelto Collaboratore allora selezionare le sezioni a cui il collaboratore avrà accesso, i giorni, gli orari ed eventualmente il numero IP della rete da cui può connettersi.
- 9. Selezionare Non accede al gestionale se si desidera che il gestore non possa accedere al gestionale.
- 10. Selezionare la lingua e la regione di riferimento in base alla quale il gestore potrà visualizzare il gestionale.
- 11. Fare clic su Aggiungi.

#### **Cambiare la password di un gestore**

**Nota:** un gestore, sia amministratore che collaboratore, può cambiare la propria password anche dal menù che si apre facendo clic sull'immagine del proprio profilo che è sempre visualizzata in alto a destra nel gestionale.

- 1. Andare nella sezione Impostazioni.
- 2. Andare nella sottosezione Gestori.
- 3. Fare clic sul gestore di cui si desidera modificare la password.
- 4. Fare clic su cambia.
- 5. Inserire nel campo Password la nuova password, oppure fare clic su consigliami per avere una password generata automaticamente.
- 6. Inserire nel campo Ripeti la nuova password scelta in precedenza.
- 7. Fare clic su Salva.

Se si dimentica la password è possibile recuperarla con il ricorda password nella pagina di login del gestionale oppure contattare un amministratore che sarà in grado di cambiare la password.

#### **Disabilitare l'accesso ad un gestore**

- 1. Andare nella sezione Impostazioni.
- 2. Andare nella sottosezione Gestori.
- 3. Fare clic sul gestore per il quale si desidera disabilitare l'accesso al gestionale.
- 4. Fare clic su Non accede al gestionale.

5. Fare clic su Salva.

#### **Riabilitare l'accesso ad un gestore**

- 1. Andare nella sezione Impostazioni.
- 2. Andare nella sottosezione Gestori.
- 3. Fare clic sul gestore per il quale si desidera riabilitare l'accesso al gestionale.
- 4. Fare clic su Amministratore se si desidera che possa accedere a tutto come amministratore oppure fare clic su Collaboratore se si desidera che possa accedere solo ad alcune sezioni del gestionale come collaboratore.
- 5. Se si è scelto Collaboratore allora selezionare le sezioni a cui il collaboratore avrà accesso, i giorni, gli orari ed eventualmente il numero IP della rete da cui può connettersi.
- 6. Fare clic su Salva.

#### **Eliminare uno o più gestori**

- 1. Andare nella sezione *Impostazioni*.
- 2. Andare nella sottosezione Gestori.
- 3. Selezionare la casella sulla destra dei gestori che si desidera eliminare.
- 4. Fare clic su Elimina. Si apre una nuova finestra di conferma.
- 5. Verificare di aver selezionato i gestori corretti e fare clic su OK.

# **Commerce Ready**

# Appendice

# **Ottimizzazione motori di ricerca (SEO)**

Commerce Ready offre funzionalità avanzate per migliorare l'indicizzazione nei motori di ricerca delle pagine del negozio.

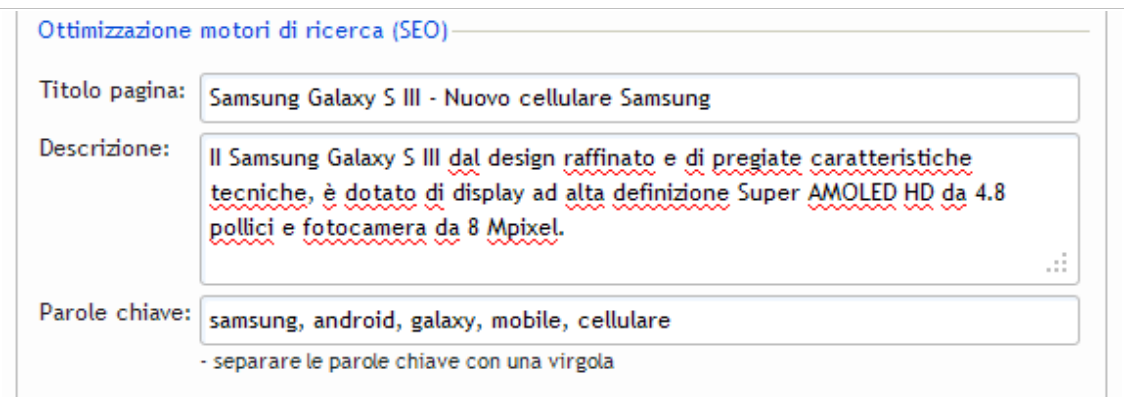

<span id="page-156-0"></span>Immagine 48: Ottimizzazione motori di ricerca (SEO)

Lo strumento (immagine [48\)](#page-156-0) è disponibile nelle schede dei prodotti, nelle schede dei reparti, nelle schede dei produttori e nelle pagine configurabili dal gestionale.

Per l'indicizzazione delle pagine è possibile inserire diverse informazioni:

- Titolo pagina
- **Descrizione**
- Parole chiave

Il titolo della pagina è uno degli elementi più importanti per una buona indicizzazione.

La descrizione non è mostrata nelle pagine ma è utilizzata dai motori di ricerca per indicizzarle ed è utilizzata da molti motori come descrizione della pagina nella lista dei risultati di ricerca. Quindi una buona descrizione serve anche a spingere i clienti che utilizzano i motori di ricerca a visitare la pagina in questione.

Le parole chiave sono una sequenza di parole separate da una virgola non mostrate nella pagina ma utilizzate dai motori di ricerca per l'indicizzazione. La loro efficacia non è comunque superiore ad una buona scelta del titolo e della descrizione e non bisognerebbe esagerarne il numero (possibilmente non più di dieci).

#### **Ottimizzazione automatica**

L'ottimizzazione automatica rappresenta un potente e utile strumento che consente risultati migliori e in tempi molto brevi in termini di visibilità sul web.

Se Titolo pagina e Descrizione vengono lasciati in bianco, senza inserire ulteriori informazioni, Commerce Ready agevola l'amministratore del negozio inserendo in automatico come Titolo pagina e come Descrizione per l'indicizzazione, rispettivamente:

- per i prodotti: il nome e descrizione breve.
- per le immagini dei prodotti: il nome del prodotto viene inserito automaticamente nell'attributo ALT (testo alternativo).
- per i reparti: il nome. La *Descrizione* viene invece lasciata in bianco se non presente.
- per i produttori: il nome. La *Descrizione* viene invece lasciata in bianco se non presente.
- per le promozioni: il nome. La *Descrizione* viene invece lasciata in bianco se non presente.
- per le pagine generiche: il titolo. La *Descrizione* viene invece lasciata in bianco se non presente.

Commerce Ready, riprendendo le informazioni chiave per l'indicizzazione, fornisce ai motori di ricerca risorse coerenti. La coerenza tra metatag e contenuti della pagina risulta un fattore premiante nell'indicizzazione, assieme alla qualità dei contenuti inseriti (correttezza grammaticale, lunghezza adeguata, linearità del discorso, utilizzo non sistematico e spropositato di parole chiave, assenza di contenuti nascosti etc...) e assieme alla qualità e coerenza dei collegamenti da e verso la pagina.

L'utilizzo di tecniche SEO poco coerenti e che prevedono l'utilizzo di contenuti e collegamenti di scarsa qualità possono portare anche risultati positivi nel breve periodo, ma nel medio termine tendono a rivelarsi effimeri se non addirittura dannosi e penalizzanti a causa del continuo aggiornamento degli algoritmi utilizzati dai motori di ricerca per l'indicizzazione dei siti web.